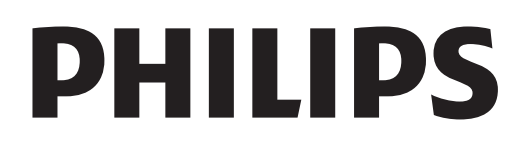

# Uporabniški priročnik

Register your product and get support at www.philips.com/welcome

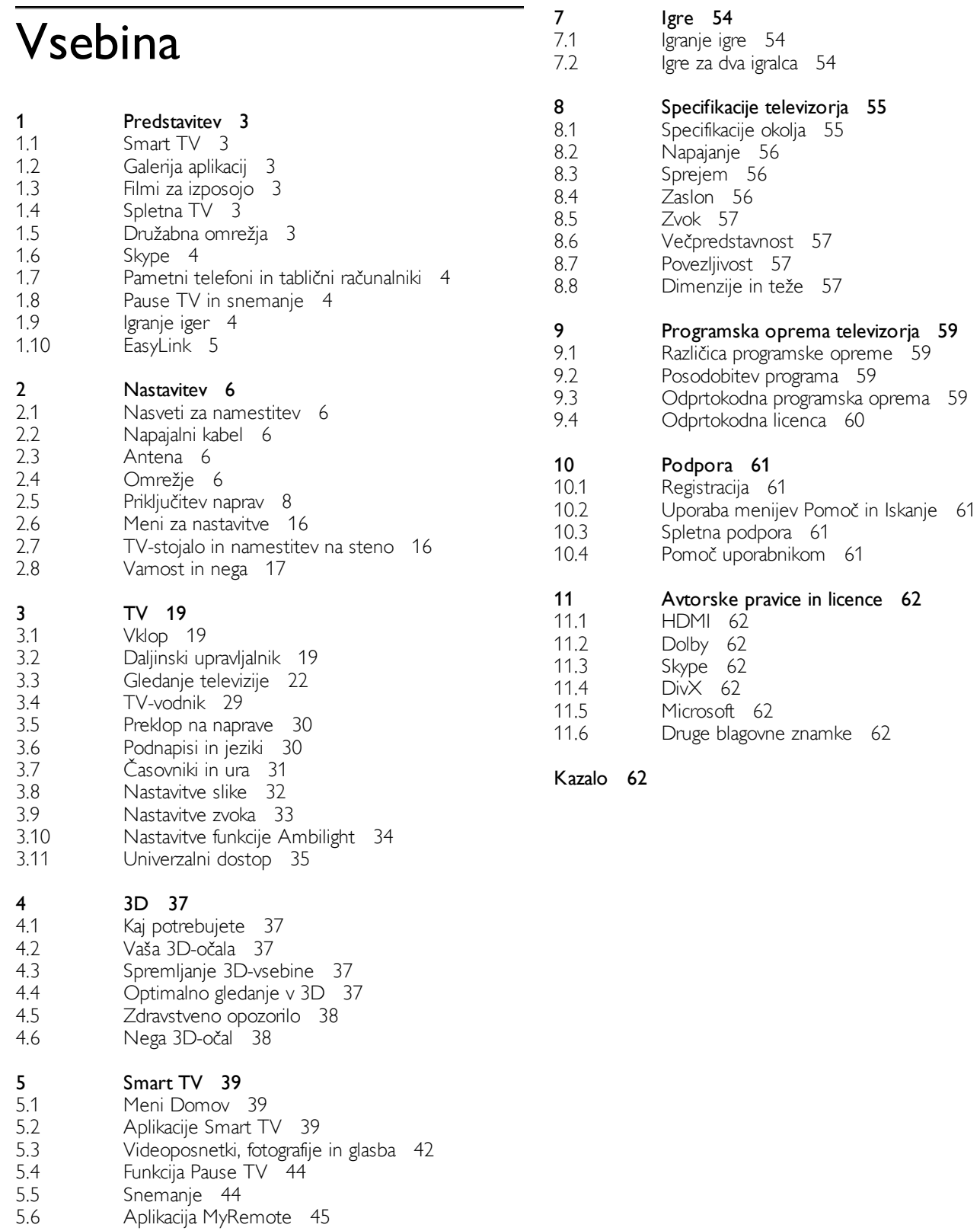

#### 6 Skype 49

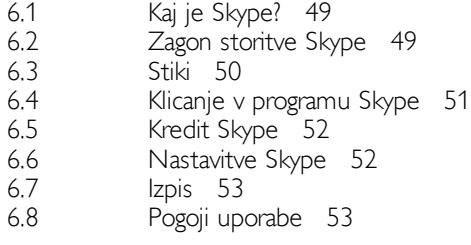

 $62$ 

# 1 Predstavitev

# 1.1 Smart TV

### S tem pametnim LED-televizorjem Philips vzpostavite

internetno povezavo in odkrijte nov svet televizije. Televizor lahko s kablom povežete z usmerjevalnikom ali pa vzpostavite brezžično povezavo Wi-Fi.

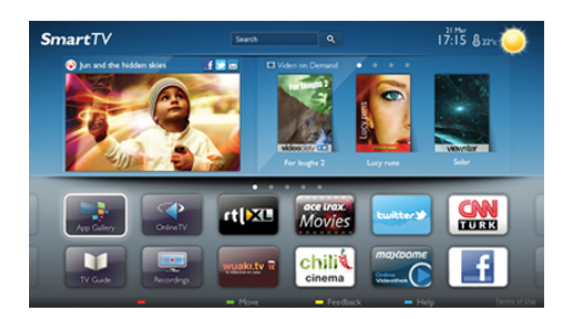

Ko je televizor povezan v domače omrežje, lahko prek njega predvajate fotografije iz pametnega telefona, videoposnetke v računalniku in televizor lahko upravljate s tabličnim računalnikom.

Ko ima televizor vzpostavljeno internetno povezavo, si lahko ogledate filme iz spletne videoteke, prebirate spletni TV-vodnik in najljubše TV-oddaje posnamete na trdi disk USB. Aplikacije Smart TV zabavo polepšajo z raznovrstnim razvedrilom in priročnimi storitvami.

V možnosti Pomoč pritisnite  $\equiv$  Seznam in si oglejte več informacij o storitvi Smart TV.

### $\overline{12}$ Galerija aplikacij

Odprite možnost Galerija aplikacij v storitvi Smart TV, da si ogledate aplikacije in zbirko prilagojenih spletnih strani za televizor.

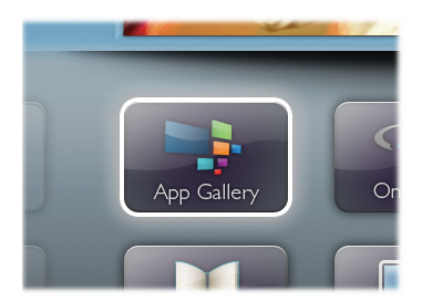

Poiščite aplikacije za videoposnetke YouTube, lokalne časopise, spletni fotoalbum, Facebook, Twitter itd. Na voljo so vam aplikacije za izposojo filmov iz spletne videoteke in za gledanje zamujenih oddaj. Če v Galeriji aplikacij ne najdete, kar iščete, vsebine prek televizorja poiščite v spletu.

V možnosti Pomoč pritisnite  $\equiv$  Seznam in si oglejte več informacij o možnosti Galerija aplikacij.

### 1.3 Filmi za izposojo

Ni vam treba iti od doma, če si želite ogledati filme za izposojo. Želene filme si enostavno izposodite v regionalni spletni videoteki.

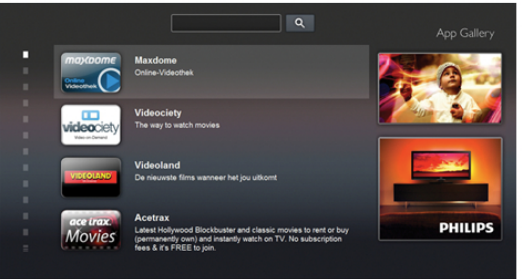

Zaženite storitev Smart TV in na njeno začetno stran dodajte aplikacijo za videoteko.

Odprite aplikacijo za videoteko, ustvarite svoj račun, izberite film in pritisnite tipko za predvajanje.

Filma vam ni treba prenesti iz spleta, ogledate si ga lahko takoj\*.

V možnosti **Pomoč** pritisnite  $\equiv$  Seznam in si oglejte več informacij o možnosti Filmi na izposojo.

\* Odvisno od storitve za pretakanje videa izbrane videoteke.

### 1.4 Spletna TV

Z aplikacijo Spletna TV storitve Smart TV (pretočna televizija) si lahko ogledate zamujene in druge TV-oddaje, ko vam to najbolj ustreza.

Poiščite logotip ponudnika TV-storitev v Galeriji aplikacij.

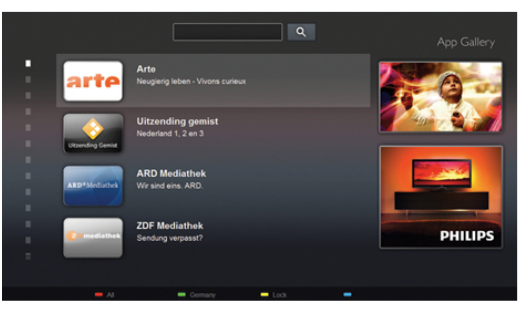

V možnosti Pomoč pritisnite  $\equiv$  Seznam in si oglejte več informacij o možnosti Spletna TV.

### 1.5 Družabna omrežja

Ni vam treba vstajati in stopiti do računalnika, da bi prebrali sporočila prijateljev. Odprite storitev Smart TV, izberite stran Družabna omrežja in odgovorite s kavča.

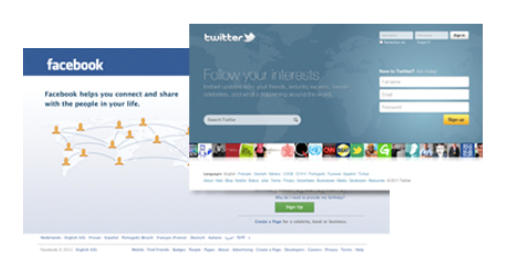

Smart TV podpira priljubljeni družabni omrežji Facebook in **Twitter** 

V možnosti Pomoč pritisnite  $\equiv$  Seznam in si oglejte več informacij o možnosti Galerija aplikacij.

### 1.6 Skype

S storitvijo Skype™ lahko prek televizorja brezplačno opravljate videoklice.

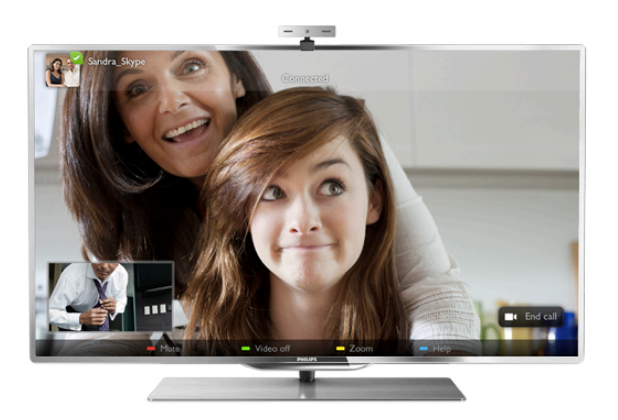

Pokličete in vidite lahko prijatelje z vsega sveta.Za videoklice potrebujete kamero z vgrajenim mikrofonom in dobro internetno povezavo.

V možnosti **Pomoč** pritisnite  $\equiv$  Seznam in si oglejte več informacij o storitvi Skype.

### 1.7 Pametni telefoni in tablični računalniki

Za uporabo pametnega telefona ali tabličnega računalnika kot daljinskega upravljalnika televizorja ali upravljalnika predstavnosti prenesite aplikacijo Philips MyRemote iz trgovine z aplikacijami za vaš pametni telefon ali tablični računalnik.

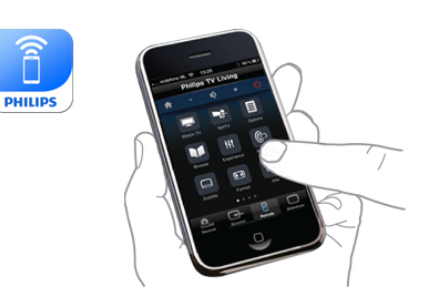

Iz pametnega telefona ali tabličnega računalnika upravljajte televizor, preklapljajte kanale in spreminjajte glasnost. Aplikacija MyRemote omogoča, da s telefonom ali tabličnim računalnikom pošiljate fotografije, glasbo ali videoposnetke iz računalnik v televizor. Z aplikacijo MyRemote v tabličnem računalniku lahko prikličete TV-vodnik, berete o programih in nato preklopite na TV-kanal z enim pritiskom prsta. Aplikacija MyRemote je na voljo za sistema iOS in Android.

V možnosti **Pomoč** pritisnite  $\equiv$  Seznam in si oglejte več informacij o aplikaciji MyRemote.

### $\overline{18}$ Pause TV in snemanje

Če povežete trdi disk USB, lahko začasno prekinete in posnamete oddajo z digitalnega TV-kanala.

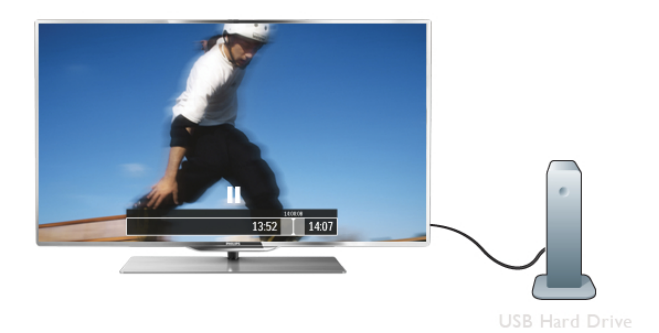

Prekinite TV-program in sprejmite nujen telefonski klic ali pa si privoščite odmor med tekmo, saj televizor oddajo shrani na trdi disk USB. Z gledanjem lahko nadaljujete pozneje. Ko je priključen trdi disk USB, lahko snemate tudi digitalne oddaje. Snemate lahko med gledanjem programa ali pa programirate snemanje prihodnjega programa.

V možnosti **Pomoč** pritisnite  $\equiv$  Seznam in si oglejte več informacij o funkciji Pause TV ali Snemanje.

# 1.9 Igranje iger

Če v glavnem meniju izberete možnost **Igralna konzola**, televizor samodejno preklopi na nastavitve, ki so idealne za igranje iger.

Če igrate igro za več igralcev z razdeljenim zaslonom, lahko televizor nastavite tako, da vsak zaslon predvaja prek celotnega zaslona. Tako se lahko vsak igralec osredotoči na svojo igro.

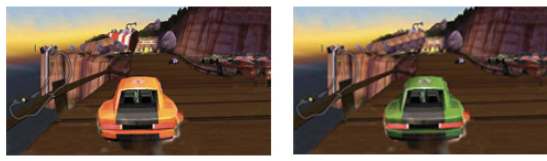

Televizor s 3D-tehnologijo prikazuje oba zaslona. Če igro za dva igralca želite igrati z dvema različnima celozaslonskima slikama, mora vsak igralec nositi 3D-očala.

V možnosti Pomoč pritisnite  $\equiv$  Seznam in si oglejte več informacij o možnosti Igralna konzola ali Igre za dva igralca.

### 1.10 **EasyLink**

S funkcijo EasyLink lahko povezano napravo, kot je predvajalnik Blu-ray Disc, upravljate z daljinskim upravljalnikom televizorja. EasyLink prek povezave HDMI CEC komunicira s povezanimi napravami.

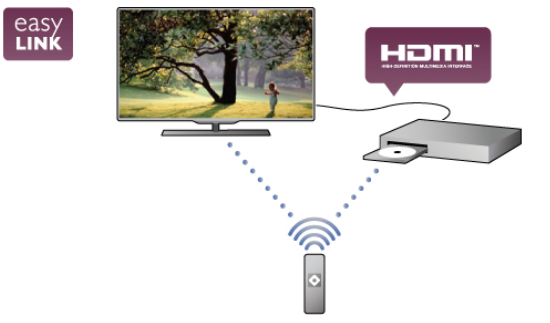

V možnosti Pomoč pritisnite  $\equiv$  Seznam in si oglejte več informacij o funkciji EasyLink.

# $\overline{\phantom{0}}$ **Nastavitev**

### $2.1$ Nasveti za namestitev

• Televizor namestite tako, da zaslon ne bo izpostavljen neposredni svetlobi.

• Za najboljši učinek funkcije Ambilight zatemnite osvetlitev v prostoru.

• Za najboljši učinek funkcije Ambilight namestite televizor do 25 cm vstran od stene.

• Idealno razdaljo za gledanje televizije lahko izračunate tako, da velikost diagonale zaslona pomnožite s tri. Sedeti morate tako, da so vaše oči v isti višini kot središče zaslona.

• Da zagotovite boljši zvok, postavite televizor na trdo površino.

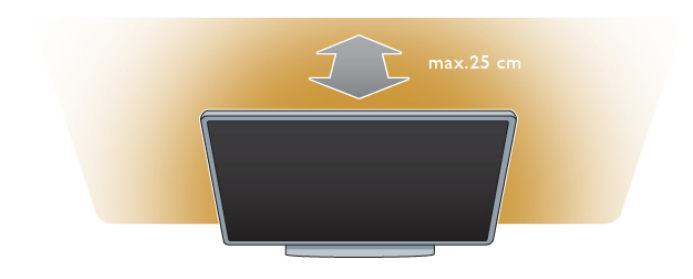

### 2.2 Napajalni kabel

Napajalni kabel priključite v napajalno vtičnico televizorja. Zagotovite, da je napajalni kabel dobro priključen v televizor. Zagotovite, da je napajalni vtič v stenski vtičnici vedno dostopen.

Ko želite napajalni kabel izključiti iz vtičnice, vlecite za vtič, ne za kabel.

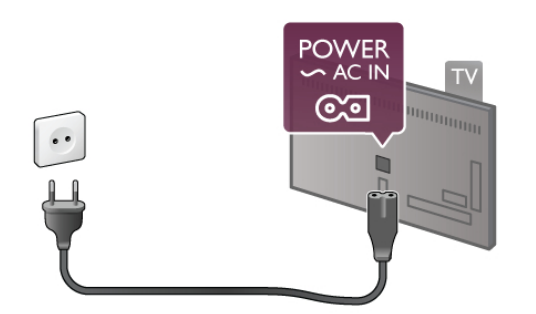

Čeprav televizor v stanju pripravljenosti porabi malo električne energije, za varčevanje z energijo napajalni kabel izključite iz omrežne vtičnice, če televizorja ne boste uporabljali dlje časa.

V možnosti Pomoč pritisnite  $\equiv$  Seznam in si v možnosti Stanje pripravljenosti oglejte več informacij o vklopu in izklopu televizorja.

### 2.3 Antena

Poiščite priključek za anteno na hrbtni strani televizorja. Antenski kabel dobro priključite v vtičnico Antena 7F.

Priključite lahko svojo anteno ali povežete signal antene iz antenskega distribucijskega sistema (značilno za določene regije. Uporabite radiofrekvenčni koaksialni antenski priključek IEC 75 Ohm.

Ta priključek za anteno uporabljajte za vhodne signale DVB-T in DVB-C.

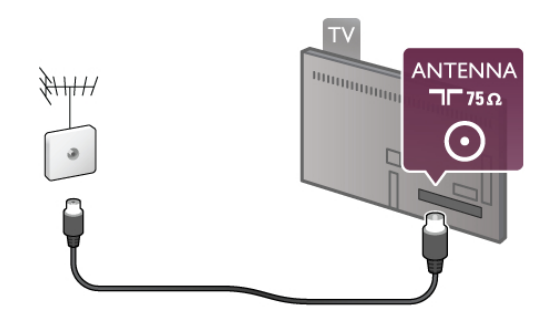

 $2.4$ Omrežje

### Brezžična povezava

### Kaj potrebujete

Če s televizoriem želite vzpostaviti brezžično internetno povezavo, potrebujete brezžični usmerjevalnik. Uporabite hitro (širokopasovno) internetno povezavo.

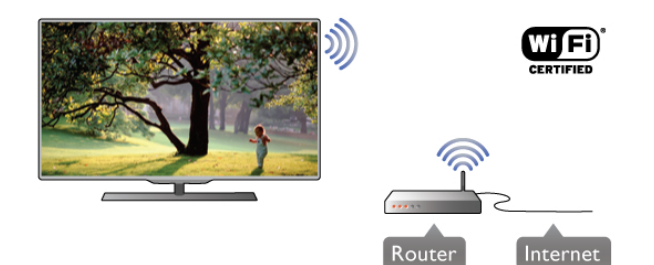

### SimplyShare

Televizor s protokolom SimplyShare išče in odpira datoteke v drugih napravah v brezžičnem omrežju, kot je računalnik ali naprava NAS. Uporabljate lahko računalnik z operacijskim sistemom Microsoft Windows XP, Vista ali Windows 7, Mac OSX ali Linux.

#### Programska oprema za predstavnostne strežnike

Ko je programska oprema za predstavnostne strežnike nameščena na računalnik, lahko fotografije, glasbo in videoposnetke v računalniku predvajate prek televizorja. Uporabite novo različico programske opreme za predstavnostne strežnike, kot so Windows Media Player 11, Twonky™ itd.\*.

Programsko opremo namestite na računalnik in jo nastavite tako, da boste s televizorjem lahko predvajali predstavnostne datoteke. Več informacij si oglejte v priročniku za programsko opremo za predstavnostne strežnike.

Če datoteke želite odpreti na televizorju, mora biti vklopljena programska oprema za predstavnostne strežnike.

 $*$  V možnosti Pomoč pritisnite  $\equiv$  Seznam in si v možnosti Programska oprema za predstavnostne strežnike, podprta oglejte podprto programsko opremo za predstavnostne strežnike.

### Vzpostavitev povezave

Sledite korakom 1 do 5.

Korak 1 – zagotovite, da je usmerjevalnikbrezžičnega omrežja vključen.

Korak 2 – pritisnite  $\hat{\mathbf{\pi}}$ , izberite  $\hat{\mathbf{\pi}}$  Nastavitev in pritisnite OK.

Korak 3 – izberite Vzpostavi povezavo z omrežjem in pritisnite OK.

Korak 4 – izberite Brezžično in pritisnite OK.

Korak 5 – izbente Pregledovanje, da poiščete brezžično omrežje. Če imate usmerjevalnik s funkcijo WPS (Wi-Fi Protected Setup), lahko izberete možnost WPS. Izberite možnost in pritisnite OK.

### - Pregledovanje

Izberite Pregledovanje, da poiščete brezžično omrežje (brezžični usmerjevalnik). Televizor lahko najde več brezžičnih omrežij v bližini.

### - WPS

Če ima usmerjevalnik WPS, lahko z njim povezavo vzpostavite neposredno brez pregledovanja. Pojdite do usmerjevalnika, pritisnite gumb WPS in se v 2 minutah vrnite do televizorja. Nato pritisnite Vzpostavi povezavo, da vzpostavite povezavo. Če so v brezžičnem omrežju naprave, ki uporabljajo sistem varnostnega \$ifriranja WEP, WPS ne morete uporabljati. Če morate za vzpostavitev povezave uporabiti kodo PIN WPS, namesto možnosti WPS izberite Pregledovanje.

Korak 6 – izberite brezžično omrežje na seznamu najdenih omrežij in pritisnite OK.

Če vašega omrežja ni na seznamu, ker je ime omrežja skrito (izklopili ste oddajanje SSID usmerjevalnika), izberite Ročni vnos in ime omrežja vnesite sami.

Korak 7 – glede na vrsto usmerjevalnika lahko zdaj vnesete šifrimi ključ (WEP, WPA ali WPA2). Če ste šifrimi ključ za to omrežje že vnesli, lahko izberete možnost Naprej, da takoj vzpostavite povezavo.

Če usmerjevalnik podpira WPS ali kodo PIN za WPS, lahko izberete možnost WPS, PIN za WPS ali Standardno. Izberite možnost in pritisnite OK.

### - Standardno

Izberite Standardno, da ročno vnesete šifrimi ključ (geslo ali varnostni ključ). Šifrirni ključ lahko vnesete s tipkovnico daljinskega upravljalnika. Ko ste vnesli ključ, pritisnite Vzpostavi povezavo.

- PIN za WPS

Če želite vzpostaviti vamo povezavo WPS s kodo PIN, izberite PIN za WPS in pritisnite OK. Zabeležite prikazano 8-mestno kodo PIN in jo v računalniku vnesite v programski opremi usmerjevalnika. Vmite se k televizorju in pritisnite Vzpostavi povezav. V priročniku usmerjevalnika preverite, kje v programski opremi usmerjevalnika morate vnesti kodo PIN.

Korak 8 – ko je povezava uspešno vzpostavljena, se izpiše sporočilo.

### Omrežna konfiguracija

Če povezava ni uspešna, preverite nastavitev DHCP usmerjevalnika. Možnost DHCP mora biti vklopljena. Če ste naprednejši uporabnik in želite namestiti omrežje s statičnim naslovom IP, televizor nastavite na statični naslov IP. Če televizor želite nastaviti na statični naslov IP, pritisnite  $\bigtriangleup$ , izberite  $\clubsuit$  Nastavitev in pritisnite OK. Izberite Nastavitve omrežja > Omrežna konfiguracija > Statični IP. Ko je v meniju izbrana možnost Statični IP, lahko naslov IP in druge potrebne nastavitve prilagodite v možnosti Konfiguracija statičnega naslova IP  $\vee$  istem meniju.

#### Težave z omrežjem

Brezžičnega omrežja ni bilo mogoče najti ali je moteno.

- Mikrovalovne pečice, telefoni DECT in druge naprave Wi-Fi 802.11b/g/n v bližini lahko motijo brezžično omrežje.
- Zagotovite, da požami zidovi v omrežju omogočajo dostop do brezžične povezave televizoria.

• Če brezžično omrežje ne deluje pravilno, poskusite z namestitvijo žičnega omrežja.

#### Internetna povezava ne deluje

• Če povezava z usmerjevalnikom deluje, preverite povezavo usmerjevalnika z internetom.

#### Povezava z računalnikom in internetna povezava sta počasni

• V uporabniškem priročniku za brezžični usmerjevalnik preverite informacije o dosegu v zaprtih prostorih, hitrosti prenosa in drugih dejavnikih kakovosti signala.

• Za usmerjevalnik uporabite hitro (\$irokopasovno) internetno povezavo.

### Žična povezava

#### Kaj potrebujete

Če s televizorjem želite vzpostaviti internetno povezavo, potrebujete omrežni usmerjevalnik. Uporabite usmerjevalnik s hitro (\$irokopasovno) internetno povezavo.

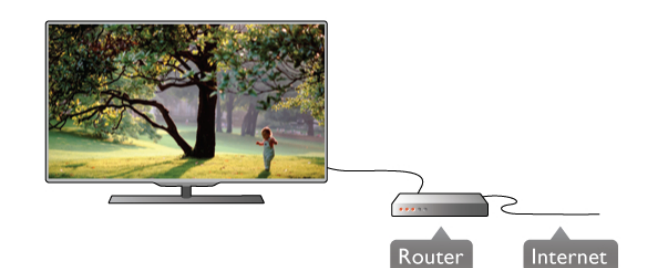

### Namestitev

Sledite korakom 1 do 5.

 $1 - z$  omrežnim kablom povežite usmerjevalnik in televizor (ethernetni kabel\*\*).

- 2 zagotovite, da je usmerjevalnik vklopljen.
- $3$  pritisnite  $\bigoplus$ , izberite  $\bigoplus$  Nastavitev in pritisnite OK.
- 4 izberite Vzpostavi povezavo z omrežjem in pritisnite OK.
- $5$  izberite  $\Xi$ ično in pritisnite OK.

Televizor nenehno išče omrežno povezavo. Ko je povezava uspešno vzpostavljena, se izpiše sporočilo.

### Omrežna konfiguracija

Če povezava ni uspešna, preverite nastavitev DHCP usmerjevalnika. Možnost DHCP mora biti vklopljena. Če ste naprednejši uporabnik in želite namestiti omrežje s statičnim naslovom IP, televizor nastavite na statični naslov IP. Če televizor želite nastaviti na statični naslov IP, pritisnite  $\bigstar$ , izberite  $\clubsuit$  Nastavitev in pritisnite OK.

Izberite Nastavitve omrežja > Omrežna konfiguracija > Statični IP. Ko je v meniju izbrana možnost Statični IP, lahko naslov IP in druge potrebne nastavitve prilagodite v možnosti Konfiguracija statičnega naslova IP v istem meniju.

### SimplyShare

Televizor s protokolom SimplyShare išče in odpira datoteke v drugih napravah v omrežju, kot je računalnik. Uporabljate lahko računalnik z operacijskim sistemom Microsoft Windows XP, Vista ali Windows 7, Mac OSX ali Linux.

### Programska oprema za predstavnostne strežnike

Ko je programska oprema za predstavnostne strežnike nameščena na računalnik, lahko fotografije, glasbo in videoposnetke v računalniku predvajate prek televizorja. Uporabite novo različico programske opreme za predstavnostne strežnike, kot so Windows Media Player 11, Twonky™ itd.\*. Programsko opremo namestite na računalnik in jo nastavite tako, da boste s televizorjem lahko predvajali predstavnostne datoteke. Več informacij si oglejte v priročniku za programsko opremo za predstavnostne strežnike.

Če datoteke želite odpreti na televizorju, mora biti vklopljena programska oprema za predstavnostne strežnike.

\* V možnosti Pomoč pritisnite  $\equiv$  Seznam in si v možnosti Programska oprema za predstavnostne strežnike, podprta oglejte podprto programsko opremo za predstavnostne strežnike.

\*\*Za skladnost s predpisi EMC uporabljajte oklopljen ethernetni kabel FTP Cat. 5E.

### Nastavitve omrežja

Če želite odpreti Nastavitve omrežja, pritisnite  $\bigoplus$ , izberite  $\bigoplus$ Nastavitev in pritisnite OK.

Izberite možnost Nastavitve omrežja in pritisnite OK.

#### Prikaz nastavitev omrežja

Tukaj so prikazane vse trenutne nastavitve omrežja. Naslova IP in MAC, moč signala, hitrost, način šifriranja itd.

#### Vrsta omrežia

Nastavite žično ali brezžično omrežje.

#### Omrežna konfiguracija

Nastavite omrežno konfiguracijo na DHCP in samodejni IP ali statični IP.

#### Konfiguracija statičnega naslova IP

Če je statični naslov IP nastavljen, lahko tukaj prilagodite vse potrebne nastavitve statičnega naslova IP.

### Digital Media Renderer – DMR

Če želite prejemati večpredstavnostne datoteke iz pametnih telefonov ali tabličnih računalnikov, možnost DMR nastavite na Vklop.

#### Omrežno ime televizorja

Če imate v domačem omrežju več televizorjev, lahko ta televizor preimenujete.

#### Izbriši internetno zgodovino

Z brisanjem intemetne zgodovine iz televizorja izbrišete vse intemetne datoteke. Izbrišete registracijo za Philips Smart TV in nastavitev starševske ocene, podatke za prijavo v videoteko, vse priljubljene v aplikaciji Smart TV, internetne zaznamke in zgodovino. Tudi interaktivne aplikacije MHEG v televizor shranjujejo piškotke. Tudi te datoteke so izbrisane.

### 2.5 Priključitev naprav

### Nasveti za priključitve

#### Vodnik za priključitev

Napravo s televizorjem vedno povežite z najkakovostnejšo možno povezavo. Uporabljajte kakovostne kable, da zagotovite dober prenos zvoka in slike.

Če potrebujete pomoč pri povezavi več naprav s televizorjem, si oglejte vodnik za priključitev televizorja Philips. Vodnik vsebuje nasvete za povezavo in izbiro kablov.

Obiščite spletno mesto www.connectivityguide.philips.com

#### Antena

Če imate digitalni sprejemnik ali snemalnik, antenske kable priključite tako, da bo antenski signal potekal skozi digitalni sprejemnik in/ali snemalnik, preden pride do televizorja. Tako antena in digitalni sprejemnik snemalniku lahko pošiljata dodatne kanale za snemanje.

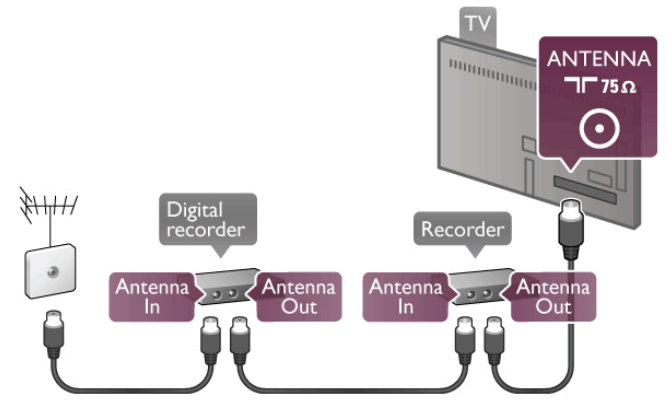

#### **HDMI**

Priključek HDMI zagotavlja najvišjo kakovost slike in zvoka. Kabel HDMI prenaša slikovne in zvočne signale. Uporabljajte ga za TV-signale visoke ločljivosti (HD). Za najvišjo kakovost prenosa signala uporabliajte kabel HDMI dolžine do 5 m.

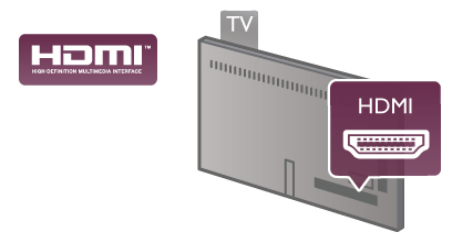

### EasyLink HDMI CEC

Če so naprave povezane s kablom HDMI in imajo funkcijo EasyLink, jih lahko upravljate z daljinskim upravljalnikom televizorja. Funkcija EasyLink HDMI CEC mora biti vklopljena na televizorju in povezani napravi.

V možnosti Pomoč pritisnite  $\equiv$  Seznam in si v delu EasyLink HDMI CEC oglejte več informacij o uporabi funkcije EasyLink.

### HDMI ARC

Vsi priključki HDMI televizorja imajo zvočni povratni kanal (ARC).

Če ima naprava, običajno je to sistem za domači kino (HTS), tudi priključek HDMI ARC, ga povežite s priključkom HDMI televizorja. Če uporabite priključek HDMI ARC, ni treba priključiti dodatnega zvočnega kabla, ki zvok TV-slike pošilja sistemu za domači kino. Priključek HDMI ARC združuje oba signala.

Sistem za domači kino lahko priključite v katerikoli priključek HDMI televizorja, vendar v priključek ARC lahko priključite samo 1 napravo.

Če želite izključiti ARC priključkov HDMI, pritisnite  $\bigstar$ , izbente  $\clubsuit$  Nastavitev in pritisnite OK. Izbente Nastavitve televizorja > Zvok > Napredno > HDMI ARC.

#### DVI–HDMI

Uporabite adapter DVI–HDMI, če ima naprava samo priključek DVI. Uporabite enega od priključkov HDMI in na zadnji strani televizorja priključite zvočni kabel L/D (mini vtič 3,5 mm) v zvočni vhod VGA/DVI za zvok.

#### Zaščita pred kopiranjem

Kabla DVI in HDMI podpirata HDCP (zaščita širokopasovne digitalne vsebine). HDCP je signal za zaščito pred kopiranjem, ki preprečuje kopiranje vsebine s plošč DVD in Blu-ray, znan tudi kot DRM (upravljanje digitalnih pravic).

### Y Pb Pr

Komponentni video YPbPr zagotavlja visokokakovostno povezavo. Priključek YPbPr lahko uporabljate za TV-signale visoke ločljivosti (HD). Signalom Y, Pb in Pr dodajte levi in desni zvočni signal za zvok.

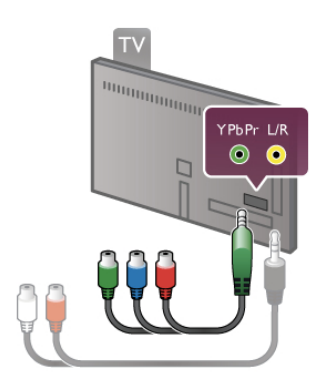

Napravo povežite s priloženim adapteriem YPbPr. Pri priključitvi barve priključka YPbPr (zelena, modra, rdeča) uskladite s kabelskimi vtikači.

Če naprava oddaja tudi zvok, uporabite adapter s činčem za zvok L/D za mini vtič (3,5 mm) (ni priložen).

### SCART

SCART je kakovostna povezava. Priključek SCART lahko uporabljate za slikovne signale CVBS in RGB, ne pa tudi za TVsignale visoke ločljivosti (HD). Priključek SCART združuje slikovne in zvočne signale.

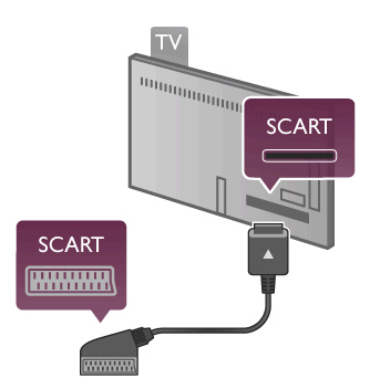

Za priključitev naprave uporabite priloženi adapter SCART.

### Zvočni izhod – optični

Zvočni izhod – optični je visokokakovosten zvočni priključek. Ta optični priključek lahko prenaša 5.1-kanalne zvočne kanale. Če naprava, običajno je to sistem za domači kino (HTS), nima priključka HDMI ARC, lahko ta zvočni kabel priključite v zvočni vhod – optični sistema za domači kino. Ta zvočni kabel zvok televizorja prenaša v sistem za domači kino.

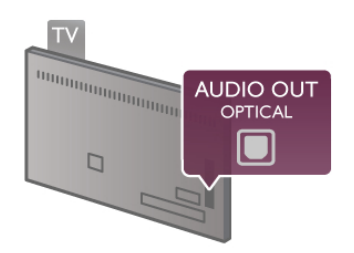

Vrsto izhodnega zvočnega signala lahko nastavite glede na zvočne zmogljivosti sistema za domači kino. V možnosti Pomoč pritisnite  $\equiv$  Seznam in si oglejte več informacij o možnosti Nastavitve zvočnega izhoda.

Če se zvok ne ujema s sliko na zaslonu, lahko prilagodite sinhronizacijo zvoka in slike.

V možnosti **Pomoč** pritisnite  $\equiv$  Seznam in si oglejte več informacij o možnosti Sinhronizacija zvoka in slike.

### VGA

S kablom VGA (15-polni priključek D-sub) računalnik povežete s televizoriem. Prek povezave VGA lahko televizor uporabliate kot računalniški monitor. Dodate lahko kabel za zvok L/D (3,5 mm mini vtič).

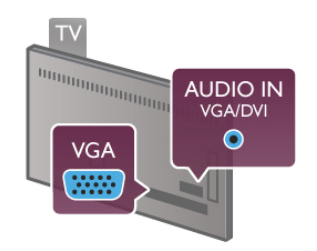

Računalnik lahko povežete tudi brezžično in na TV-zaslonu predvajate večpredstavnostne datoteke v računalniku. V možnosti **Pomoč** pritisnite  $\equiv$  Seznam in si oglejte več informacij o možnosti Omrežje, brezžično.

### EasyLink HDMI CEC

### HDMI CEC

S funkcijo **EasyLink** lahko povezano napravo upravljate z daljinskim upravljalnikom televizorja. EasyLink prek povezave HDMI CEC\* komunicira s povezanimi napravami. Naprave morajo podpirati HDMI CEC in morajo biti priključene v priključek HDMI.

*\* Consumer Electronics Control*

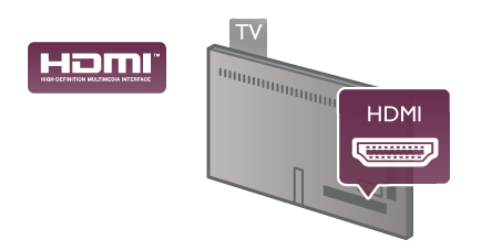

### Nastavitev funkcije EasyLink

Funkcija EasyLink je na televizorju privzeto vklopljena. Poskrbite, da bodo vse nastavitve za HDMI-CEC v priključenih napravah EasyLink pravilno nastavljene. Funkcija EasyLink morda ne bo delovala z napravami drugih znamk.

### HDMI CEC pri drugih blagovnih znamkah

Funkcija HDMI CEC je pri različnih blagovnih znamkah različno poimenovana. Nekaj primerov: Anynet, Aquos Link, Bravia Theatre Sync, Kuro Link, Simplink in Viera Link. Vse blagovne znamke niso povsem združljive s funkcijo EasyLink.

Imena blagovnih znamk za HDMI CEC so v lasti njihovih lastnikov.

### Upravljanje naprav

Če želite upravljati napravo, ki je priključena v priključek HDMI, in nastaviti funkcijo EasyLink, na seznamu priključkov televizorja izberite napravo ali njeno dejavnost. Pritisnite **+D** VIR, izberite napravo v priključku HDMI in pritisnite OK.

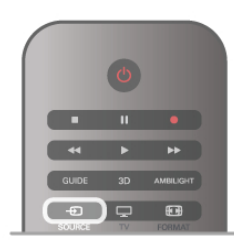

Ko je naprava izbrana, jo lahko upravljate z daljinskim upravlialnikom televizoria. Vendar tipki **n** (Domov) in **III** OPTIONS (Možnosti) ter nekatere druge značilne tipke, na primer **Ambilight**, niso na voljo za napravo.

Če na daljinskem upravljalniku televizorja ni potrebne tipke, jo lahko izberete v meniju Možnosti. Pritisnite **III OPTIONS** (Možnosti) in v menijski vrstici izberite **Bil Tipke**. Na zaslonu izberite želeno tipko naprave in pritisnite OK.

Nekatere zelo značilne tipke naprave mogoče ne bodo na voljo v meniju Tipke.

### Nastavitve funkcije EasyLink

Funkcija EasyLink je na televizorju privzeto vklopljena. Vse nastavitve funkcije EasyLink lahko izklopite samostojno.

#### **EasyLink**

Če želite popolnoma izklopiti funkcijo EasyLink, pritisnite  $\bigoplus$ , izberite  $\clubsuit$  Nastavitev in pritisnite OK.  $I$ zberite Nastavitve televizorja > Splošne nastavitve > EasyLink > EasyLink. Izberite Izklop in pritisnite OK.

### Daljinski upravljalnik EasyLink

Če želite, da naprave komunicirajo, vendar jih nočete upravljati z daljinskim upravljalnikom televizorja, lahko daljinsko upravljanje EasyLink izklopite ločeno.

V meniju z nastavitvami za EasyLink izberite Daljinski upravljalnik EasyLink in nato Izklop.

### Povezava Pixel Plus

Nekatere naprave, na primer predvajalnik DVD ali Blu-ray, imajo lahko lastno obdelavo kakovosti slike. Da bi preprečili slabo kakovost slike zaradi motenj, ki izhajajo iz televizijske obdelave, onemogočite obdelavo slike teh naprav. Televizor ima privzeto vklopljeno povezavo Pixel Plus in onemogoča obdelavo kakovosti slike najnovejših Philipsovih naprav, ki so priključene na televizor.

Če želite izklopiti povezavo Pixel Plus, v meniju z nastavitvami za EasyLink izbente Povezava Pixel Plus in izbente Izklop.

#### Samodejni premik podnapisov

Če predvajate DVD ali Blu-ray z novejšim Philipsovim predvajalnikom, ki podpira podnapise, lahko televizor vse podnapise pomakne navzgor. Podnapisi bodo tako vidni ne glede na izbran format slike. Funkcija Samodejni premik podnapisov je privzeto vklopljena.

Če želite izklopiti samodejni premik podnapisov, v meniju z nastavitvami za EasyLink izberite Samodejni premik podnapisov in izberite Izklop.

### Standardni vmesnik CAM

#### CI+

Ta televizor omogoča pogojni dostop s standardnim vmesnikom CI+.

Z vmesnikom CI+ lahko spremljate vrhunske programe HD, kot so filmski in \$portni, ki jih nudijo ponudniki digitalnih TVstoritev v va\$i regiji. Ponudnik TV-storitev te programe kodira, predplačniški vmesnik CI+ pa jih odkodira.

Ponudniki digitalnih TV-storitev vam vmesnik CI+ (modul za pogojni dostop - CAM) nudijo, ko se naročite na njihove plačniške programe. Ti programi imajo visoko stopnjo zaščite pred kopiranjem.

Za več informacij o pogojih in določilih se obmite na ponudnika digitalnih TV-storitev.

V možnosti **Pomoč** pritisnite  $\equiv$  Seznam in si v delu Standardni vmesnik CAM oglejte več informacij o priključitvi vmesnika CAM.

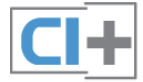

### **CAM**

#### Vstavite vmesnik CAM

Preden vstavite vmesnik CAM, izklopite televizor. Na vmesniku CAM si oglejte pravilno smer vstavljanja. Nepravilno vstavljanje lahko poškoduje tako vmesnik CAM kot televizor.

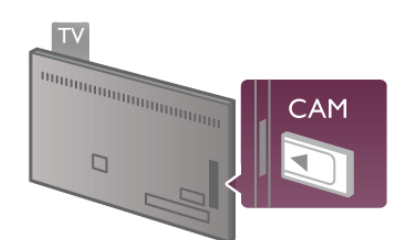

Vmesnik CAM\* vstavite v standardno vmesniško režo na bočni strani televizorja. Vmesnik CAM nežno vstavite do konca in trajno pustite v reži. Aktiviranje vmesnika CAM lahko traja nekaj minut. Če vmesnik CAM odstranite, se bo storitev na televizorju deaktivirala.

\* V standardno vmesni#ko re"o lahko vstavite kartico PC (PCMCIA), v kateri je pametna kartica. Obe kartici vam mora posredovati ponudnik TV-storitev.

Če je kartica CAM vstavljena in je naročnina plačana (načini priključitve so lahko različni), lahko začnete spremljati TVprogram. Vstavljeni vmesnik CAM lahko uporabite samo v svojem televizorju.

#### Nastavitve vmesnika CAM

Če želite nastaviti gesla ali kode PIN za TV-program z vmesnikom CAM, pritisnite  $\bigoplus$ , izberite  $\bigoplus$  Nastavitev in pritisnite OK.

Izberite Nastavitve kanalov > Standardni vmesnik. Izberite TV-program z vmesnikom CAM in pritisnite OK.

### Digitalni sprejemnik (STB)

Anteno z 2 antenskima kabloma povežite z digitalnim sprejemnikom in televizorjem.

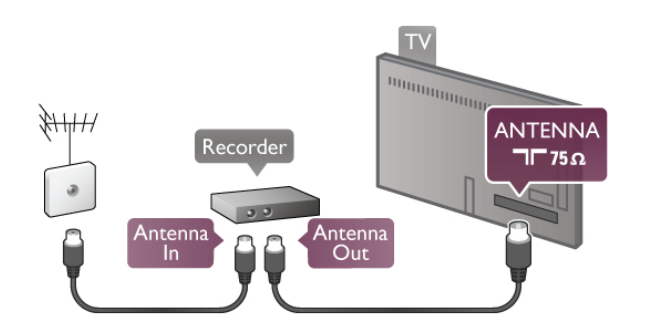

Poleg antenskih priključkov uporabite še kabel HDMI za povezavo digitalnega sprejemnika in televizorja. Če digitalni sprejemnik nima priključka HDMI, lahko uporabite tudi kabel SCART.

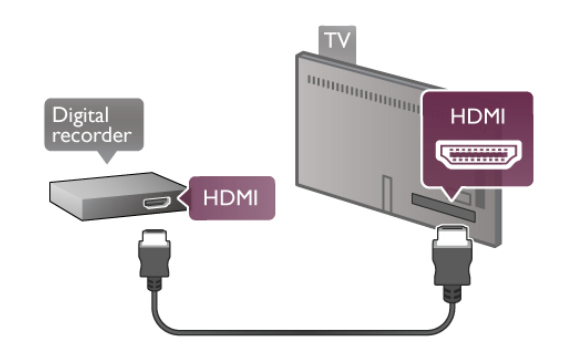

#### Izklopni časovnik

Izklopite ta samodejni časovnik, če uporabljate samo daljinski upravljalnik kabelskega sprejemnika. To storite zato, da preprečite samodejni izklop televizorja po 4 urah brez pritiska na kakšno tipko daljinskega upravljalnika televizorja.

Če želite izklopiti izklopni časovnik, pritisnite  $\bigstar$ , izberite  $\bigstar$ Nastavitev in pritisnite OK.

Izberite Nastavitve televizorja > Splošne nastavitve > Izklopni časovnik in nato Izklop.

### Satelitski sprej.

Kabel satelitskega krožnika priključite v satelitski sprejemnik.

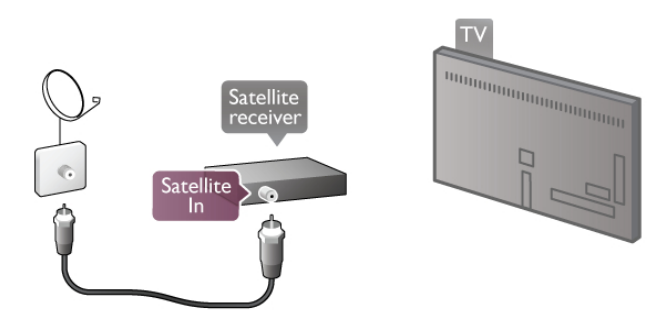

Poleg antenskega priključka uporabite še kabel HDMI za povezavo naprave in televizorja. Če naprava nima priključka HDMI, lahko uporabite tudi kabel SCART.

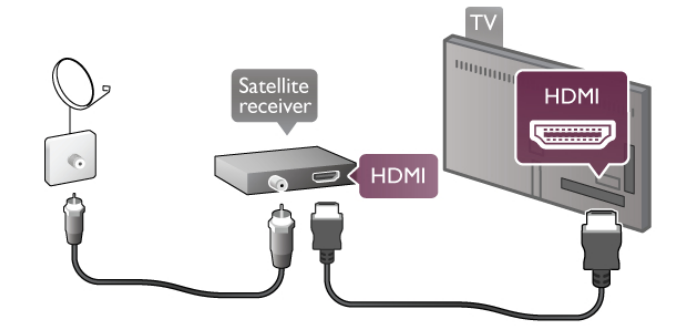

Izklopni časovnik

Izklopite izklopni časovnik, če uporabljate samo daljinski upravljalnik satelitskega sprejemnika. To storite zato, da preprečite samodejni izklop televizorja po 4 urah brez pritiska na kakšno tipko daljinskega upravljalnika televizorja.

Izklopite ga tako, da pritisnete  $\biguparrow$ , izberete  $\bigcirc$  Nastavitev in pritisnete OK.

Izberite Nastavitve televizorja > Splošne nastavitve > Izklopni časovnik in drsnik premaknite na 0.

### Sistem za domači kino (HTS)

### Povezava z drugimi napravami

Sistem za domači kino (HTS) s kablom HDMI povežite s televizorjem. Priključite lahko Philips SoundBar ali sistem za domači kino z vgrajenim predvajalnikom.

Če naprava nima priključka HDMI, lahko uporabite tudi kabel SCART.

### HDMI ARC

Če ima sistem za domači kino priključek HDMI ARC, ga lahko s televizorjem povežete prek priključka HDMI na televizorju. Vsi priključki HDMI na televizorju lahko sprejemajo signal zvočnega povratnega kanala (ARC). Ko je sistem za domači kino priključen, lahko televizor prek te povezave HDMI pošilja samo signal ARC.

Če imate priključek HDMI ARC, ni treba priključiti dodatnega zvočnega kabla. Priključek HDMI ARC prenaša oba signala.

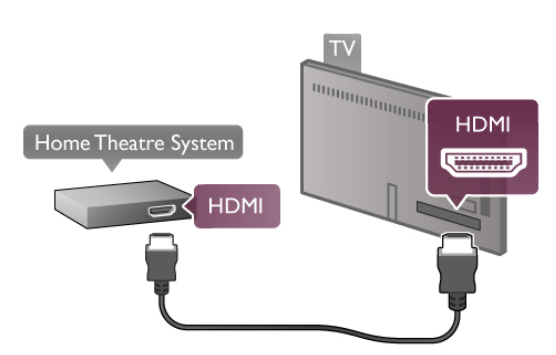

Če sistem za domači kino nima priključka HDMI ARC, dodajte optični zvočni kabel, ki zvok TV-slike prenaša v sistem za domači kino.

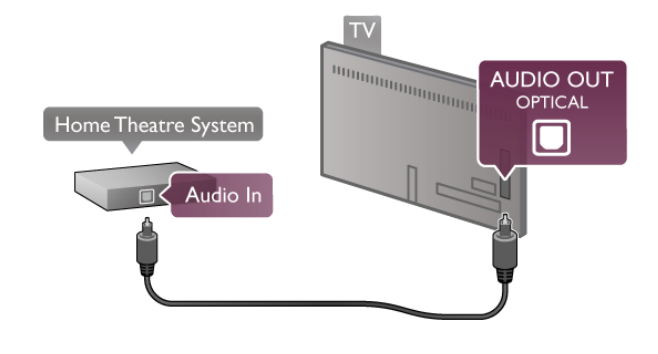

Sinhronizacija slike in zvoka

Če se zvok ne ujema s sliko na zaslonu, lahko pri večini sistemov za domači kino nastavite zapoznitev, da zvok uskladite s sliko. Neskladje je najbolje opazno, ko se ljudje pogovarjajo – ko prenehajo govoriti, ustnice pa se še vedno premikajo. V možnosti **Pomoč** pritisnite  $\equiv$  Seznam in si oglejte več informacij o možnosti Sinhronizacija zvoka in slike.

### Sinhronizacija zvoka in slike

Če je na televizor priključen sistem za domači kino, morata biti slika na televizorju in zvok iz domačega kina sinhronizirana. Neskladnost je lahko opazna v prizorih, kjer se ljudje pogovarjajo. Če na primer zaključijo stavek, preden se njihove ustnice nehajo premikati.

### Samodejna sinhronizacija zvoka in slike

Najnovejši Philipsovi sistemi za domači kino samodejno sinhronizirajo zvok in sliko in poskrbijo, da sta vedno popolna.

### Zapoznitev sinhronizacije zvoka

Pri nekaterih drugih sistemih za domači kino boste morali za sinhronizacijo zvoka in slike morda nastaviti zapoznitev sinhronizacije zvoka. Na domačem kinu povečujte vrednost zapoznitve, dokler slika in zvok nista usklajena. Morda je potrebna vrednost zapoznitve 180 ms. Prebente uporabniški priročnik za domači kino.

Če je za domači kino za ves dohodni zvok nastavljena enaka vrednost zapoznitve, morate izklopiti zapoznitev zvočnega izhoda na televizorju. Izhod zvočne zapoznitve izklopite tako, da pritisnete **f**, izberete  $\bullet$  Nastavitev in pritisnete OK.  $\frac{1}{2}$ lzberite Nastavitve televizorja > Zvok > Zapoznitev zvočnega izhoda. Izberite Izklop in pritisnite OK.

### Odmik zvočnega izhoda

Če na sistemu za domači kino ne morete nastaviti zapoznitve, televizor lahko nastavite tako, da sinhronizira zvok.

Če želite sinhronizirati zvok na televizorju, pritisnite  $\biguparrow$ , izberite  $\clubsuit$  Nastavitev in pritisnite OK.

Izberite Nastavitve televizorja > Zvok > Odmik zvočnega izhoda. Z drsnikom nastavite odmik zvoka in pritisnite OK. Vrednost nadomesti čas, ki ga sistem za domači kino potrebuje, da obdela zvok TV-slike. Odmik lahko nastavljate v korakih po 5 ms. Največja nastavitev je -60 ms. Nastavitev zapoznitve zvočnega izhoda mora biti vklopljena.

#### Nastavitve zvočnega izhoda Format zvočnega izhoda

Standardna nastavitev za format zvočnega izhoda je Večkanalno. Sistemi za domači kino z možnostjo predvajanja večkanalnega zvoka (Dolby Digital, DTS® ali podobnega) lahko prejemajo stisnjen večkanalni zvočni signal iz TV-kanal ali povezanega predvajalnika.

Če želite nastaviti format zvočnega izhoda, pritisnite  $\spadesuit$ , izberite  $\clubsuit$  Nastavitev in pritisnite OK.

Izberite Nastavitve televizorja > Zvok > Format zvočnega izhoda.

Če sistem za domači kino ne zmore popolne večkanalne obdelave zvoka, izberite Stereo.

### Izravnavanje zvočnega izhoda

Z izravnavanjem zvočnega izhoda izravnajte glasnost televizorja in sistema za domači kino, ko preklapljate med njima. Razlike v glasnosti so lahko posledica razlik pri obdelavi zvoka.

Če želite izravnati razliko, pritisnite  $\bigtriangleup$ , izberite  $\bigtriangleup$  Nastavitev in pritisnite OK.

Izberite Nastavitve televizorja > Zvok > Izravnavanje zvočnega izhoda.

Če je razlika v glasnosti prevelika, izberite Več. Če je razlika majhna, izberite Manj.

Izravnavanje zvočnega izhoda vpliva na zvočni izhod – optični in zvočne signale HDMI-ARC.

### Predvajalnik Blu-ray Disc

S kablom HDMI povežite predvajalnik Blu-ray Disc in televizor.

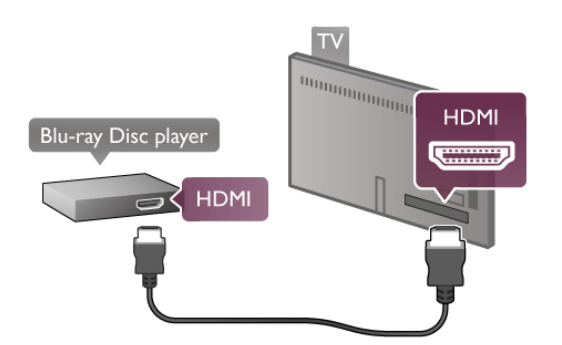

Če ima predvajalnik Blu-ray Disc funkcijo EasyLink HDMI CEC, ga lahko upravljate z daljinskim upravljalnikom televizorja.  $\vee$  možnosti **Pomoč** pritisnite  $\equiv$  Seznam in si oglejte več informacij o funkciji EasyLink HDMI CEC.

### DVD-predvajalnik

S kablom HDMI povežite predvajalnik DVD in televizor. Če naprava nima priključka HDMI, lahko uporabite tudi kabel SCART.

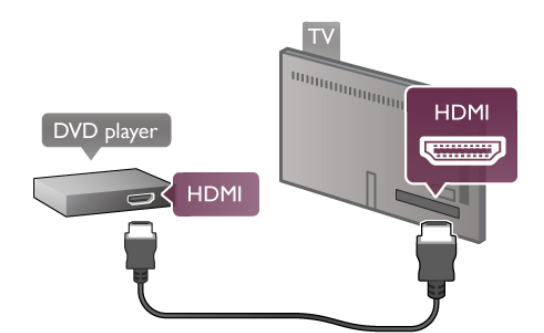

Če je predvajalnik DVD povezan s kablom HDMI in ima funkcijo EasyLink HDMI CEC, ga lahko upravljate z daljinskim upravljalnikom televizorja.

V možnosti **Pomoč** pritisnite  $\equiv$  Seznam in si oglejte več informacij o funkciji EasyLink HDMI CEC.

### Igra

Igralno konzolo priključite na bočno ali hrbtno stran televizorja.

Uporabite lahko priključek HDMI, YPbPr ali SCART. Če ima igralna konzola samo video izhod (CVBS) in zvočni izhod L/D, jo z adapterjem za video in zvok L/D v SCART priključite na priključek SCART.

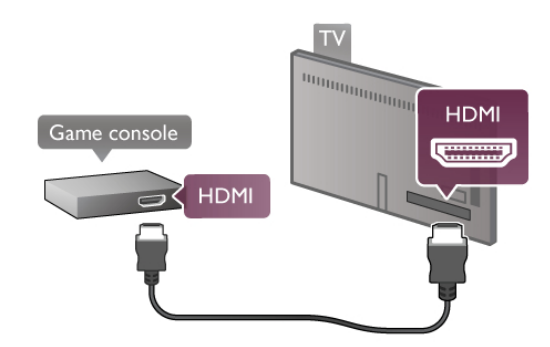

Za najboljšo kakovost igralno konzolo s kablom HDMI priključite na bočno stran televizoria.

Če je igralna konzola povezana s kablom HDMI in ima funkcijo EasyLink HDMI CEC, jo lahko upravljate z daljinskim upravljalnikom televizorja.

Igralno konzolo na televizor lahko priključite tudi z adapterjem SCART (ni priložen).

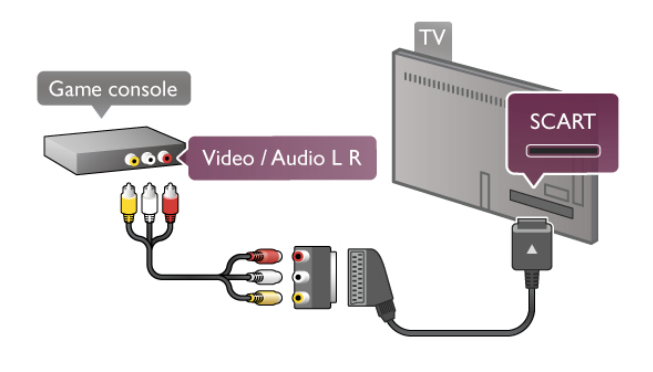

### Trdi disk USB

### Kaj potrebujete

Če priključite trdi disk USB, lahko začasno prekinjate ali snemate TV-oddaje. To velja samo za digitalne TV-oddaje (oddaje DVB in podobne). Trdi disk USB lahko priključite tudi za gledanje filmov iz spletnih videotek (videoposnetki na zahtevo).

### Gledanje filmov za izposojo

Če imate internetno povezavo, si lahko izposodite film iz spletne videoteke. Odprite aplikacijo Smart TV in v možnosti Galerija aplikacij zaženite aplikacijo za izposojo filmov. Za prenos filma za izposojo priključite 8 GB pogon USB, lahko pa uporabite tudi trdi disk USB. Ob nameščanju trdega diska USB lahko izberete, ali želite tega uporabljati za filme za izposojo. Tudi če spletna videoteka uporablja pretakanje, boste morda potrebovali trdi disk USB za medpomnjenje nekaj filma.

### Premor

Če oddajo želite začasno prekiniti, potrebujete trdi disk USB 2.0 z vsaj 32 GB prostora in hitrostjo zapisovanja vsaj 30 MB/s.

#### Snemanje

Če oddajo želite začasno prekiniti ali posneti, potrebujete trdi disk zmogljivosti vsaj 250 GB.

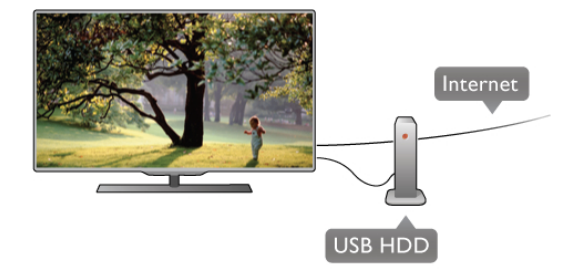

#### TV-vodnik

Preden se odločite za nakup trdega diska USB za snemanje, lahko preverite, ali v vaši državi lahko snemate digitalne TVkanale.

Pritisnite Guide (Vodnik) na daljinskem upravljalniku. Če je na strani TV-vodnika gumb za snemanje, lahko snemate oddaje na digitalnih TV-kanalih.

Če ni gumba za snemanje, preverite, ali se TV-vodnik posodablja iz interneta.

Če želite preventi, ali TV-vodnik prejema podatke iz interneta, pritisnite  $\bigoplus$ , izberite  $\bigotimes$  Nastavitev in pritisnite OK. Izbente Nastavitve televizorja > Splošne nastavitve > TV-

vodnik. Izberite Iz interneta in pritisnite OK.

V možnosti Pomoč pritisnite  $\equiv$  Seznam in poiščite Trdi disk USB, namestitev, da na televizor namestite trdi disk USB.

#### Namestitev

Preden lahko oddajo začasno prekinete ali posnamete, morate priključiti in formatirati trdi disk USB. Če želite posneti oddajo s podatki TV-vodnika iz interneta, morate imeti pred namestitvijo trdega diska USB v televizorju nameščeno internetno povezavo.

1 – trdi disk USB priključite v priključek USB na hrbtni strani televizorja. Uporabite lahko katerikoli priključek USB televizorja, vendar je najbolj praktičen priključek ob HDMI 1. Med formatiranjem v druga vrata ne priključujte druge naprave USB.

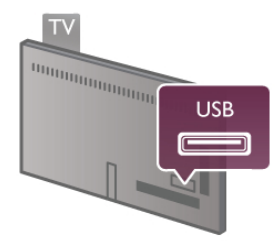

2 – vklopite trdi disk USB in televizor.

3 – ko televizor preklopite na digitalni TV-kanal, pritisnite II (Premor). S tem zaženete formatiranje. S formatiranjem odstranite vse datoteke iz priključenega trdega diska USB. Sledite navodilom na zaslonu.

Ko je trdi disk USB formatiran, ga pustite trajno priključenega.

#### Opozorilo

Ker je trdi disk USB formatiran za ta televizor, shranjenih posnetkov ni mogoče predvajati v drugem televizorju ali računalniku. Posnetih datotek na trdem disku USB ne kopirajte ali spreminjajte z računalniškimi aplikacijami. S tem posnetke pokvarite. Ko formatirate drug trdi disk USB, bo vsebina slednjega izgubljena. Trdi disk USB, nameščen v televizorju, je za uporabo z računalnikom treba formatirati.

V možnosti Pomoč pritisnite  $\equiv$  Seznam in izberite možnost Pause TV ali Snemanje, da začasno prekinete ali posnamete TV-kanale.

### Tipkovnica ali miška USB

#### Tipkovnica USB

Priključite tipkovnico USB (vrste USB-HID) za vnos besedila na televizorju.

Na televizor lahko priključite tipkovnico in miško. Priključite ju v priključek USB na bočni strani televizorja.

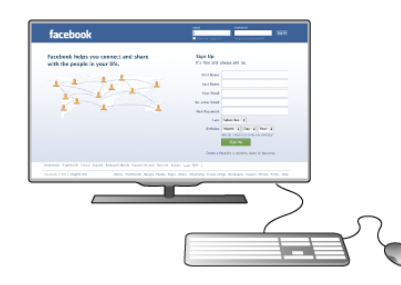

#### Namestitev tipkovnice

Če želite namestiti tipkovnico USB, vklopite televizor in tipkovnico USB priključite v priključek USB na bočni strani televizorja. Ko televizor prvič zazna tipkovnico, lahko izberete njeno postavitev in preverite izbiro.

Če najprej izberete cirilično ali grško postavitev, lahko izberete dodatno latinsko postavitev tipkovnice.

Če pozneje želite spremeniti postavitev tipkovnice, pritisnite  $\bigcap$ , izbente  $\bigotimes$  Nastavitev in pritisnite OK.

Izberite Nastavitve televizorja > Splošne nastavitve > Miška in tipkovnica USB > Nastavitve tipkovnice in pritisnite OK.

#### Tipke za preimenovanje kanalov

- Enter  $\leftarrow$  = OK
- Vračalka  $\leftarrow$  = brisanje znaka pred kazalko
- $-$  Puščične tipke = pomikanje po besedilnem polju

- Če želite zamenjati postavitev tipkovnice, ko je nastavljena dodatna postavitev, istočasno pritisnite tipki Alt + Shift.

#### Tipke za aplikacije Smart TV in internetne strani

- Tab in Shift Tab  $=$  naslednji in prejšnji
- Home  $=$  pomik na vrh strani
- $End =$  pomik na dno strani
- Page  $Up =$  preskok za eno stran navzgor
- $-$  Page Down = preskok za eno stran navzdol
- $+ =$  povečava za en korak
- $-$  = pomanjšanje za en korak
- $-$  \* = prilagoditev širini

V možnosti **Pomoč** pritisnite  $\equiv$  Seznam in poiščite možnost Miška USB, da povežete miško USB.

#### Miška USB

Priključite lahko miško USB (vrste USB-HID) za pomikanje po internetnih straneh.

Na internetni strani lahko enostavneje izbirate in klikate povezave. Z miško USB se ne morete pomikati po straneh aplikacije Net TV ali po menijih televizorja.

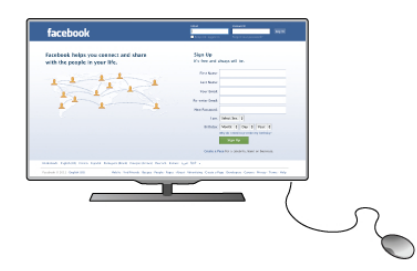

#### Namestitev miške

Vklopite televizor in miško USB priključite na enega od priključkov USB na bočni strani televizorja. Miško USB lahko priključite tudi na priključeno tipkovnico USB.

#### Kliki miške

- $-$  Klik z levo tipko  $=$  OK
- Klik z desno tipko = nazaj  $\triangle$

S kolescem se lahko pomikate navzgor in navzdol po straneh.

V možnosti Pomoč pritisnite  $\equiv$  Seznam in poiščite možnost Tipkovnica USB, da povežete tipkovnico USB.

### pogon USB z bliskovnim pomnilnikom

Predvajate lahko fotografije, glasbo in videoposnetke iz povezanega pomnilnika USB.

Pomnilnik USB priključite v priključek USB na levi strani televizorja, ko je televizor vklopljen.

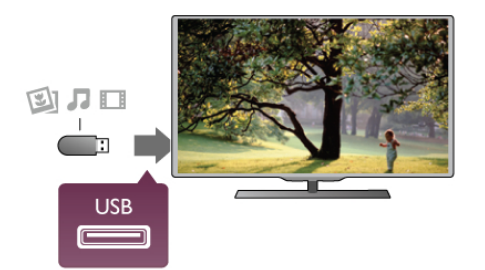

Televizor zazna pomnilnik in odpre seznam njegove vsebine.  $\text{Ce}$  se seznam vsebine ne prikaže samodejno, pritisnite  $\textcolor{red}{\text{O}}$ SOURCE (Vir), izbente USB in pritisnite OK.

Če želite nehati predvajati vsebino pomnilnika USB, pritisnite  $\Box$  TV ali izberite drugo dejavnost.

Za izključitev pomnilnika USB lahko kadar koli odstranite pomnilnik.

V možnosti Pomoč pritisnite  $\equiv$  Seznam in si oglejte poglavje Videoposnetki, fotografije in glasba za gledanje ali poslušanje vsebine s pomnilnika USB.

### Fotoaparat

Če želite predvajati fotografije v digitalnem fotoaparatu, ga lahko povežete neposredno s televizorjem.

Priključite ga v priključek USB na levi strani televizorja. Ko je fotoaparat priključen, ga vklopite.

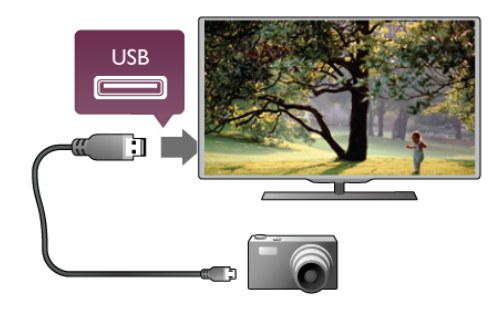

 $\text{Ce}$  se seznam vsebine ne prikaže samodejno, pritisnite  $\bigoplus$ SOURCE (Vir), izberite USB in pritisnite OK. Fotoaparat je morda treba nastaviti za prenos vsebine prek protokola PTP (Picture Transfer Protocol). Prebente uporabniški priro"nik digitalnega fotoaparata.

V možnosti **Pomoč** pritisnite  $\equiv$  Seznam in si v delu Videoposnetki, fotografije in glasba oglejte več informacij o ogledu fotografij.

### Videokamera

Videokamero priključite na bočno ali zadnjo stran televizorja. Uporabite lahko priključek HDMI, YPbPr ali SCART. Če ima videokamera samo video izhod (CVBS) in zvočni izhod L/D, jo z adapterjem za sliko in zvok L/D v SCART priključite v priključek SCART.

Za najboljšo kakovost videokamero s kablom HDMI priključite na bočno stran televizorja.

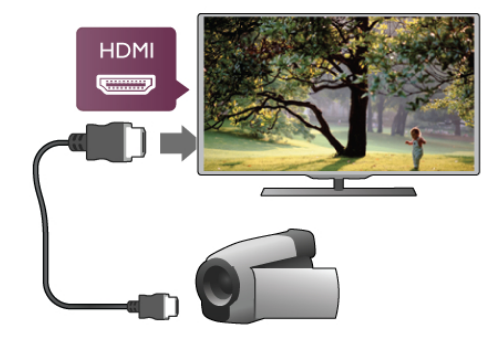

Ali pa videokamero na televizor priključite s kablom SCART.

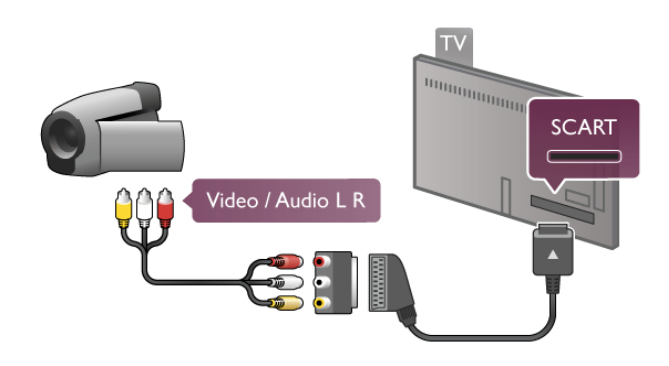

### **Računalnik**

Računalnik lahko povežete s televizorjem in ga uporabljate kot računalniški monitor.

### S kablom VGA

Uporabite kabel VGA, da priključite računalnik na priključek VGA, in avdio kabel L/D, da avdio VGA priključite na AUDIO IN – VGA/DVI na zadnji strani televizorja.

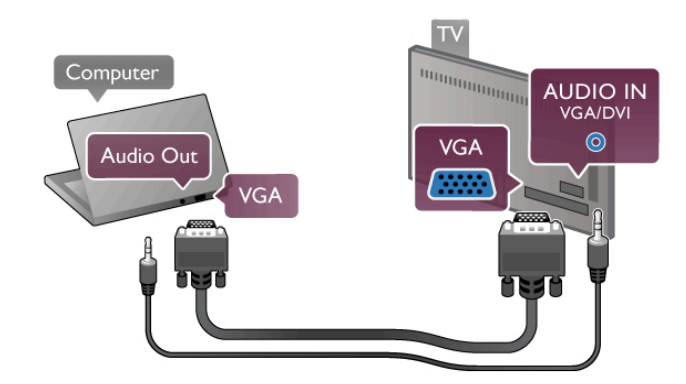

### S kablom HDMI

Računalnik in televizor povežite s kablom HDMI.

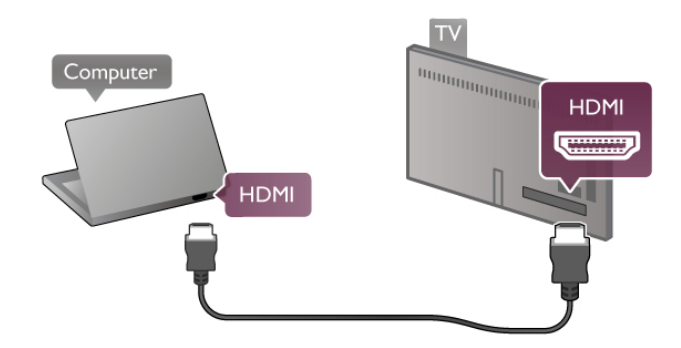

### S kablom DVD-HDMI

Lahko pa uporabite tudi adapter DVI-HDMI, da priključite računalnik na HDMI, in avdio kabel L/D, da ga priključite na AUDIO IN – VGA/DVI na zadnji strani televizorja.

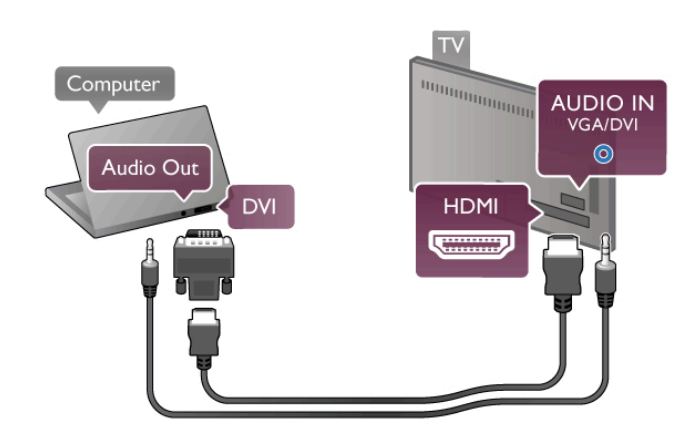

Idealne nastavitve monitorja

Če je v meniju Vir (seznam priključkov) pod vrsto naprave računalnik dodan kot Računalnik, je televizor samodejno nastavljen na najboljšo nastavitev za računalnik.

Če uporabljate računalnik za gledanje filmov ali igranje iger, boste morda želeli televizor ponastaviti nazaj na idealno nastavitev televizorja za gledanje ali igranje iger.

Za ročno nastavitev televizorja na idealno nastavitev ...

1 – Pritisnite  $\hat{\mathbf{m}}$ , izberite  $\hat{\mathbf{m}}$  Nastavitev in pritisnite OK.

 $2$  – Izbente Nastavitve televizorja > Slika > Igralna konzola ali računalnik in pritisnite OK.

3 – Izberite Igra (za igranje iger) ali Izklop (za gledanje filma) in pritisnite OK.

4 – Pritisnite  $\blacktriangle$ , po potrebi večkrat, da zaprete meni. Ko končate z igranjem igre, ne pozabite nastaviti možnosti Igralna konzola ali računalnik nazaj na Računalnik.

#### Format slike – neprilagojen

Poleg samodejnih nastavitev lahko nastavite tudi možnost Format slike na Privzeti format - strokovni način za prikaz posameznih slikovnih pik (lahko se pojavijo čme proge).  $1$  – Pritisnite tipko  $\textsf{H} \cdot \textsf{OPTIONS}$  (Možnosti) in v menijski vrstici izberite **III Možnosti**.

 $2$  – Izbente Format slike  $>$  Privzeti format in pritisnite OK.

V možnosti Pomoč pritisnite  $\equiv$  Seznam in si v možnosti Ločljivosti zaslona oglejte pregled podprtih računalniških ločljivosti.

### $\overline{2.6}$ Meni za nastavitve

V možnosti Pomoč pritisnite  $\equiv$  Seznam in na abecednem seznamu poiščite želeno temo. Izberite temo in pritisnite OK, da odprete stran Pomoč za ogled dodatnih informacij.

### $27$ TV-stojalo in namestitev na steno

### TV-stojalo

Ko je televizor nameščen na stojalo, mora biti vedno postavljen na trdni površini.

Za navodila o namestitvi si oglejte vodnik za hiter začetek, ki je bil priložen televizorju.

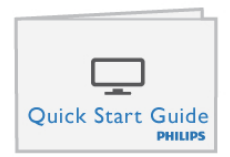

Če ste vodnik izgubili, ga lahko prenesete s spletnega mesta www.philips.com

Vnesite številko vrste izdelka televizorja, poiščite ustrezen vodnik za hiter začetek in ga prenesite.

### Namestitev na steno

Informacije o vrsti stenskega nosilca, ki ga lahko kupite za televizor, si oglejte v vodniku za hiter začetek televizorja. Navodila, kako televizor namestite na steno, si oglejte v dokumentaciji, ki ste jo dobili skupaj z nosilcem.

### Previdno

Pred namestitvijo televizorja na steno preberite vse vamostne informacije, ki ste jih dobili skupaj z nosilcem.

Družba TP Vision Netherlands B.V. ne prevzema odgovornosti v primeru nepravilne namestitve na steno, ki povzroči nesrečo ali poškodbe.

### 2.8 Varnost in nega

### Varnost

Pred uporabo televizoria preberite vamostna navodila. Če zaradi neupoštevanja teh navodil pride do poškodbe, garancija za izdelek ne velja.

### Nevarnost električnega udara ali požara!

• Televizorja ne izpostavljajte dežju ali vodi. V bližino televizoria ne postavljajte posod z vodo, na primer vaz. Če se tekočina razlije po televizorju, ga nemudoma odklopite iz električnega omrežja. Pred ponovno uporabo naj televizor pregleda služba za pomoč uporabnikom.

• Televizorja, daljinskega upravljalnika ali baterij ne izpostavljajte prekomerni vročini. Ne postavljajte jih v bližino prižganih sveč, odprtega ognja ali drugih izvorov toplote, vključno z neposredno sončno svetlobo.

• V prezračevalne reže ali druge odprtine televizorja ne potiskajte predmetov.

• Na napajalni kabel ne polagajte težkih predmetov.

• Napajalnega vtiča ne izpostavljajte fizičnim obremenitvam. Ohlapno priključen napajalni vtič lahko povzroči iskrenje ali požar. Pazite, da med vrtenjem televizorja napajalni kabel ne bo obremenjen.

• Za popoln izklop televizorja omrežni vtikač izključite iz električnega omrežja. Ko želite iztakniti napajalni kabel iz vtičnice, vlecite za vtič, ne za kabel. Poskrbite, da bo dostop do napajalnega vtiča vedno neoviran.

### Nevarnost telesne poškodbe ali poškodbe televizorja!

• Televizor, ki tehta več kot 25 kg (55 lbs), morata dvigniti in premakniti dve osebi.

• Če želite televizor namestiti na stojalo, uporabite priloženo stojalo. Stojalo trdno pritrdite na televizor. Televizor namestite na ravno in vodoravno površino, ki zdrži težo televizorja in stojala.

• V primeru namestitve na steno uporabite nosilec, ki zanesljivo vzdrži težo televizorja. Družba TP Vision Netherlands B.V. ne prevzema odgovornosti v primeru nepravilne stenske namestitve, ki povzroči nesrečo, telesne poškodbe ali poškodovanje.

• Deli naprave so izdelani iz stekla. Z njimi ravnajte pazljivo, da preprečite poškodbe ali škodo.

### Nevarnost poškodbe TV-sprejemnika!

Pred priključitvijo televizorja v električno vtičnico preverite, ali električna napetost v vašem domu ustreza električni napetosti, navedeni na hrbtni strani televizorja. Če se napetosti ne ujemata, televizorja ne smete priključiti v električno vtičnico.

### Nevarnost poškodbe otrok!

Upoštevajte naslednje vamostne ukrepe, s katerimi boste preprečili, da bi se televizor prevrnil in poškodoval otroke:

- Televizorja ne postavljajte na površino, prekrito s tkanino ali drugim materialom, ki ga je mogoče povleči.
- Poskrbite, da noben del televizoria ne visi čez rob površine.

• Če televizor postavite na visoko pohištvo, kot je knjižna polica, televizor in pohištvo pritrdite na steno ali drug nosilni element.

• Otroke poučite glede nevamosti plezanja na pohištvo, da bi dosegli televizor.

### Nevarnost zaužitja baterij!

Daljinski upravljalnik morda deluje s ploskimi okroglimi baterijami, ki jih lahko otroci pogoltnejo. Te baterije hranite izven dosega otrok.

### Nevarnost pregretja!

Televizorja ne nameščajte v utesnjen prostor. Okrog njega pustite vsaj 10 centimetrov (ali 4 palce) prostora za prezračevanje. Poskrbite, da zavese ali drugi predmeti ne prekrivajo prezračevalnih rež televizorja.

### Nevihte

Pred nevihto izklopite napajalni in antenski kabel televizorja. Med nevihto se ne dotikajte nobenega dela televizorja in napajalnega ter antenskega kabla.

### Nevarnost poškodbe sluha!

Izogibajte se uporabi slušalk pri preveliki glasnosti oziroma dolgotrajni uporabi slušalk.

### Nizke temperature

Če ste televizor prevažali pri temperaturi pod 5 °C (41 °F), ga vzemite iz embalaže in pred priključitvijo napajanja počakajte, da temperatura televizorja doseže sobno temperaturo.

### Električne motnje

Če se aparat zaradi električnih motenj (na primer elektrostatične razelektritve) ne povrne v prejšnji način ogleda, mora posredovati uporabnik.

### Nega zaslona

•Zaslona se ne dotikajte, potiskajte, drgnite ali udarjajte s predmeti.

• Pred čiščenjem televizor izključite iz električnega omrežja.

• Televizor in okvir očistite in nežno obrišite z mehko in vlažno krpo. Ne dotikajte se LED-sijalk Ambilight na zadnji strani televizorja. Za čiščenje televizorja nikoli ne uporabljajte alkohola, kemikalij ali gospodinjskih čistil.

• Vodne kapljice obrišite čim prej, da preprečite deformacije in bledenje barv.

• Čim bolj se izogibajte prikazu nepremičnih slik. Nepremične slike so slike, ki ostanejo prikazane na zaslonu dalj časa. Med nepremične slike spadajo zaslonski meniji, čmi robovi, prikazan čas itd. Če se uporabi nepremičnih slik ne morete izogniti, zmanjšajte kontrast in svetlost zaslona, s čimer boste preprečili poškodbe zaslona.

### Temperatura in vlažnost

V redkih primerih, odvisno od temperature in vlažnosti, lahko pride na notranji strani steklenega sprednjega dela televizorja do rahle kondenzacije (pri nekaterih modelih). Če želite ta pojav preprečiti, ne izpostavljajte televizorja neposredni sončni svetlobi, vročini ali veliki vlažnosti. Če pride do kondenzacije, leta izgine po nekajurnem delovanju televizorja. Kondenzacijska vlaga ne škoduje televizorju in ne povzroča napak.

# 3 TV

# 3.1 Vklop

### Vklop in izklop

Pred vklopom televizorja se prepričajte, da ste priklopili napajalni kabel na zadnji strani televizorja. Če rdeči indikator ne sveti, pritisnite majhno tipko  $\bigcirc$  desno,

na zadnji strani televizorja, da preklopite televizor v stanje pripravljenosti, in rdeči indikator bo začel svetiti.

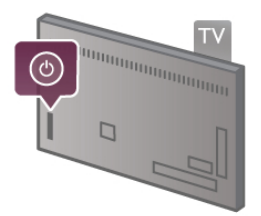

Ko je televizor v stanju pripravljenosti, pritisnite tipko  $\bigcirc$  na daljinskem upravljalniku, da vklopite televizor. Televizor lahko vklopite tudi s tipkami CH+, CH- in  $\biguparrow$ .

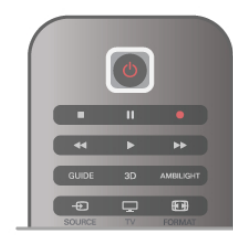

### Hiter začetek

Za hitrejši vklop televizorja lahko televizor nastavite na način Hiter začetek.

V možnosti **Pomoč** pritisnite  $\equiv$  Seznam in si oglejte več informacij o možnosti Hiter začetek.

### Preklop v stanje pripravljenosti

Za vklop televizorja v stanje pripravljenosti pritisnite tipko  $\bigcirc$  na daljinskem upravljalniku.

### Izklop

Če želite izklopiti televizor, pritisnite majhno tipko  $\bigcup$  desno, na zadnji strani televizorja. Rdeči indikator ne sveti. Televizor je še vedno priključen na električno omrežje, vendar je poraba energije na najnižji ravni. Za popoln izklop televizorja omrežni vtikač izključite iz električnega omrežja.

Ko želite iztakniti napajalni kabel iz vtičnice, vlecite za vtič, ne za kabel. Poskrbite, da bo dostop do napajalnega vtiča vedno neoviran.

### Hiter začetek

Način hitrega začetka omogoča hitrejši zagon televizorja. Ko je televizor v stanju pripravljenosti in če je vklopljen način hitrega začetka, se ob vklopu televizoria slika prikaže že v nekaj sekundah.

Televizor si lahko zapomni vaše vsakodnevne navade gledanja. Način hitrega začetka se bo samodejno aktiviral nekoliko pred vašim običajnim vklopom televizorja in tako omogočil hitrejši vklop televizoria. Lahko pa izberete tudi do tri fiksna časovna obdobja na dan, ko se bo televizor hitreje vklopil.

Ko televizor preklopite nazaj v stanje pripravljenosti, je način hitrega začetka aktiviran, dokler ne preteče nastavljeno časovno obdobje.

### Aktiviraj

Če želite nastaviti vklop načina hitrega začetka, pritisnite  $\bigstar$ , izbente  $\clubsuit$  Nastavitev in pritisnite  $OK$ , da odprete meni Nastavitev.

Izberite Nastavitve televizorja > Splošne nastavitve > Hiter  $z$ ačetek > Vklop. Lahko izbirate med možnostma Samodejno ali Ročno.

### – Samodejno

Izberite možnost Samodejno, če želite samodejno aktivirati hiter začetek. Televizor si zapomni vaše navade gledanja in aktivira način hitrega začetka v teh časovnih obdobjih. V samodejnem načinu lahko televizor nastavi do 4 časovna obdobja v roku 1 ure.

### $-$  Ročno

Izbente možnost Ročno, če želite aktivirati hiter začetek znotraj 3 fiksnih časovnih obdobij enega dne. Na primer, lahko nastavite eno časovno obdobje zjutraj, drugo popoldan in tretje zvečer. Za vsako časovno obdobje lahko nastavite poljubni časovni razpon.

Če je hiter začetek nastavljen na ročni način, lahko izberete možnost Zapoznitev stanja pripravljenosti. Zapoznitev stanja pripravljenosti omogoča ohranitev vklopljenega načina hitrega začetka nekaj časa po preklopu televizorja v stanje pripravljenosti. Zapoznitev lahko nastavite do 1 ure v korakih po 15 minut.

### Značilnosti

Za vklop načina hitrega začetka mora ura televizorja delovati pravilno.

Vklop hitrega začetka ne sme presegati časovnega obdobja 4 ur. Če je hiter začetek vklopljen v stanju pripravljenosti, se poraba energije poveča.

### 3.2 Daljinski upravljalnik

Zgoraj

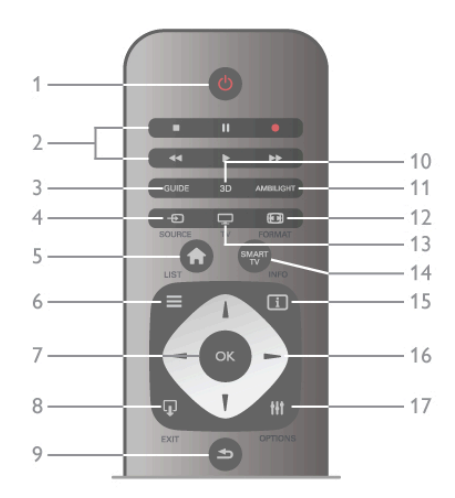

- 1  $\bigcup$  Stanje pripravljenosti
- Za vklop televizorja ali preklop v stanje pripravljenosti.
- 2 Predvajanje in snemanje•Predvajanje ▶, za

predvajanje•Premor II, za premor predvajanja•Zaustavitev . za zaustavitev predvajanja•Previjanje nazaj << , za previjanje nazaj•Hitro previjanje naprej ▶▶, za previjanje naprej•Snemanje

- $\bullet$ , za snemanje3 GUIDE (Vodnik)
- Za odpiranje ali zapiranje TV-vodnika.

### $4 - E$  SOURCE (Vir)

Za odpiranje ali zapiranje seznama priključkov.

### $5 - \bigwedge$  Domov

Za odpiranje ali zapiranje začetnega menija.

 $6 - \equiv$  LIST (Seznam)

Za odpiranje ali zapiranje seznama kanalov, fotografij, glasbe ali videoposnetkov.

### $7 - OK$

Za potrditev izbire.

 $8 - \Box$  EXIT (Izhod)

Za vmitev na zadnjo izbrano priključeno napravo, npr. digitalni sprejemnik.

#### 9 –  $\triangle$  Nazaj

Za vrnitev na zadnje izbrani kanal. Za zapiranje menija brez spreminjanja nastavitev. Za vmitev na prejšnjo stran teleteksta ali internetne storitve Smart TV.

#### $10 - 3D$

Za odpiranje ali zapiranje menija 3D

#### .11 – AMBILIGHT

Za vklop ali izklop funkcije Ambilight in za vklop funkcije Ambilight v stanju pripravljenosti.

#### $12 - \blacksquare$  FORMAT (Format)

Za odpiranje ali zapiranje menija Format.

#### $13 - TV$

Za preklop na gledanje televizije.

### 14 – SMART TV

Za odpiranje začetne strani storitve Smart TV.

### $15 - 1$  INFO (Informacije)

Za odpiranje ali zapiranje informacij.

### 16 – Puščične tipke

Za pomikanje navzgor, navzdol, levo ali desno.

### $17 - H1$  OPTIONS (Možnosti)

Za odpiranje ali zapiranje menija Možnosti.

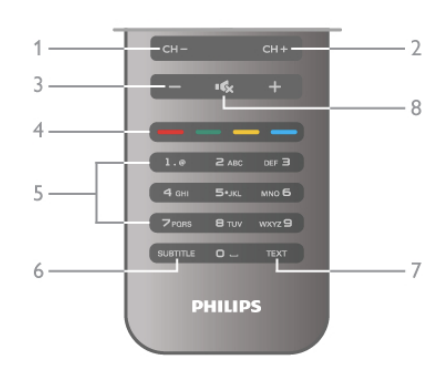

### 1 – CH-, kanal -

Za preklop na preišnij kanal na seznamu kanalov, na preišnio stran teleteksta ali na prejšnje poglavje na plošči.

### $2 - CH +$ , kanal  $+$

Za preklop na naslednji kanal na seznamu kanalov, na naslednjo stran teleteksta ali na naslednje poglavje na plošči.

### 3 – Glasnost - in +

Za nastavitev glasnosti.

### $4 - \bullet \bullet \bullet \bullet$  Barvne tipke

Za neposredno izbiro možnosti.

5 – Številske tipke in besedilna tipkovnica

Za neposredno izbiro TV-kanala ali vnos besedila.

### 6 – SUBTITLE (Podnapisi)

Za vklop ali izklop podnapisov ali vklop podnapisov, ko je glas izkloplien.

 $7 - TEXT$  (Teletekst)

Za odpiranje ali zapiranje teleteksta.

#### $8 - m$ , Nemo

Za izklop ali ponovni vklop zvoka.

### **Tipkovnica**

#### Uporaba tipkovnice

S tipkovnico na zadnji strani daljinskega upravljalnika lahko vna"ate besedilo v vsa besedilna polja na zaslonu. Tipke na tipkovnici aktivirate tako, da tipkovnico obrnete navzgor.

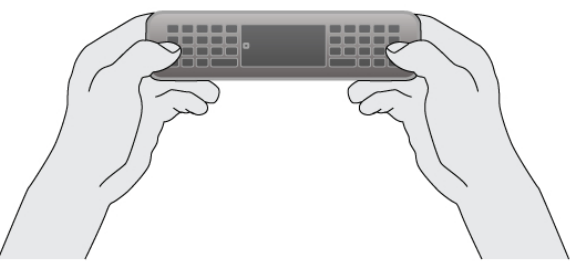

### Vnos besedila

Če želite vnesti besedilo v besedilno polje na zaslonu, izberite besedilno polje in začnite vnašati besedilo. Za potrditev besedila pritisnite tipko Enter (1).

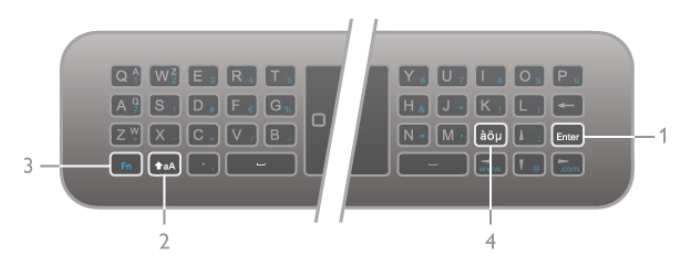

### Shift

Če želite vnesti veliko črko, pritisnite in držite tipko  $\textcolor{red}{\blacktriangle}$ aA (Shift) (2) in vnesite želene velike črke. Če v besedilu potrebujete samo eno veliko črko, tik pred vnosom želene črke pritisnite tipko  $\triangle$ aA.

Če želite zaporedoma vnesti več velikih črk, lahko med vnašanjem črk držite pritisnjeno tipko  $\textcolor{red}{\blacktriangleleft}$ aA ali pa 2 sekundi držite pritisnjeno tipko  $\triangle$ aA, da preklopite tipkovnico v način velikih črk. Za izklop načina velikih črk znova pritisnite tipko  $\triangle$ **aA**. Če na tipkovnici ne pritisnete nobenega znaka, se po 20 sekundah način velikih črk samodejno izklopi. Način velikih črk se izklopi tudi, če na tipkovnici pritisnete katero koli drugo tipko za spreminjanje načinov, kot sta na primer tipki  $Fn(3)$  ali àö $\mu$ (4).

### Alternativni znaki

Če želite vnesti alternativne znake oziroma barvne znake na tipkovnici, pritisnite in držite tipko Fn (3) in vnesite želeni znak. Način vnašanja altemativnih znakov lahko vklopite ali izklopite enako, kot način velikih črk.

### Posebni znaki – àöu

Nekateri znaki nimajo tipke na tipkovnici daljinskega upravljalnika. Za vnos posebnih znakov lahko odprete tipkovnico na zaslonu.

Če želite odpreti tipkovnico na zaslonu, pritisnite  $\dot{a}\ddot{o}\mu$  (4). Na zaslonski tipkovnici se lahko pomaknete do želenega znaka. Postavitev tipkovnice lahko spremenite z barvnimi tipkami. Za vnos znaka pritisnite tipko OK. Tipkovnica na zaslonu izgine, ko pritisnete znak na tipkovnici daljinskega upravljalnika. Posebne znake pa lahko vna\$ate tudi s tipkovnico za vna\$anje sporočil SMS ali besedilnih sporočil na sprednji strani daljinskega upravljalnika.

### E-pošta in internet

Znake za e-poštna sporočila in brskanje po internetu, kot so na primer  $\omega$ , #, www. in .com, lahko vnašate s tipko Fn.

#### Pregled tipkovnice

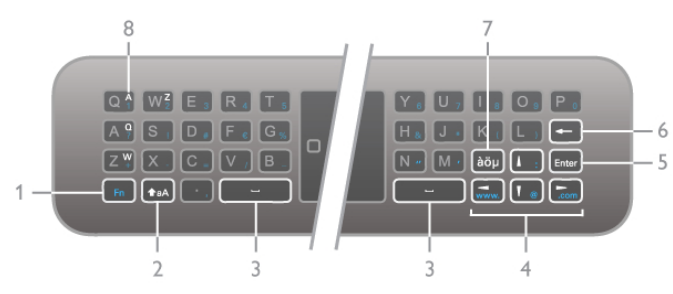

### $1 - Fn$

Za vnos altemativnega, barvnega znaka pridržite tipko Fn.

### $2 - 4a\Delta$  Shift

Za vnos velikih črk pridržite tipko Shift.

### $3 - y$ . Preslednica

### 4 - Puščične tipke

### 5 – Enter

Za potrditev vnesenega besedila pritisnite tipko **Enter**.

### 6 – Vračalka

Za brisanje znaka pred kazalko.

#### $7 - \dot{a}\ddot{o}\mu$  Tipka za posebne znake

Pritisnite tipko àöu, da odprete tipkovnico na zaslonu in izberete posebni znak.

### 8 – Tipka za znake AZERTY

Znak, če je postavitev tipkovnice nastavljena na AZERTY.

#### Qwerty ali Azerty

Standardna postavitev tipkovnice daljinskega upravljalnika je QWERTY.

Postavitev tipkovnice lahko nastavite tudi na AZERTY. Če želite spremeniti postavitev tipkovnice, pritisnite  $\bigcap$ , izbente  $\clubsuit$  Nastavitev in pritisnite OK, da odprete meni Nastavitev.

#### Izberite Nastavitve televizorja > Splošne nastavitve > Tipkovnica daljinskega upravljalnika. Izberite možnost **QWERTY** ali AZERTY.

Znaki AZERTY so navedeni na zgomjem desnem delu ustreznih tipk.

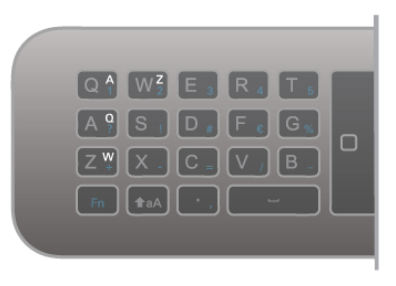

### Infrardeči senzor

Daljinski upravljalnik televizorja po\$ilja ukaze televizorju prek radijske frekvence (RF), zato daljinskega upravljalnika ni treba usmeriti v televizor.

Televizor pa lahko prejema ukaze tudi od daljinskega upravljalnika, ki za pošiljanje uporablja infrardeče signale. Če uporabljate tak\$en daljinski upravljalnik, pazite, da ga vedno usmerite proti infrardečemu senzorju na sprednji strani televizoria.

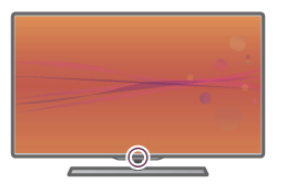

### Združevanje

Daljinski upravljalnik pošilja ukaze televizorju prek radijske frekvence (RF). V nasprotju z daljinskimi upravljalniki, ki za pošiljanje uporabljajo infrardeče signale, tega upravljalnika ni treba usmenti v televizor, če želite poslati ukaz.

Daljinskega upravljalnika ni treba usmeriti v televizor, uporabljate lahko tipkovnico na zadnji strani ali pošiljate ukaze z druge sobe (prilagajate glasnost ali preklapljate kanale) – zares preprosto. Poleg tega vas televizor lahko obvesti, ko je raven energije v bateriji nizka.

### Združevanje daljinskega upravljalnika

Da daljinski upravljalnik komunicira s televizorjem, morata biti tako televizor, kot tudi upravljalnik medsebojno združena. Ko sta napravi združeni, daljinskega upravljalnika ne morete uporabljati za upravljanje drugega televizorja.

Ob začetni namestitvi televizorja vam je televizor ponudil možnost, da pritisnete tipko OK, in na ta način je bilo izvedeno združevanje. Ko izklopite televizor, je združevanje shranjeno. S tem televizorjem lahko združite do 5 daljinskih upravljalnikov.

### Ponovno združevanje

S tem televizoriem lahko združite drug daljinski upravljalnik. Združevanje daljinskega upravljalnika, že združenega z drugim televizorjem, se razlikuje od združevanja še nezdruženega daljinskega upravljalnika.

#### • Daljinski upravljalnik je združen z drugim televizorjem

Za združevanje približajte daljinski upravljalnik logotipu Philips (pribl.10 cm) in hkrati pritisnite rdečo **\*\*** in modro **\*\*** tipko. Če je združevanje uspešno, se prikaže sporočilo.

### • Daljinski upravljalnik še ni združen

Za združevanje približajte daljinski upravljalnik logotipu Philips  $(pribl.10 cm)$  in pritisnite tipko **OK**. Če je združevanje uspešno, se prikaže sporočilo.

### Za maloprodajo

Za združevanje novega, še nezdruženega televizorja z daljinskim upravljalnikom, ki je že združen z drugim televizorjem, približajte daljinski upravljalnik logotipu Philips (pribl. 10 cm) in hkrati pritisnite rdečo **\*\*** in modro **\*\*** tipko. Če je združevanje uspešno, se prikaže sporočilo.

### **Baterije**

Televizor vas bo obvestil, ko bo raven energije baterije v daljinskem upravljalniku nizka.

Če želite zamenjati baterije, odprite prostor za baterije na zadnji strani daljinskega upravljalnika.

1 – Z zobotrebcem ali drugim majhnim topim predmetom pritisnite majhen, kvadraten gumb za sprostitev in odprite pokrov.

 $2$  – Zameniaite stare bateriji s tremi baterijami vrste AAA – LR03 – 1,5 V. Poskrbite, da sta pola + in - baterij pravilno obrnjena.

3 – Pokrov za baterije namestite nazaj, dokler se ne zaskoči.

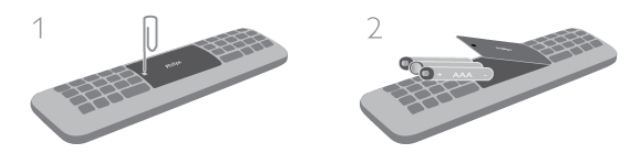

Če daljinskega upravljalnika ne uporabljate dlje časa, odstranite baterije.

Baterije zavrzite v skladu z direktivami o odlaganju. V možnosti Pomoč pritisnite  $\equiv$  Seznam in si oglejte več informacij o možnosti Konec uporabe.

### **Čiščenje**

Daljinski upravljalnik je zaščiten s premazom, ki je odporen proti praskam.

Daljinski upravljalnik čistite z mehko in vlažno krpo. Pri čiščenju televizorja ali daljinskega upravljalnika ne uporabljajte alkohola, kemikalij ali gospodinjskih čistil.

### 3.3 Gledanje televizije

### Kanali

### Preklapljanje med kanali

Za gledanje TV-kanalov pritisnite tipko  $\Box$  TV. Televizor preklopi na kanal, ki ste ga zadnje gledali.

Lahko pa pritisnete tudi tipko  $\bigcap$ , da odprete meni Domov, izberete možnost Gledanje televizije in pritisnete tipko OK.

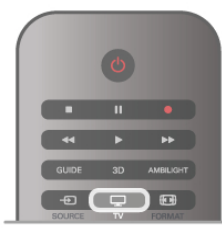

#### Preklapljanje med kanali

Za preklapljanje kanalov pritisnite tipko  $CH+$  ali  $CH-$ . Če poznate številko kanala, s številskimi tipkami vnesite številko. Ko vnesete številko kanala, pritisnite OK, da preklopite neposredno na kanal.

Če želite preklopiti nazaj na prejšnji kanal, pritisnite  $\blacktriangle$ .

#### Preklop na kanal s seznama kanalov

Med gledaniem TV-kanala pritisnite tipko  $\equiv$  LIST (Seznam), da odprete seznam kanalov.

V vrsti zavihkov izberite želeni seznam.

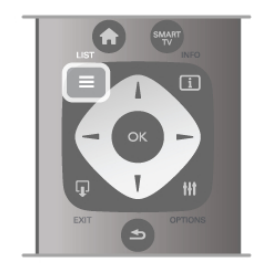

Na seznamu kanalov se pomaknite na TV-kanal ali radijsko postajo. Ko je ikona označena, pritisnite OK, da preklopite na TV-kanal ali začnete poslušati radijsko postajo. Seznam kanalov ima lahko več strani. Če si želite ogledati naslednjo ali prejšnjo stran, pritisnite tipko CH- ali CH+. Če želite zapreti seznam kanalov brez preklopa na kanal, znova pritisnite tipko  $\equiv$  LIST (Seznam).

### Radijski kanali

Če so na voljo digitalne oddaje, se med namestitvijo namestijo digitalne radijske postaje. Izbirate jih lahko na enak način kot TV-kanale. Pri namestitvi kabelskega kanala (DVB-C) so radijske postaje ponavadi nameščene od številke 1001 naprej.

### Možnosti na kanalih

Med gledanjem TV-kanala so na voljo nekatere možnosti, odvisno od vrste kanala, ki ga gledate (analogni ali digitalni), ali od vrste nastavitev televizorja.

### Odpiranje možnosti

Med gledanjem TV-kanala pritisnite tipko **III OPTIONS** (Možnosti) in v menijski vrstici izbente zavihek *III Možnosti*.

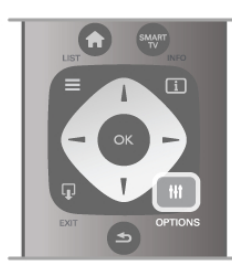

### Univerzalni dostop

Ko je možnost Univerzalni dostop vklopljena, lahko nastavite nekatere mo\$nosti za osebe z okvarami sluha ali vida. V možnosti Pomoč pritisnite  $\equiv$  Seznam in si oglejte več informacij o možnosti Univerzalni dostop.

#### Izbira videa

Digitalni TV-kanali lahko nudijo več video signalov (oddaje z več viri), različne vidike in kote kamere ali različne programe na enem TV-kanalu. Na televizorju se izpiše sporočilo, če so takšni TV-kanali na voljo.

#### Podnapisi

Ta možnost omogoča Vklop podnapisov ali Izklop podnapisov. Izberite možnost Delovanje brez zvoka, če podnapise želite prikazati samo, ko je glas izklopljen z  $\mathbf{R}$ .

#### Jezik podnaslovov

Za digitalne oddaje lahko začasno izberete razpoložljivi jezik podnapisov, ko vaša jezika nista na voljo.

V možnosti Pomoč pritisnite  $\equiv$  Seznam in si oglejte več informacij o možnosti Podnapisi.

### Jeziki zvoka

.<br>Za digitalne oddaje lahko začasno izberete razpoložljivi jezik zvoka, ko vaša jezika nista na voljo. V možnosti Pomoč pritisnite  $\equiv$  Seznam in si oglejte več informacij o možnosti leziki zvoka.

### Dual I-II

Če ima zvočni signal na voljo dva jezika zvoka, vendar en jezik (ali oba) nima oznake jezika, ta mo\$nost ni na voljo.

#### Skupni vmesnik

Če je predplačniška vrhunska vsebina na voljo prek vmesnika CAM, lahko s to mo\$nostjo nastavite nastavitve ponudnika.

#### HbbTV na tem kanalu

Lahko blokirate strani HbbTV na kanalu, ki ponuja HbbTV. V možnosti **Pomoč** pritisnite  $\equiv$  Seznam in si oglejte več informacij o možnosti HbbTV.

#### Stanje

Izberite možnost Stanje, če si želite ogledati tehnične informacije na kanalu (če je analogni ali digitalni) ali priključeni napravi, ki jo gledate.

### Seznami kanalov

#### Seznami kanalov

Na seznamu kanalov lahko poiščete vse nameščene televizijske in radijske kanale.

Poleg seznama kanalov Vse, kjer se nahajajo vsi nameščeni kanali, lahko nastavite svoje najljubše kanale, si ogledate različne nameščene radijske postaje ali preverite novo dodane kanale v možnosti Novo.

#### Preklop na kanal s seznama kanalov

Med gledanjem TV-kanala pritisnite tipko  $\equiv$  LIST (Seznam), da odprete seznam kanalov. Izberite enega od seznamov kanalov.

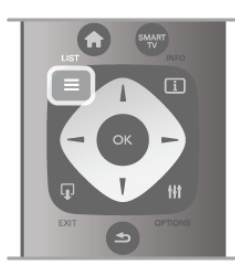

Na seznamu kanalov se pomaknite na kanal ali radijsko postajo. Ko je ikona označena, pritisnite OK, da preklopite na kanal ali začnete poslušati radijsko postajo.

Seznam kanalov ima lahko več strani. Če si želite ogledati naslednjo ali prejšnjo stran, pritisnite tipko CH- ali CH+. Če želite zapreti seznam kanalov brez preklopa na kanal, znova pritisnite tipko  $\equiv$  LIST (Seznam).

#### Označi kot priljubljeno

Na seznamu kanalov Vsi lahko kateri koli kanal nastavite kot priljubljenega.

Pomaknite se na kanal na seznamu in pritisnite **Dznači kot** priljubljeno. Kanal se doda na seznam priljubljenih kanalov.

#### Možnosti seznama kanalov

Glede na prikazani seznam kanalov na zaslonu pritisnite tipko **III OPTIONS** (Možnosti) in izbirajte med temi možnostmi:

- Digitalni/analogni
- Prosto/kodirano
- Zakleni
- Odkleni

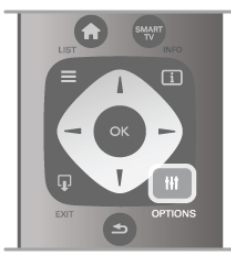

### Logotipi kanalov

Pri večini kanalov se na televizorju prikaže njihov logotip. Če želite skriti te logotipe, jih lahko izklopite.

Izklop logotipov kanalov ...

1 – Pritisnite  $\hat{\mathbf{H}}$ , izberite  $\hat{\mathbf{X}}$  Nastavitev in pritisnite OK.  $2$  – Izberite Nastavitve televizoria > Splošne nastavitve > Logotipi kanalov in pritisnite OK.

3 – Izberite možnost Izklop in pritisnite OK.

 $4$  – Pritisnite  $\blacktriangle$ , po potrebi večkrat, da zaprete meni.

### Preimenovanje kanalov

Preimenujete lahko kanale na katerem koli seznamu kanalov.

1 – Označite kanal na seznamu kanalov, ki ga želite preimenovati.

2 – Pritisnite možnost **· Preimenuj.** 

### Vnos besedila

Če želite vnašati besedilo, s puščičnimi tipkami izberite polje za vnos besedila.

Uporabite tipkovnico daljinskega upravljalnika kot pri pisanju sporočila SMS ali besedilnega sporočila. Ko začnete vnašati znake, se prikaže tipkovnica na zaslonu. Z barvnimi tipkami lahko izberete male črke, velike črke, posebne znake in vračalko.

Za izbris znaka pritisnite  $\triangle$ .

Izbente možnost Končano, da končate s preimenovanjem.

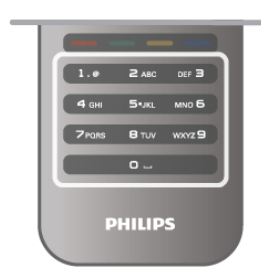

Če ima daljinski upravljalnik tipkovnico na zadnji strani, lahko uporabljate tudi to tipkovnico.

V možnosti **Pomoč** pritisnite  $\equiv$  Seznam in si oglejte več informacij o možnosti Tipkovnica daljinskega upravljalnika.

#### Spreminjanje vrstnega reda kanalov

Kanale na seznamu priljubljenih kanalov lahko preurejate oziroma premikate.

V možnosti Pomoč pritisnite  $\equiv$  Seznam in si oglejte več informacij o možnosti Priljubljeni kanali.

### Priljubljeni kanali

Ustvarite lahko seznam priljubljenih kanalov, ki jih želite gledati. Ko je izbran seznam priljubljenih, pri brskanju po kanalih vidite samo priljubljene kanale.

### Ustvarite svoj seznam priljubljenih kanalov

1 - Med gledanjem TV-kanala pritisnite  $\equiv$  LIST (Seznam), da odprete seznam kanalov.

2 – Izberite možnost Najljubši.

 $3 - \check{C}e$  je seznam prazen, vas televizor pozove k vnosu kanalov. Pritisnite OK.

4 – S puščičnimi tipkami izberite kanal in pritisnite OK, da kanal dodate k priljubljenim. Vrstni red prikaza kanalov na seznamu priljubljenih kanalov je odvisen od zaporedja dodajanja.

### Dodajanje ali odstranjevanje priljubljenih kanalov

Za dodajanje ali odstranjevanje priljubljenih kanalov s seznama priljubljenih kanalov odprite seznam in pritisnite **III OPTIONS** (Možnosti), izberite Dodajanje / odstranjevanje priljubljenih in pritisnite OK.

S puščičnimi tipkami izberite kanal in pritisnite OK, da ga dodate na seznam priljubljenih ali odstranite z njega.

### **Preureditev**

Kanale na seznamu priljubljenih lahko preuredite -premaknete-. 1 - Na seznamu kanalov Priljubljeni označite kanal, ki ga želite premakniti.

### 2 - Pritisnite **Premakni**.

3 – S puščičnimi tipkami prestavite kanal, kamor želite. Namesto tega lahko nov položaj vnesete neposredno s \$tevilskimi tipkami.

4 - Pritisnite OK, da potrdite položaj. Za preklic položaja pritisnite **· Prekliči**.

Označite lahko še več kanalov in ponovite postopek.

#### Dodajanje ali odstranjevanje priljubljenih kanalov na drugih seznamih kanalov

Kanale in radijske postaje lahko označite kot priljubljene na seznamih kanalov Vsi, Radio in Novo.

Na teh seznamih označite kanal, ki ga želite dodati na seznam priljubljenih in pritisnite **Dznači kot priljubljeno**. Kanal je  $o$ značen z zvezdico  $\bigstar$  in je dodan na seznam priljubljenih kanalov.

Da odznačite priljubljeni kanal, označite kanal na katerem koli seznamu kanalov in pritisnite **· Odznači kot prilj**. Kanal je odstranjen s seznama priljubljenih kanalov.

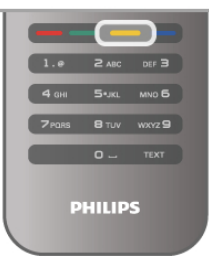

#### Otroška ključavnica

Če otrokom želite preprečiti gledanje programa ali kanala, lahko zaklenete program ali oddaje s starostno oceno.

#### Zaklepanje kanala

Kanal lahko zaklenete in tako preprečite, da bi ga otroci gledali. Če želite gledati zaklenjen program, morate vnesti kodo otroške ključavnice.

 $\text{Ce}$  želite zakleniti TV-kanal, med gledanjem pritisnite  $\equiv$  LIST (Seznam), da odprete Sezname kanalov. Na katerem koli seznamu izberite kanal, ki ga želite zakleniti, pritisnite **III** OPTIONS (Možnosti) in izberite možnost Zakleni kanal. Na seznamu kanalov je zaklenjen kanal označen s ključavnico  $\hat{\mathbf{n}}$ . Če želite kanal odkleniti, izberite zaklenjen kanal na seznamu kanalov in nato možnost Odkleni kanal. Vnesti boste morali kodo otroške ključavnice.

Programov iz priključenih naprav ne morete zakleniti.

### Starševska ocena

Nekatere digitalne televizijske postaje oddajam določajo starostno oceno. Če je starostna ocena programa enaka ali višja od nastavljene starosti va\$ega otroka, bo program zaklenjen. Če želite gledati zaklenjen program, morate vnesti kodo otroške ključavnice. Starševska ocena je nastavljena za vse kanale.

#### Nastavitev starostne ocene

Pritisnite  $\bigoplus$  in izberite  $\bigoplus$  Nastavitev, nato pritisnite OK. Izberite Nastavitve kanalov > Otroška ključavnica > Starševska ocena.

Če želite izbrati starostno oceno, vnesite 4-mestno kodo otroške ključavnice. Če koda otroške ključavnice ni nastavljena, jo lahko nastavite zdaj.

Ko ste vnesli kodo, lahko izberete starostno oceno. Če je ocena programa enaka ali vi\$ja od ocene, ki ste jo nastavili za va\$ega otroka, bo ta program zaklenjen. Televizor bo zahteval, da za odklepanje programa vnesete kodo. Pri nekaterih operaterjih televizor zaklene samo programe z vi\$jo oceno.

#### Sprememba kode

Če želite spremeniti trenutno kodo otroške ključavnice, pritisnite  $\bigoplus$ , izberite  $\bigotimes$  Nastavitev in pritisnite OK. Izberite Nastavitve kanalov > Otroška ključavnica > Sprememba kode.

Vnesite trenutno kodo in nato dvakrat novo kodo. Nova koda je nastavljena.

### Ste pozabili kodo?

Če ste pozabili kodo za odklepanje, pokličite službo za pomoč uporabnikom v svoji državi. Telefonsko številko poiščite v dokumentaciji, ki je bila priložena televizorju, ali pa obiščite spletno mesto www.philips.com/support.

#### Namestitev kanala Posodobitev kanalov Samodejna posodobitev

Če sprejemate digitalne kanale, lahko televizor nastavite tako, da seznam samodejno posodablja z novimi kanali. Posodobitev seznama kanalov pa lahko zaženete tudi sami.

### Samodejna posodobitev kanalov

Televizor enkrat dnevno ob 6:00 posodobi kanale in shrani nove kanale. Novi kanali se shranijo v možnosti Seznam vseh kanalov in Seznam novih kanalov. Prazni kanali so odstranjeni. Obvestilo o novih, posodobljenih ali odstranjenih kanalih se izpi\$e ob vklopu televizorja. Televizor mora biti v stanju pripravljenosti, da lahko samodejno posodablja kanale.

Če želite izklopiti sporočilo ob vklopu, pritisnite  $\hat{\mathbf{\pi}}$ , izberite **S** Nastavitev in pritisnite OK.

Izberite možnost Nastavitve kanalov in pritisnite OK. Izberite možnost Namestitev kanalov  $>$  Sporočilo o posodobitvi kanalov > Izklop.

Če želite izklopiti samodejno posodablianje kanalov, pritisnite **f**, izberite  $\bullet$  Nastavitev in pritisnite OK. Izberite možnost Nastavitve kanalov in pritisnite OK. Izberite Namestitev kanalov > Samodejna posodobitev kanalov > Izklop.

#### Zagon posodobitve

Če želite sami zagnati posodobitev, pritisnite  $\bigstar$ , izberite  $\bigstar$ Nastavitev in pritisnite OK.

Izberite Iskanje kanalov in pritisnite OK.

Izberite Posodobitev kanalov in sledite navodilom na zaslonu. Posodobitev lahko traja nekaj minut.

V nekaterih državah se samodejna posodobitev kanalov izvaja med gledanjem televizorja ali medtem, ko je televizor v stanju pripravljenosti.

### Novi kanali

Nove kanale, dodane s samodejno posodobitvijo kanalov, lahko enostavno poiščete na seznamu kanalov Novo. Tudi novi kanali se shranijo na seznam kanalov Vsi ali Radio.

Novi kanali ostanejo na seznamu novih kanalov, dokler jih ne označite kot priljubljene ali preklopite nanje.

V možnosti **Pomoč** pritisnite  $\equiv$  Seznam in si oglejte možnost Priljubljeni kanali za označitev kanalov kot priljubljenih.

### Ponovna nastavitev kanalov

Lahko iščete in ponovno nameščate kanale in ohranite vse druge nastavitve televizorja. Izvedete lahko celo celotno ponovno namestitev televizorja.

Če je nastavljena koda otroške ključavnice, morate pred ponovno namestitvijo kanalov vnesti kodo.

#### Ponovna nastavitev kanalov

Ponovna namestitev samo kanalov ...

1 – Pritisnite  $\hat{\mathbf{H}}$ , izberite  $\hat{\mathbf{W}}$  Nastavitev in pritisnite OK.

2 – Izbente možnost Iskanje kanalov > Ponovna namestitev kanalov in pritisnite OK.

3 – Izberite možnost Antena (DVB-T) ali Kabel (DVB-C). Iskanje kanalov lahko traja nekaj minut. Sledite navodilom na zaslonu.

### Popolna namestitev

Popolna namestitev televizorja ...

1 – Pritisnite  $\bigcap$ , izberite  $\bigotimes$  Nastavitev in pritisnite OK.

2 – Izberite možnost Nastavitve televizorja > Ponovna namestitev televizorja in pritisnite OK. Namestitev lahko traja nekaj minut. Sledite navodilom na zaslonu.

### Tovarniške nastav.

Tovamiške nastavitve ponastavijo televizor na prvotne nastavitve slike, zvoka in načina Ambilight.

Ponastavitev na prvotne tovarniške nastavitve ...

- 1 Pritisnite  $\bigstar$ , izberite  $\bigstar$  Nastavitev in pritisnite OK.
- $2$  Izbente Nastavitve televizorja > Splošne nastavitve >
- Tovarniške nastavitve in pritisnite OK.
- 3 Pritisnite OK za potrditev.
- $4$  Pritisnite  $\triangle$ , po potrebi večkrat, da zaprete meni.

#### Kopiranje seznama kanalov Uvod

Funkcija Kopiranje seznama kanalov je namenjena prodajalcem in naprednim uporabnikom.

Kopiranje seznama kanalov omogoča kopiranje kanalov, ki so nameščeni v televizorju, v drug Philipsov televizor, enakega razreda. S funkcijo Kopiranje seznama kanalov se izognete dolgotrajnemu iskanju kanalov tako, da v televizor naložite prednastavljeni seznam kanalov. Skopirana datoteka je tako majhna, da je združljiva z vsako pomnilniško napravo USB.

### Pogoji

• Oba televizorja morata imeti enako modelno leto.

• Oba televizorja morata imeti v njuni tipski oznaki enako pripono vrste izdelka za DVB (H, K, M, T ali D/00) in biti nastavljena za isto državo.

• Oba televizorja morata biti opremljena z enako vrsto strojne opreme. Vrsto strojne opreme preverite na tipski ploščici na hrbtni strani televizorja. Navadno je označena kot Q ... LA.

• Oba televizorja morata imeti združljivi različici programske opreme. Med nalaganjem se na zaslonu prikaže sporočilo, ki vas opozon, če različici programske opreme nista združljivi.

### Trenutna različica

Trenutno različico programske opreme televizorja lahko preverite z možnostjo Trenutna različica.

### Kopiranje seznama kanalov

#### Kopiranje seznama kanalov

1 – Vklopite televizor z nameščenimi kanali. Priključite pomnilniško napravo USB.

 $2$  – Pritisnite  $\hat{\mathbf{\pi}}$ , izberite  $\hat{\mathbf{\pi}}$  Nastavitev in pritisnite OK.  $3$  – Izbente Nastavitve televizorja > Splošne nastavitve > Kopiranje seznama kanalov > Kopiraj na USB in pritisnite OK. Za kopiranje seznama kanalov s tega televizorja boste morda pozvani k vnosu kode otroške ključavnice, ki ste jo vnesli med namestitvijo.

4 – Ko je kopiranje dokončano, odklopite pomnilniško napravo USB.

Zdaj lahko skopirani seznam kanalov prenesete v drug Philipsov televizor.

#### Prenos seznama kanalov

#### Prenos skopiranega seznama kanalov

Izbira načina prenosa seznama kanalov je odvisna od tega, ali je televizor že ali še ni nastavljen.

#### V televizor, ki še ni nastavljen

1 – Priključite napajalni vtič, da začnete namestitev, ter izberite jezik in državo. Funkcijo Iskanje kanalov lahko preskočite. Dokončajte namestitev.

2 – Priključite pomnilniško napravo USB, kjer se nahaja seznam kanalov drugega televizorja.

 $3 - Za$  zagon prenosa seznama kanalov pritisnite  $\hat{\mathbf{\pi}}$ , izberite **W** Nastavitev in pritisnite OK.

 $4$  – Izbente Nastavitve televizorja > Splošne nastavitve > Kopiranje seznama kanalov > Kopiraj v televizor in pritisnite OK. Morda boste pozvani k vnosu kode otroške ključavnice tega televizorja.

5 – Televizor vas obvesti o uspešnem kopiranju seznama kanalov v televizor. Odklopite pomnilniško napravo USB.

### V televizor, ki je že nastavljen

1 – Preverite nastavitev države televizorja. (Če želite preveriti to nastavitev, pritisnite  $\bigcap$ , izberite  $\bigotimes$ . Nastavitev in pritisnite OK. Izbente možnost Iskanje kanalov > Ponovna namestitev kanalov in pritisnite OK. Pritisnite  $\Rightarrow$  in nato Prekliči za izhod iz možnosti Iskanje kanalov.)

Če je država ustrezna, nadaljujte z 2. korakom. Če država ni ustrezna, morate zagnati ponovno namestitev. Za zagon ponovne namestitve pritisnite  $\bigstar$ , izberite  $\bigstar$ 

Nastavitev in pritisnite OK. Izberite možnost Iskanje kanalov > Ponovna namestitev kanalov > OK. Izberite ustrezno državo in preskočite funkcijo iskanja kanalov. Dokončajte namestitev. Ko dokončate, nadaljujte z 2. korakom.

2 – Priključite pomnilniško napravo USB, kjer se nahaja seznam kanalov drugega televizorja.

 $3 - Za$  zagon prenosa seznama kanalov pritisnite  $\bigoplus$ , izberite **S** Nastavitev in pritisnite OK.

 $4$  – Izbente Nastavitve televizoria > Splošne nastavitve > Kopiranje seznama kanalov > Kopiraj v televizor in pritisnite OK. Morda boste pozvani k vnosu kode otroške ključavnice tega televizorja.

5 – Televizor vas obvesti o uspešnem kopiranju seznama kanalov v televizor. Odklopite pomnilniško napravo USB.

### DVB-T ali DVB-C

Če sta v vaši državi na voljo sprejema DVB-T in DVB-C ter televizor podpira sprejema DVB-T in DVB-C za vašo državo, morate pri namestitvi kanalov izbrati enega od sprejemov.

Če želite spremeniti nastavitev DVB za začetek nove namestitve kanalov, pritisnite  $\bigoplus$ , izberite  $\bigoplus$  Nastavitev in pritisnite OK.

Izberite možnost Nastavitve kanalov in pritisnite OK. Izberite možnost Nastavitev kanala > Priključek za anteno > Antena ali Kabel (DVB-C) in pritisnite OK. Izberite želeno nastavitev DVB.

#### Namestitev kanala DVB-C

Za enostavno uporabo so vse nastavitve DVB-C nastavljene na samodejno.

Če vam je ponudnik omrežja DVB-C posredoval določene vrednosti DVB-C, ID omrežja ali frekvenco omrežja, jih vnesite, ko jih televizor med namestitvijo zahteva.

Morda boste morali prilagoditi iskanje (polno ali hitro iskanje) ali med namestitvijo vnesti določeno hitrost znakov v meni Nastavitve. Za nastavitev možnosti Hitrost znakov najprej nastavite hitrost znakov na Ročno.

#### Prekrivanje številk kanala

V nekaterih državah imajo lahko različni TV-kanali (oddaje) iste številke. Med namestitvijo televizor prikaže seznam kanalov s prekrivajočimi številkami. Izbrati morate kanal, ki ga želite namestiti pod številko, ki ima več TV-kanalov.

### DVB-T in DVB-C

Če uporabljate vhod za anteno DVB-T in vhod DVB-C, lahko televizor nastavite za DVB-T in DVB-C. Najprej namestite prvi sistem in nato še drugega s potrebnimi nastavitvami. Ko sta oba sistema nameščena, morate preklopiti na vhodni signal iz antene na priključku za anteno na zadnji strani televizorja in nastaviti televizor na ustrezni sistem za gledanje nameščenih kanalov.

Za izbiro nastavitve DVB-T ali DVB-C si oglejte zgomje poglavje.

### Kakovost sprejema

Če sprejemate digitalne kanale, lahko preverite kakovost in moč signala kanala.

Če imate lastno anteno, jo lahko premaknete in poskušate izboljšati sprejem.

Če želite preveriti kakovost sprejema digitalnega kanala, preklopite na kanal.

Pritisnite  $\bigoplus$ , izberite  $\bigoplus$  Nastavitev in pritisnite OK. Izberite možnost Nastavitve kanalov in pritisnite OK. Izberite Namestitev kanala > Digitalno: preizkus sprejema in pritisnite OK.

Prikazana je digitalna frekvenca za ta kanal. Če je sprejem slab, lahko premaknete anteno. Če želite ponovno preveriti kakovost signala te frekvence, izberite možnost Iskanje in pritisnite OK. Če želite sami vnesti določeno digitalno frekvenco, uporabite številske tipke na daljinskem upravljalniku. Izberete pa lahko tudi frekvenco, s tipkama < in ▶ premaknete puščico na številko in jo spremenite s tipkama  $\blacktriangle$  in  $\blacktriangledown$ . Če želite preveriti frekvenco, izberite možnost Iskanje in pritisnite OK.

Če sprejemate signale DVB-C, sta na voljo možnosti Način hitrosti znakov in Prednastavljene simbolne hitrosti. Za Način hitrosti znakov izbente možnost Samodejno, če vam kabelski operater ne posreduje dolo"ene vrednosti za hitro znakov. Vrednost vnesite s številskimi tipkami.

### Ročna namestitev

Analogne TV-kanale lahko posamično namestite ročno.

Če želite ročno namestiti analogne kanale, pritisnite  $\bigcap$ , izberite  $\ddot{\mathbf{\otimes}}$  Nastavitev in pritisnite OK. Izberite možnost Nastavitve kanalov in pritisnite OK. Izbente možnost Namestitev kanala > Analogno: ročna namestitev in pritisnite OK.

#### 1 – Sistem

Če želite nastaviti TV-sistem, izberite možnost Sistem in pritisnite OK.

Izbente svojo državo ali del sveta, kjer se trenutno nahajate. 2 – Iskanje kanala

Če želite poiskati kanal, izberite možnost **Iskanje kanala** in pritisnite OK. Izberite možnost Iskanje in pritisnite OK. Frekvenco lahko vnesete tudi sami. Če je sprejem slab, ponovno pritisnite Iskanje. Ko kanal želite shraniti, izberite možnost Končano in pritisnite OK.

#### 3 – Fina nastavitev

Če želite kanal fino nastaviti, izberite možnost Fina nastavitev in pritisnite OK. Kanal lahko fino nastavite  $z \triangleq$  ali  $\blacktriangledown$ .

Če želite najdeni kanal shraniti, izberite možnost Končano in pritisnite OK.

### 4 – Shranjevanje

Kanal lahko shranite na trenutno številko kanala ali pod novo številko kanala.

### Izberite možnost Shrani trenutni kanal ali Shrani kot novi kanal.

Te korake lahko ponavljate, dokler ne najdete vseh razpolo\$ljivih analognih televizijskih kanalov.

### Format slike

Če se na vrhu in dnu ali obeh straneh slike pojavijo čme proge, lahko izberete format slike, ki zapolni celoten zaslon.

Med gledanjem TV-kanala pritisnite tipko **FD FORMAT** (Format), da odprete meni Format slike. Na seznamu izberite format in pritisnite tipko OK.

#### Formati slike

Glede na sliko na zaslonu so na voljo naslednji formati:

#### • Samodejna zapolnitev

Samodejno poveča sliko in zapolni zaslon. Popačenost slike je minimalna, podnapisi ostanejo vidni. Ni primerno za sliko iz ra"unalnika. Pri nekaterih ekstremnih slikovnih formatih so lahko še vedno prisotne čme proge.

#### • Samodejna povečava

Samodejno poveča sliko, da čim bolj zapolni zaslon brez popačenja. Vidne so lahko čme proge. Ni primerno za sliko iz .<br>računalnika

#### • Super povečava

Odstrani čme robove ob straneh v formatu 4:3. Slika je tako prilagojena zaslonu.

### • Filmska razširitev 16:9

Sliko spremeni v format 16:9.

#### $\cdot$  Široki zaslon

Sliko raztegne v format 16:9.

#### • Privzeti format

Strokovni način za sliko visoke ločljivosti ali sliko iz računalnika. Prikaz posameznih slikovnih pik. Pri sliki iz računalnika se lahko pojavijo čme proge.

### **Teletekst**

#### Strani teleteksta

### Odpiranje teleteksta

Če želite odpreti teletekst med gledanjem TV-kanalov, pritisnite tipko TEXT (Teletekst). Če želite zapreti teletekst, znova pritisnite TEXT (Teletekst).

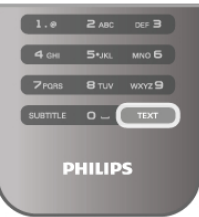

#### Izbira strani teleteksta

Če želite izbrati stran:

- S številskimi tipkami vnesite številko strani.
- Pritisnite  $\triangleleft$  ali  $\blacktriangleright$
- Pritisnite  $\blacktriangle$  ali  $\blacktriangledown$ .

• Če želite izbrati katerega od barvno označenih elementov na dnu zaslona, pritisnite ustrezno barvno tipko.

### Podstrani teleteksta

Stran teleteksta lahko vključuje več podstrani. Številke podstrani so prikazane na vrstici ob številki glavne strani.  $\text{Ce}$  želite izbrati podstran, pritisnite  $\triangleleft$  ali  $\blacktriangleright$ .

### Strani teleteksta T.O.P.

Nekatere TV-postaje nudijo teletekst T.O.P. Če želite v teletekstu odpreti teletekst T.O.P, pritisnite tipko **III OPTIONS** (Možnosti) in izberite možnost Pregled T.O.P.

### Iskanje teleteksta

Izberete lahko besedo in v teletekstu poiščete vse pojave te besede.

Odprite stran teleteksta in pritisnite OK.

S puščičnimi tipkami izberite besedo ali številko.

Ponovno pritisnite OK, da skočite na naslednji pojav te besede ali številke.

Ponovno pritisnite OK, da skočite na naslednji pojav.

Če iskanje želite prekiniti, pritiskajte A, dokler ni izbran noben element.

### Teletekst iz priključene naprave

Teletekst lahko nudijo tudi nekatere priključene naprave, ki prejemajo TV-kanale.

 $\mathrm{Ce}$  želite odpreti teletekst priključene naprave, pritisnite  $\bigcap$ , izberite napravo in pritisnite OK.

Med gledanjem kanala v napravi pritisnite tipko **III OPTIONS** (Možnosti), izberite možnost Pokaži tipke naprave, izberite tipko  $\blacksquare$  in pritisnite OK. Pritisnite  $\spadesuit$ , da skrijete tipke naprave.

 $\check{C}$ e želite zapreti teletekst, znova pritisnite tipko  $\blacktriangle$ .

### Digitalni teletekst (samo v ZK)

Nekatere digitalne televizijske postaje nudijo digitalni teletekst ali interaktivno televizijo na svojih digitalnih televizijskih kanalih. To vključuje običajni teletekst, v katerem je izbiranje in premikanje mogoče s številskimi, barvnimi in puščičnimi tipkami.

 $\check{C}$ e želite zapreti digitalni teletekst, pritisnite tipko  $\blacktriangle$ .

### Možnosti teleteksta

V teletekstu pritisnite tipko **III OPTIONS** (Možnosti), da izberete naslednje:

- Zamrznitev strani
- Dvojni zaslon
- Pregled T.O.P.
- Povečaj
- Razkrij
- Menjava podstrani
- lezik

#### Zamrznitev strani

Če želite prekiniti samodejno predvajanje podstrani, pritisnite tipko **III OPTIONS** (Možnosti) in izberite možnost Zamrznitev strani.

#### Dvojni zaslon/celoten zaslon

Če želite prikazati TV-kanal in ob njem teletekst, pritisnite tipko **III OPTIONS** (Možnosti) in izberite možnost Dvojni zaslon.

Izberite možnost Celoten zaslon, da preklopite nazaj na celozaslonski prikaz.

### Pregled T.O.P.

Če želite odpreti Teletekst T.O.P., pritisnite tipko **III** OPTIONS (Možnosti) in izberite možnost Pregled T.O.P.

### Povečaj

Če stran teleteksta želite povečati za udobnejše branje, pritisnite tipko **III OPTIONS** (Možnosti) in izberite možnost Povečaj. Če se želite pomakniti navzdol po strani, pritisnite  $\blacktriangledown$ ali $\blacktriangle$ .

### Razkrij

Če želite razkriti skrite informacije na strani, pritisnite tipko **III** OPTIONS (Možnosti) in izberite možnost Razkrij.

### Menjava podstrani

 $\overline{C}$ e želite menjavati podstrani, ki so na voljo, pritisnite tipko **ili** OPTIONS (Možnosti) in izberite možnost Menjava podstrani.

#### Jezik

Če želite zamenjati skupino znakov za pravilen prikaz teleteksta, pritisnite tipko **III OPTIONS** (Možnosti) in izberite možnost Jezik.

### Nastavitev teleteksta

#### Jezik teleteksta

Nekatere digitalne televizijske postaje nudijo več različnih jezikov teleteksta.

Če želite nastaviti glavni in drugi jezik teleteksta, pritisnite  $\bigoplus$ , izberite  $\clubsuit$  Nastavitev in pritisnite OK.

Izberite možnost Nastavitve kanalov in nato možnost Glavno ali Dodatni teletekst in izberite želena jezika teleteksta.

### Teletekst 2.5

Če je na voljo, Teletekst 2.5 nudi boljše barve in grafiko. Teletekst 2.5 je vklopljen kot standardna tovamiška nastavitev. Za izklop pritisnite  $\bigstar$ , izberite  $\bigstar$  Nastavitev in pritisnite OK. Izbente možnost Nastavitve televizorja > Osebne nastavitve > Teletekst 2.5.

### Interaktivni televizor

#### Kaj je iTV?

Interaktivni televizor omogoča nekaterim digitalnim postajam združevanje njihovega običajnega TV-programa s stranmi z informacijami ali razvedrilom. Na nekaterih straneh lahko podate svoje mnenje o programu, glasujete, nakupujete po spletu ali plačate program na zahtevo.

#### HbbTV, MHEG, ...

TV-postaje uporabljajo različne interaktivne TV-sisteme: HbbTV (Hybrid Broadcast Broadband TV) ali iTV (Interactive TV – MHEG). Interaktivna TV je znana tudi pod imenom Digitalni teletekst ali Rdeča tipka. Toda vsak sistem je različen. Za več informacij si oglejte internetno spletno mesto TVpostaje.

#### Kaj potrebujete

Interaktivna TV je na voljo samo pri digitalnih TV-kanalih. Če želite kar najbolje izkoristiti interaktivno TV, mora biti s televizorjem vzpostavljena hitra (širokopasovna) internetna povezava.

### Strani iTV Odpiranje strani iTV

Večina kanalov, ki ponuja HbbTV ali iTV, za odpiranje njihovega interaktivnega programa od vas zahteva pritisk rdeče tipke ali tipke OK.

### Krmarjenje po straneh iTV

Po straneh iTV se lahko pomikate s puščičnimi, barvnimi in številskimi tipkami ter tipko **b.** Za ogled videoposnetkov na straneh iTV uporabite tipke  $\blacktriangleright$  (Predvajanje), **II** (Premor) in  $\blacksquare$ (Zaustavitev).

### Digitalni teletekst (samo v ZK)

Če želite odpreti digitalni teletekst, pritisnite tipko TEXT (Teletekst). Za zapiranje pritisnite  $\blacktriangle$ .

### Zapiranje strani iTV

Večina strani iTV vas obvesti, katero tipko morate uporabiti za zapiranje.

Če želite zapreti stran iTV, preklopite na naslednji TV-kanal in nato preklopite nazaj.

### 3.4 TV-vodnik

### Odpiranje TV-vodnika

S TV-vodnikom si lahko ogledate seznam trenutnih programov ali programov na sporedu na kanalih\*.

### Odpiranje TV-vodnika

Za odpiranje TV-vodnika pritisnite tipko GUIDE (Vodnik). Za zapiranje znova pritisnite tipko GUIDE (Vodnik).

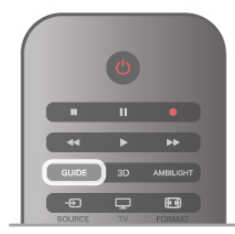

Ko prvič odprete TV-vodnik, televizor poišče informacije v vseh TV-kanalih. To lahko traja nekaj minut. Podatki TV-vodnika so shranjeni v televizorju.

### Preklop na program

Iz TV-vodnika lahko preklopite na trenutni program.

Če želite izbrati program, s puščičnimi tipkami označite ime programa.

Pomaknite se desno, da si ogledate programe, ki so na sporedu tisti dan.

Če želite preklopiti na program (kanal), izberite program in pritisnite OK.

#### Ogled podrobnosti programa

Če želite priklicati podrobnosti izbranega programa, pritisnite  $tipko$   $\boxed{\mathbf{i}}$  INFO (Informacije).

### Spremeni dan

V TV-vodniku so lahko prikazani programi, ki so na sporedu v prihodnjih dneh (največ do 8 dni vnaprej).

Če si želite ogledati spored za naslednje dni, pritisnite tipko CH+.

Pritisnite CH-, da se vmete na prejšnji dan.

Lahko pa pritisnete tudi tipko *III OPTIONS* (Možnosti) in izberete Spremeni dan.

Izberite možnost Prejšnji dan, Danes ali Naslednji dan in pritisnite OK, da izberete dan sporeda.

Če informacije TV-vodnika izvirajo iz interneta, pritisnite možnost **· Izberi dan**.

#### Nastavitev opomnika

Če informacije TV-vodnika izvirajo iz TV-postaje, lahko nastavite opomnike, ki vas opozorijo na začetek programa s prikazom sporočila na zaslonu.

Če želite nastaviti opomnik, izberite program na sporedu in pritisnite barvno tipko možnosti Nastavitev opomnika. Program je označen z uro  $\Theta$ .

Če želite preklicati opomnik, pritisnite barvno tipko možnosti Izbriši pomnilnik.

Če si želite ogledati seznam vseh nastavljenih opomnikov, pritisnite barvno tipko možnosti Načrtovani opomniki.

### Iskanje po zvrsti

Če so informacije na voljo, lahko poiščete programe na sporedu po zvrsti, kot so filmi, športne oddaje itd.

Če želite iskati programe po zvrsti, pritisnite tipko  $\mathsf{H}$ OPTIONS (Mo\$nosti) in izberite Iskanje po zvrsti. Izberite zvrst in pritisnite OK. Prikaže se seznam najdenih programov.

### Snemanje

Če priključite trdi disk USB na televizor, lahko snemate. Za načrtovano snemanje uporabite TV-vodnik. V možnosti Pomoč pritisnite  $\equiv$  Seznam in si oglejte več informacij o možnosti Snemanje.

\* Prikazani so lahko analogni in digitalni kanali ali samo digitalni kanali, odvisno od kod izvirajo informacije (podatki) TV-vodnika. Vsi kanali ne vsebujejo informacij TV-vodnika.

### Prejemanje informacij TV-vodnika

TV-vodnik prejema informacije (podatke) iz TV-postaj ali od ponudnika internetnih storitev. V nekaterih državah in pri nekaterih kanalih informacije TV-vodnika morda niso na voljo.

Če s televizoriem nimate vzpostavljene internetne povezave, informacije izvirajo iz TV-postaje.

Ko s televizorjem vzpostavite internetno povezavo, televizor preklopi na prejemanje informacij iz interneta.

Če informacije TV-vodnika izvirajo iz interneta, lahko televizor poleg digitalnih kanalov navede tudi analogne kanale. V meniju TV-vodnika si lahko gledate trenutni kanal, ki se predvaja na majhnem zaslonu. V TV-vodniku iz intemeta ne morete nastavljati opomnikov.

### Nastavitev informacij TV-vodnika

Če ima televizor vzpostavljeno internetno povezavo, lahko televizor nastavite tako, da prejema informacije TV-vodnika iz TV-postaje.

Če želite nastaviti informacije TV-vodnika, pritisnite  $\biguparrow$ , izberite  $\clubsuit$  Nastavitev in pritisnite OK.

Izberite Nastavitve televizoria > Splošne nastavitve > TVvodnik.

Izberite možnost Iz postaje ali Iz interneta.

### 3.5 Preklop na naprave

### Seznam virov

Na seznamu priključkov (v meniju Vir) lahko najdete naprave, ki so priključene na televizor.

V meniju VIr lahko preklopite na napravo.

### Meni Vir

Če želite odpreti meni Vir, pritisnite tipko  $\bigoplus$  SOURCE (Vir). Če želite preklopiti na priključeno napravo, jo izberite s puščičnima tipkama  $\triangleleft$  (levo) ali  $\triangleright$  (desno) in pritisnite OK. Za nekatere naprave (naprave HDMI-CEC) lahko dejavnost izberete neposredno na seznamu pod ikono naprave. Izberite napravo in njeno dejavnost ter pritisnite OK. Če želite zapreti meni Vir brez preklopa na napravo, znova pritisnite  $\bigoplus$ .

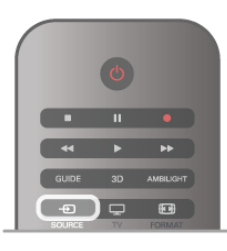

#### Samodejna zaznava

Ko napravo priključite na televizor, je ta samodejno zaznana in dodana v meni Vir. Naprava je prikazana kot ikona (vrsta naprave) in je poimenovana. Če vrsta naprave ne ustreza napravi (televizor napravo na primer zazna kot predvajalnik, vendar temu ni tako), lahko spremenite vrsto.

Če želite spremeniti vrsto naprave, pritisnite možnost **\*\*** Vrsta naprave, izberite ustrezno vrsto in pritisnite OK. Če ime ne ustreza napravi ali želite napravo preimenovati, pritisnite možnost **\* Preimenuj**. S tipkovnico daljinskega upravljalnika vnesite novo ime.

Ustrezna vrsta naprave vam pomaga pri uporabi naprave. Vrsta naprave namreč določa slog slike in zvoka, vrsto ločljivosti, posamezne nastavitve ali mesto v meniju Vir.

Ko napravo priključite na televizor, ikona naprave skoči pred meni Vir.

Če televizor naprave ne zazna samodejno, izberite priključek, na katerega je naprava priključena, in prilagodite vrsto in ime naprave.

### Prvotno ime in ikona

Če želite obnoviti ikono naprave z njenim prvotnim imenom in vrsto ikone, pritisnite **III OPTIONS** (Možnosti), v menijski vrstici izberite zavihek Možnosti, nato izberite možnost Prvotno ime in ikona in pritisnite OK.

### Preglej priključke

Če želite znova pregledati vse priključke televizorja in posodobiti meni Vir, pritisnite tipko **III OPTIONS** (Možnosti), v menijski vrstici izberite zavihek Možnosti, nato izberite možnost Preglej priključke in pritisnite OK.

### Iz stanja pripravljenosti

Ko je televizor v stanju pripravljenosti, lahko z daljinskim upravljalnikom televizorja vklopite priključeno napravo.

### Predvajanje

Če želite predvajalnik in televizor vklopiti iz stanja pripravljenosti in takoj začeti predvajati ploščo ali program, na daljinskem upravljalniku televizoria pritisnite tipko > (predvajanje).

Naprava mora biti povezana s kablom HDMI in funkcija HDMI CEC mora biti vklopljena na televizorju in povezani napravi.

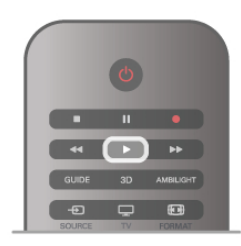

### Sistem za domači kino

Sistem za domači kino lahko vklopite in poslušate glasbeno ploščo ali radijsko postajo ter pustite televizor v stanju pripravljenosti.

Če želite vklopiti samo HTS in pustiti televizor v stanju pripravljenosti, pritisnite tipko  $\bigoplus$  SOURCE (Vir) na daljinskem upravljalniku televizorja.

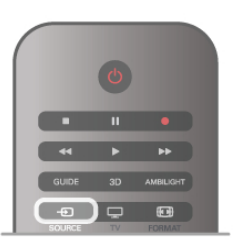

### EasyLink

S funkcijo EasyLink lahko povezano napravo upravljate z daljinskim upravljalnikom televizorja. EasyLink prek povezave HDMI CEC komunicira s povezanimi napravami. Naprave morajo podpirati HDMI CEC in morajo biti vključene v priključek HDMI.

V možnosti Pomoč pritisnite  $\equiv$  Seznam in si oglejte več informacij o funkciji EasyLink.

### 3.6 Podnapisi in jeziki

### Podnapisi

### Vklop podnapisov

Če želite odpreti meni Podnapisi, pritisnite tipko SUBTITLE (Podnapisi).

### Podnapise lahko vklopite ali izklopite.

Za prikaz podnapisov oddaje, ki ni v vašem jeziku (jeziku, ki ste ga nastavili za televizor), izberite možnost Samodejno. Ta nastavitev prikaže podnapise tudi, ko izklopite zvok s tipko  $\mathbf{R}$ . Pri analognih kanalih morate podnapise omogočiti v možnosti Teletekst.

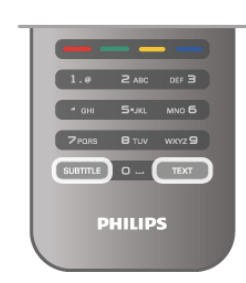

### Podnapisi analognih kanalov

Pri analognih kanalih morate podnapise omogočiti ročno za vsak kanal posebej.

1 – Preklopite na kanal in pritisnite možnost Teletekst, da odprete teletekst.

2 – Vnesite številko strani za podnapise, ponavadi je 888.

3 – Ponovno pritisnite Teletekst, da zaprete teletekst.

Če med gledanjem analognega kanala v meniju Podnapisi izberete možnost Vklop, bodo podnapisi prikazani, če so na voljo.

Če želite izvedeti, ali je kanal analogni ali digitalni, preklopite na kanal in v meniju Možnosti odprite možnost Stanje.

### Podnapisi digitalnih kanalov

Podnapisov za digitalne kanale ni treba vklopiti v teletekstu. Digitalni kanali lahko ponujajo več jezikov podnapisov za program. Nastavite lahko glavni in drugi jezik podnapisov. Če so podnapisi v enem od teh dveh jezikov na voljo, jih bo televizor prikazal.

Če izbrana jezika podnapisov nista na voljo, lahko izberite drug razpoložljivi jezik.

Nastavitev glavnega in drugega jezika podnapisov ...

1 – Pritisnite  $\bigcap$ , izberite Nastavitev in pritisnite OK.

2 – Izberite Nastavitve kanalov in nato izberite Jeziki > Glavni

podnapisi ali Dodatni podnapisi ter pritisnite OK.

3 – Izberite jezik in pritisnite OK.

4 – Pritisnite  $\blacktriangleleft$ , po potrebi večkrat, da zaprete meni.

Izbira jezika podnapisov, ko vaša jezika nista na voljo ...

1 – Pritisnite tipko **III OPTIONS** (Možnosti).

2 – Izberite možnost lezik podnapisov in začasno izberite jezik ter pritisnite OK.

### Jezik zvoka

Digitalni TV-kanali lahko zvok programa oddajajo v več jezikih. Nastavite lahko glavni in drugi jezik zvoka. Če je zvok v enem od teh dveh jezikov na voljo, televizor preklopi na ta zvok. Če želena jezika zvoka nista na voljo, lahko izberite drug razpoložljivi jezik zvoka.

Nastavitev glavnega in drugega jezika zvoka ...

- 1 Pritisnite  $\bigoplus$ , izberite Nastavitev in pritisnite OK.
- 2 Izberite Nastavitve kanalov in nato izberite Jeziki > Glavni
- zvok ali Dodatni zvok ter pritisnite OK.
- 3 Izberite jezik in pritisnite OK.

 $4$  – Pritisnite  $\triangle$ , po potrebi večkrat, da zaprete meni.

Izbira jezika zvoka, ko vaša jezika zvoka nista na voljo ...

1 – Pritisnite tipko **III OPTIONS** (Možnosti).

2 – Izberite možnost Jezik zvoka in začasno izberite jezik zvoka ter pritisnite OK.

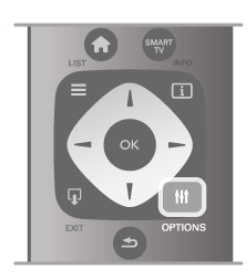

### Izvirni jezik

Če digitalni kanal vsebuje izvimi jezik programa ali filma, lahko televizor nastavite tako, da samodejno preklopi na ta jezik zvoka. Možnost Izvimi jezik nastavite na Vklop, da si ogledate sinhronizirani film v izvimem jeziku (če je izvimi jezik na voljo). Nastavitev izvirnega jezika ...

 $1$  – Pritisnite  $\bigoplus$ , izberite Nastavitev in pritisnite OK.

2 – Izberite Nastavitve kanalov, nato izberite Jeziki > Izvirni jezik in pritisnite OK.

- 3 Izberite Vklop ali Izklop in pritisnite OK.
- $4$  Pritisnite  $\blacktriangleleft$ , po potrebi večkrat, da zaprete meni.

### Jeziki zvoka za osebe z okvarami sluha in vida

Nekateri digitalni televizijski kanali oddajajo poseben zvok in podnapise, ki so prilagojeni za osebe z okvarami sluha in vida. V možnosti Pomoč pritisnite  $\equiv$  Seznam in si oglejte več informacij o možnosti Univerzalni dostop.

### Jezik menija

Spreminjanje jezika menijev in sporočil televizorja ...

1 – Pritisnite  $\bigoplus$ , izberite  $\bigotimes$  Nastavitev in pritisnite OK.

 $2$  – Izbente Nastavitve televizoria > Splošne nastavitve > Jezik menija in pritisnite OK.

- $3$  Izberite želeni jezik in pritisnite OK.
- $4$  Pritisnite  $\blacktriangle$ , po potrebi večkrat, da zaprete meni.

### 3.7 Časovniki in ura

### Izklopni časovnik

Z izklopnim časovnikom lahko televizor samodejno preklopite v stanje pripravljenosti po določenem času.

Če želite nastaviti izklopni časovnik, pritisnite  $\bigoplus$ , izberite  $\bigoplus$ Nastavitev in pritisnite OK.

Izberite možnost Nastavitve televizorja > Splošne nastavitve > Izklopni časovnik. Z drsnikom lahko nastavite čas na do 180 minut v korakih po 5 minut. Če je izklopni časovnik nastavljen na 0 minut, je izklopljen.

Televizor lahko vedno izklopite že prej ali izklopni časovnik med odštevanjem časa ponastavite.

### Ura

Če vas zanima, koliko je ura, pritisnite **GUIDE** (Vodnik) za prikaz ure v TV-vodniku.

Digitalne postaje v nekaterih državah ne pošiljajo informacij o univerzalnem koordinatnem času (UTC). Sprememba med poletnim in zimskim časom bo mogoče prezrta in televizor lahko prikazuje napačen čas.

Ce želite nastaviti uro televizorja, pritisnite  $\bigoplus$ , izberite  $\bigoplus$ Nastavitev in pritisnite OK.

Izberite Nastavitve televizorja > Splošne nastavitve > Ura in izberite možnost Odvisno od države.

Izberite možnost **Poletni/zimski čas** in izberite ustrezno nastavitev.

Če čas in datum želite nastaviti ročno, izberite možnost Ročno. Nato izberite možnost Čas ali Datum.

Če z aplikacijo Smart TV, Snemanje, snemate oddaje, priporočamo, da časa in datuma ne spreminjate ročno.

### Izklopni časovnik

 $\check{C}e$  v 4 urah na daljinskem upravljalniku ne pritisnete nobene tipke, televizor ne prejme vhodnega signala in 10 minut ne prejme ukazov daljinskega upravljalnika, se televizor samodejno izklopi zaradi varčevanja z energijo.

Če uporabljate televizor kot računalniški zaslon ali pa za gledanje televizorja uporabljate digitalni sprejemnik (zunanji digitalni sprejemnik – STB) in ne uporabljate daljinskega upravljalnika televizorja, izklopite samodejni izklop.

Za izklop pritisnite  $\bigstar$ , izberite  $\bigstar$  Nastavitev in pritisnite OK. Izbente Nastavitve televizorja > Splošne nastavitve > Izklopni časovnik in drsnik premaknite na 0.

V možnosti Pomoč pritisnite  $\equiv$  Seznam in si v možnosti Varčevanje z energijo oglejte več informacij o okolju prijaznih nastavitvah televizorja.

### 3.8 Nastavitve slike

### Nastavitve slike

V meniju Slika lahko prilagodite vse posamezne slikovne nastavitve.

 $\check{\mathsf{C}}$ e želite odpreti Nastavitve slike, pritisnite  $\bigstar$ , izberite **S**Nastavitev in pritisnite OK. Izberite Nastavitve televizorja > Slika.

### • Slog slike

V možnosti **Pomoč** pritisnite  $\equiv$  Seznam in si v možnosti Slog slike oglejte informacije o nastavitvah sloga slike.

- Osvetljevanje ozadja (3D)
- Za nastavitev kontrasta osvetlitve ozadja.
- Barva Za nastavitev nasičenosti barv.
- Ostrina
- Za nastavitev ostrine podrobnosti.
- Zmanjševanje šuma
- Za filtriranje in zmanj\$anje \$umov slike.
- Odpravljanje artefaktov MPEG
- Zgladi digitalne prehode v sliki.
- Pixel Precise HD

Nadzira napredne nastavitve tehnologije Perfect Pixel HD Engine.

- Perfect Natural Motion odpravlja tresenje zaradi gibanja in omogoča tekoč prikaz gibanja, še posebej v filmih.

Clear LCD zagotavlja vrhunsko ostrino gibanja, izrazitejše čme odtenke, izjemen kontrast brez migetanja, mimo sliko in večji kot gledanja.

- Izjemna ločljivost zagotavlja vrhunsko ostrino, še posebej pri črtah in obrisih v sliki.

- Izboljšana ostrina zagotavlja vrhunsko ostrino, še posebej pri podrobnostih v sliki.

Popoln kontrast nastavi stopnjo, na kateri televizor samodejno izbolj\$a podrobnosti na temnih, srednjih in svetlih področjih v sliki.

Dinamična osvetlitev ozadja nastavi stopnjo, pri kateri se lahko zmanj\$a poraba energije, ker se zmanj\$a intenzivnost svetlosti zaslona. To možnost izbente, če želite privarčevati čim več energije ali ko ima slika največjo intenzivnost svetlosti. - Izboljšava barv zagotavlja živahnejše barve in izboljša ločljivost podrobnosti v svetlih barvah.

• Napredno za prilagoditev nastavitev napredne slike: Svetlobni senzor samodejno prilagodi nastavitve slike in načina Ambilight glede na svetlobne pogoje v sobi.

Gama je nelineama nastavitev za svetlost in kontrast slike. Z drsnikom nastavite višjo ali nižjo vrednost gama.

Barvni ton nastavi barve na Normalno, Toplo (rdečkasto) ali Hladno (modrikasto).

- Barvni ton po meri nastavi temperaturo barve slike.
- Kontrast videa (3D) nastavi kontrast slikovne vsebine.
- Svetlost nastavi svetlost slike.
- Igralna konzola ali računalnik

V televizorju nastavi najboljše nastavitve, če želite priključiti računalnik ali igralno konzolo.

### • Format slike in robovi

— Format slike: poiščite in si poglejte poglavje Format slike v  $m$ ožnosti  $\equiv$  Seznam.

– Robovi zaslona za rahlo povečanje slike, da zakrijete popačene robove.

- Premik slike za premikanje slike navzgor/navzdol ali levo/desno s smernimi tipkami.

### Slog slike

Za preprosto nastavitev slike lahko izberete prednastavitev z možnostjo Slog slike.

Med gledaniem TV-kanala pritisnite tipko **III OPTIONS** (Možnosti), da odprete meni Možnosti, in izberite način Slog slike. Izberite slog slike in pritisnite OK.

### Slogi slike

V možnosti Slogi slike lahko preprosto izberete idealne nastavitve slike za gledanje filmov ali varčevanje z energijo. Poleg tega lahko prilagodite tudi določene nastavitve izbranega sloga slike, kot sta Svetlost ali Kontrast. Televizor si zapomni opravljene prilagoditve.

### Prilagoditev sloga slike

Prilagoditev sloga slike ...

- 1 Izberite slog in pritisnite OK.
- 2 Pritisnite  $\bigoplus$ , izberite  $\bigotimes$ Nastavitev in pritisnite OK.
- 3 Izbente Nastavitve televizorja, se pomaknite na želeno nastavitev in jo prilagodite.

4 - Pritisnite  $\blacktriangleleft$ , da zaprete meni in shranite opravljene nastavitve.

Vmitev v izvime vrednosti sloga slike ...

- 1 Pritisnite  $\bigcap$ , izberite  $\bigotimes$  Nastavitev in pritisnite OK.
- 2 Izberite Nastavitve televizorja > Slika > Slog slike in
- izberite slog, ki ga želite ponastaviti.
- 3 Pritisnite **\*\*** Ponastavitev. Slog je ponastavljen.

V možnosti Pomoč pritisnite  $\equiv$  Seznam in si v možnosti Slika oglejte informacije o prilagoditvah ločenih nastavitev slike.

Razpoložljivi slogi slike ...

- Osebno vaše izbire v možnosti Prilagoditev slike in zvoka
- $\cdot$  Živahno idealno za gledanje ob dnevni svetlobi
- Naravno naravne nastavitve slike
- Film idealno za gledanje filmov
- Varčevanje energije energijsko varčne nastavitve
- Standardno standardne tovarniške nastavitve
- Foto idealno za gledanje fotografij
- ISF dan in ISF noč nastavitve umerjanja slike ISF

#### Lokacija v trgovini ali doma

Če se slog slike ob vsakem vklopu televizorja preklopi nazaj na način **Živahno**, je lokacija televizorja nastavljena na **Trgovina**. To je nastavitev za predstavitev v trgovini.

Nastavitev televizorja za domačo uporabo ...

1 – Pritisnite  $\hat{\mathbf{H}}$ , izberite  $\hat{\mathbf{W}}$  Nastavitev in pritisnite OK.

- $2$  Izberite Nastavitve televizorja > Splošne nastavitve >
- Lokacija in pritisnite OK.
- 3 Izberite možnost Domov in pritisnite OK.
- 4 Pritisnite  $\blacktriangle$ , po potrebi večkrat, da zaprete meni.

### Prostor

### Prostor

Če je televizor v trgovini, ga lahko nastavite tako, da prikazuje pasico za predstavitev v trgovini. Slog slike se samodejno nastavi na Živahno. Samodejni Izklopni časovnik se izklopi.

Nastavitev televizorja za trgovino ...

1 – Pritisnite  $\bigoplus$ , izberite  $\bigotimes$  Nastavitev in pritisnite OK.  $2$  – Izbente Nastavitve televizoria > Splošne nastavitve >

Lokacija in pritisnite OK.

- 3 Izbente možnost Trgovina in pritisnite OK.
- $4$  Pritisnite  $\triangle$ , po potrebi večkrat, da zaprete meni.

### 3.9 Nastavitve zvoka

### Zvok

V meniju Zvok lahko prilagodite vse posamezne zvočne nastavitve.

 $\text{Ce}$  želite odpreti Nastavitve zvoka, pritisnite  $\bigoplus$ , izberite  $\bigotimes$ Nastavitev in pritisnite OK.

Izberite Nastavitve televizorja > Zvok.

- Nizki toni
- Za nastavitev nizkih tonov.
- Visoki toni
- Za nastavitev visokih tonov.
- Ravnovesje

Za nastavitev ravnovesja zvoka levih in desnih zvočnikov glede na položaj poslušanja.

- Prostorski način
- Za nastavitev učinka prostorskega zvoka iz notranjih zvočnikov.
- Glasnost slušalk
- Za nastavitev glasnosti slušalk, ki so priključene na televizor.
- Samodejna izravnava glasnosti

Za zmanjšanje nenadnih razlik v glasnosti, na primer na začetku oglasnih sporočil ali ob preklopu med kanali.

### Prednostni zvočni format

Zvočni format lahko nastavite na Standardni (stereo) ali Napredni (večkanalni). Če je na voljo ena od teh dveh vrst, bo televizor samodejno preklopil na vrsto, ki ste jo nastavili.

1 – Pritisnite  $\hat{\mathbf{\pi}}$ , izberite  $\hat{\mathbf{\pi}}$  Nastavitev in pritisnite OK.

### 2 - Izbente Nastavitve kanalov > Jeziki > Prednostni zvočni format in pritisnite OK.

- 3 Izberite Standardni ali Napredni in pritisnite OK.
- $4$  Pritisnite  $\Delta$ , po potrebi večkrat, da zaprete meni.

### Mono/stereo

Televizor lahko nastavite na mono zvok.

1 – Pritisnite  $\hat{\mathbf{H}}$ , izberite  $\hat{\mathbf{W}}$  Nastavitev in pritisnite OK.

### 2 - Izberite Nastavitve kanalov > Mono / Stereo in pritisnite OK.

- 3 Izberite Mono ali Stereo in pritisnite OK.
- $4$  Pritisnite  $\Delta$ , po potrebi večkrat, da zaprete meni.

### Slog zvoka

Za enostavno nastavitev zvoka lahko izberete prednastavitev v meniju Slog zvoka.

Med gledanjem TV-kanala pritisnite tipko **III OPTIONS** (Možnosti), da odprete meni Možnosti, in izbente Slog zvoka. Izberite slog zvoka in pritisnite OK.

### Slogi zvoka

V meniju Slogi zvoka lahko enostavno preklopite na idealne nastavitve za govor (Novice) ali gledanje filmov.

Poleg tega lahko prilagodite določene nastavitve izbranega sloga zvoka, kot so Nizki toni ali Visoki toni. Televizor si zapomni opravljene prilagoditve.

### Prilagoditev sloga zvoka

Za prilagoditev sloga zvoka ...

1 - Izberite slog in pritisnite OK.

2 – Pritisnite  $\bigoplus$ , izberite  $\bigoplus$  Nastavitev in pritisnite OK.

3 - Izbente Nastavitve televizorja, se pomaknite na želeno nastavitev in jo prilagodite.

4 - Pritisnite  $\triangle$ , da zaprete meni in shranite opravljene nastavitve.

Za povrnitev prvotnih vrednosti sloga zvoka ...

- 1 Pritisnite  $\bigoplus$ , izberite  $\bigotimes$ Nastavitev in pritisnite OK.
- 2 Izberite Nastavitve televizorja > Zvok > Slog zvoka in

izberite slog, ki ga želite ponastaviti.

3 - Pritisnite **\*\*** Ponastavitev. Slog je ponastavljen.

V poglavju Pomoč pritisnite  $\equiv$  Seznam in izberite Zvok, da prilagodite posamezne nastavitve zvoka.

Izbirate lahko med naslednjimi slogi zvoka ...

- Osebno vaše izbire, ki ste jih opravili v možnosti Prilagoditev slike in zvoka
- Prvotno standardne tovamiške nastavitve
- Novice idealno za govor
- Film idealno za gledanje filmov
- Igra idealno za igranje iger
- Glasba idealno za poslušanje glasbe

### Namestitev televizorja

#### Namestitev televizorja

Kot del prve namestitve, je ta nastavitev nastavljena na način Na stojalu za televizor ali Nameščeno na steno.

Če ste od takrat spremenili namestitev televizorja, jo ustrezno prilagodite, da boste zagotovili najboljšo reprodukcijo zvoka.

1 – Pritisnite  $\bigcap$ , izberite  $\bigotimes$  Nastavitev in pritisnite OK. 2 - Izbente Nastavitve televizorja > Splošne nastavitve >

Namestitev televizorja in pritisnite OK.

3 - Izberite Na stojalu za televizor ali Nameščeno na steno in pritisnite OK.

4 – Pritisnite  $\blacktriangleleft$ , po potrebi večkrat, da zaprete meni.

### 3.10 Nastavitve funkcije Ambilight

### Vklop in izklop funkcije Ambilight

Za najboljši učinek Ambilight upoštevajte naslednje nasvete: • Zatemnite osvetlitev v prostoru in televizor namestite do 25 cm proč od stene.

• V možnosti Nastavitev barve stene prilagodite funkcijo Ambilight glede na barvo stene v vašem domu.

• Funkcija Ambilight lahko zmoti infrardeče signale daljinskega upravljalnika. Odstranite naprave (predvajalnik plošč ali domači kino) iz neposredne bližine delovanja funkcije Ambilight.

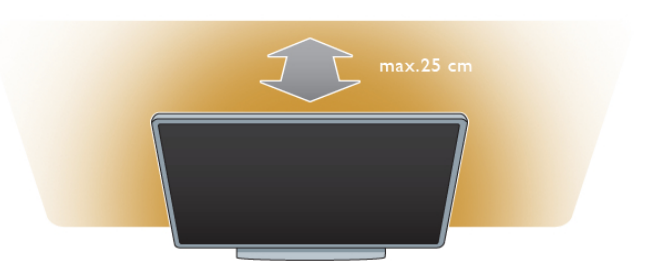

Pritisnite **AMBILIGHT** na daljinskem upravljalniku, da vklopite ali izklopite funkcijo Ambilight ter preklapljate med nastavitvami funkcije Ambilight, tj. Izklop, Dinamično in Statično. Poiščite in preberite poglavji Dinamični Ambilight in Statični Ambilight s pritiskom na = Seznam, če želite izvedeti več o teh nastavitvah funkcije Ambilight.

Prek menija Ambilight lahko funkcijo Ambilight tudi vklopite ali izklopite.

Pritisnite  $\bigcap$ , izberite  $\bigotimes$  Nastavitev in pritisnite OK. Izberite Nastavitve televizorja in pritisnite OK. Izberite Ambilight.

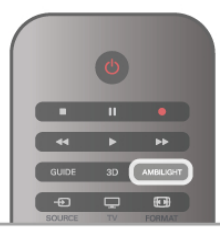

### Dinamični Ambilight

Z možnostjo Dinamični Ambilight lahko prilagodite hitrost, s katero se Ambilight odziva na slike na zaslonu. Pritisnite  $\bigcap$ , izberite  $\bigotimes$  Nastavitev in pritisnite OK. Izberite Nastavitve televizorja in pritisnite OK. Izberite Ambilight  $>$  Način  $>$  Dinamično in pritisnite OK. Izberite **Dinamično**. Z drsnikom nastavite želeno hitrost.

Z možnostjo Statični Ambilight lahko nastavite svojo barvo Ambilight.

Pritisnite  $\bigcap$ , izberite  $\bigotimes$  Nastavitev in pritisnite OK. Izberite Nastavitve televizorja in pritisnite OK. Izberite Ambilight > Način > Statično in pritisnite OK.

### Nastavitve funkcije Ambilight

Več nastavitev Ambilight je na voljo v meniju Ambilight v nastavitvah televizorja.

 $\check{C}$ e želite spremeniti te nastavitve, pritisnite  $\hat{\mathbf{T}}$ , izberite **W** Nastavitev in pritisnite OK.

Izberite Nastavitve televizoria > Ambilight.

### Način Ambilight

Ko je televizor vklopljen, lahko s tipko **AMBILIGHT** preklapljate med načini Ambilight, tj. Izklop, Dinamično in Statično. Izbente možnost Dinamično, če želite, da se funkcija Ambilight odziva na slike na zaslonu. Izberite možnost Statično, če želite nastaviti določeno statično barvo.

### Svetlost Ambilight

Če želite nastaviti svetlost funkcije Ambilight, izberite možnost Svetlost in pritisnite OK. Prilagodite oddajanje svetlobe funkcije Ambilight.

### Dinamični Ambilight

Če želite prilagoditi hitrost, s katero se Ambilight odziva na slike na zaslonu, izberite možnost Dinamično. V možnosti Pomoč pritisnite  $\equiv$  Seznam in si oglejte Dinamični Ambilight za več informacij.

### Statični Ambilight

Če želite nastaviti svojo barvo Ambilight. Statične barve Ambilight so fiksne (nedinamične) barve.

V možnosti Pomoč pritisnite  $\equiv$  Seznam in si oglejte Statični Ambilight za več informacij.

#### Barva stene

Barva stene za televizorjem lahko vpliva na barvni učinek funkcije Ambilight.

Ta vpliv odpravite tako, da izberete možnost Ambilight > Napredno > Barva stene in izberete barvo, ki se ujema z barvo stene. Ambilight svoje barve prilagodi tako, da se najbolje me\$ajo z barvo stene za televizorjem.

### Izklop televizorja

Če funkcijo Ambilight želite nastaviti tako, da se takoj izklopi ali da se postopno izklopi nekaj sekund po izklopu televizorja, izbente možnost Ambilight > Napredno > Izklop televizoria.

#### Salonsko vzdušie

V možnosti **Pomoč** pritisnite  $\equiv$  Seznam in si oglejte Salonska svetloba za več informacij.

### Salonska svetloba

Ko je televizor v stanju pripravljenosti, lahko vklopite funkcijo Ambilight in v prostoru ustvarite salonsko svetlobo.

Če želite funkcijo Ambilight vklopiti, ko je televizor v stanju pripravljenosti, pritisnite AMBILIGHT.

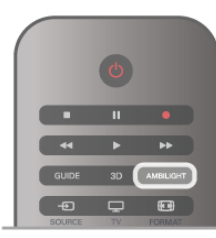

Če želite spremeniti barvno shemo salonske svetlobe, ponovno pritisnite AMBILIGHT.

Če želite salonsko svetlobo izklopiti, za nekaj sekund pridržite AMBILIGHT.

Barvno shemo lahko nastavite tudi v meniju Nastavitve televizorja.

Ko je televizor vklopljen, pritisnite **f**, izberite **SNastavitev** in pritisnite OK.

Izberite Nastavitve televizorja > Ambilight > Napredno > Salonsko vzdušje. Izberite barvno shemo, v kateri se vklopi salonska svetloba.

### 3.11 Univerzalni dostop

### Vklop

Ko je možnost Univerzalni dostop vklopljena, je televizor nastavljen za osebe z okvarami sluha ali vida.

### Vklop

Če med nastavitvijo niste vklopili možnosti Univerzalni dostop, jo lahko vklopite v meniju Nastavitev.

 $\hat{\mathsf{C}}$ e želite vklopiti možnost Univerzalni dostop, pritisnite  $\bigstar$ , izberite  $\clubsuit$  Nastavitev in pritisnite OK.

Izberite Nastavitve televizorja > Splošne nastavitve > Univerzalni dostop. Izberite Vklop in pritisnite OK.

Ko je možnost Univerzalni dostop v meniju Nastavitev vklopljena, je dodana v meni Možnosti. Zdaj lahko prilagodite posamezne nastavitve za osebe z okvarami sluha ali vida.

### Gluhi in naglušni

Nekateri digitalni televizijski kanali oddajajo poseben zvok in podnapise, ki so prilagojeni slušno prizadetim. Ko je možnost Slu\$no prizadeti vklopljena, televizor samodejno preklopi na prilagojen zvok in podnapise, če so na voljo.

### Vklop

Če želite vklopiti možnost Slušno prizadeti, pritisnite tipko **III OPTIONS** (Možnosti), izberite Univerzalni dostop in pritisnite OK.

Izberite možnost Slušno prizadeti, nato Vklop in pritisnite OK.

Če želite preveriti, ali je jezik zvoka za slušno prizadete na voljo, pritisnite **III OPTIONS** (Možnosti), izberite možnost Jezik zvoka ter poiščite jezik zvoka, ki je označen z  $\mathbb{S}^1$ .

Če možnost Univerzalni dostop ni navedena v meniju Možnosti, jo vklopite v meniju Nastavitev. V možnosti Pomoč pritisnite  $\equiv$  Seznam in si oglejte več informacij o možnosti Univerzalni dostop.

### Slepi in slabovidni

Digitalni TV-kanali lahko oddajajo poseben zvočni komentar, ki opisuje, kaj se dogaja na zaslonu. Za nastavitev možnosti slepi in slabovidni mora biti vklopljena možnost Univerzalni dostop.

### Slepi in slabovidni

Z vklopom možnosti Slepi in slabovidni se običajen zvok pome\$a s komentarjem pripovedovalca.

Vklop komentaria (če je na voljo) ...

1 - Ko je možnost Univerzalni dostop vklopljena, pritisnite **III** OPTIONS (Možnosti) in v menijski vrstici izberite zavihek Možnosti.

2 - Izberite možnost Slepi in slabovidni ter pritisnite OK.

3 - Izberite Vklop in pritisnite OK.

Prevente lahko, ali je zvočni komentar za slepe in slabovidne na voljo.

V meniju Možnosti izbente Jezik zvoka in poiščite jezik zvoka, ki je označen z  $\mathbf{d}$ .

### Zvočniki / Slušalke

Izberete lahko, kje želite poslušati zvočni komentar. Samo prek zvočnikov televizorja, samo prek slušalk ali prek obeh možnosti. Nastavitev Zvočnikov / Slušalk ...

1 – Pritisnite  $\bigoplus$ , izberite  $\bigoplus$  Nastavitev in pritisnite OK.

2 - Izberite Nastavitve kanalov > Jeziki > Slepi in slabovidni> Zvočniki / Slušalke in pritisnite OK.

3 - Izberite Zvočniki, Slušalke ali Zvočniki + slušalke in pritisnite OK.

4 – Pritisnite  $\blacktriangle$ , po potrebi večkrat, da zaprete meni.

### Mešana glasnost

Glasnost običajnega zvoka lahko pomešate z zvočnim komentarjem.

Me\$anje glasnosti ...

1 - Pritisnite **III OPTIONS** (Možnosti) in v menijski vrstici izberite Možnosti.

2 - Izberite Mešana glasnost in pritisnite OK.

3 - Za nastavitev drsnika uporabite puščici navzgor in navzdol.

4 - Pritisnite OK za potrditev.

### Zvočni učinek

Nekateri zvočni komentarji omogočajo posebne zvočne učinke, kot je stereo ali pojemajoč zvok.

Vklop Zvočnih učinkov (če so na voljo) ...

- 1 Pritisnite  $\hat{\mathbf{\pi}}$ , izberite  $\hat{\mathbf{\pi}}$  Nastavitev in pritisnite OK.
- 2 Izberite Nastavitve kanalov > Jeziki > Slepi in slabovidni > Zvočni učinki in pritisnite OK.
- 3 Izberite Vklop ali Izklop in pritisnite OK.
- $4$  Pritisnite  $\blacktriangleleft$ , po potrebi večkrat, da zaprete meni.

#### Govor

Pri govoru lahko zvočni komentar vključuje tudi podnapise za govorjeno besedilo.

vklop podnapisov (če so na voljo) ...

1 – Pritisnite  $\bigcap$ , izberite  $\bigotimes$  Nastavitev in pritisnite OK.

2 - Izberite Nastavitve kanalov > Jeziki > Slepi in slabovidni > Govor in pritisnite OK.

3 - Izberite možnost Opisno (zvok) ali Podnapisi in pritisnite OK.

4 – Pritisnite  $\blacktriangle$ , po potrebi večkrat, da zaprete meni.

### Pisk tipk

Pisk tipk se oglasi vsakič, ko pritisnete tipko daljinskega upravljalnika. Glasnost piska je nespremenljiva.

### Vklop

Za vklop možnosti Pisk tipk pritisnite **III OPTIONS** (Možnosti), izberite možnost Univerzalni dostop in pritisnite OK. Izberite možnost Pisk tipk in izberite Vklop.

Če možnost Univerzalni dostop ni navedena v meniju Možnosti, jo vklopite v meniju Nastavitev. V možnosti Pomoč pritisnite  $\equiv$  Seznam in si oglejte več informacij o možnosti Univerzalni dostop.

# 4 3D

### 4.1 Kaj potrebujete

To je televizor Easy 3D.

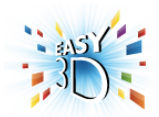

Za gledanje 3D-vsebin morate:

• preklopiti na TV-kanal, ki oddaja program v 3D;

• si izposoditi film v 3D iz spletne videoteke s storitvijo Smart TV;

• si ogledati film v 3D s 3D-plošče Blu-ray, naprave USB ali računalnika.

Priloženi so štirje pari pasivnih 3D-očal.

Ce želite dodaten par očal, naročite pasivna 3D-očala Philips PTA417 ali PTA426 (naprodaj ločeno). Druga aktivna 3D-očala morda niso podprta.

### $42$ Vaša 3D-očala

### Pasiyna 3D-očala PTA417

Če želite na televizorju gledati sliko v 3D, si nadenite 3D-očala.

### Priporočena višina za gledanje

Za najboljšo kakovost slike morajo biti vaše oči pri gledanju s pasivnimi 3D-očali na isti višini kot središče zaslona.

# 4.3

# Spremljanje 3D-vsebine

### Preklapljanje na 3D

Ob prvi zaznavi 3D-signala lahko nastavite, kako naj se 3D zažene v prihodnje.

Za samodejni preklop na 3D izberite Samodejno.

Če želite, da se pred tem prikaže obvestilo, izberite Obvesti. Če želite, da se nikoli ne preklopi na 3D, izbente Brez 3Dtehnologije.

Nastavitev lahko pozneje spremenite v meniju 3D. Za odpiranje menija 3D pritisnite 3D in izberite Preklopi na 3D, da nastavite želeno.

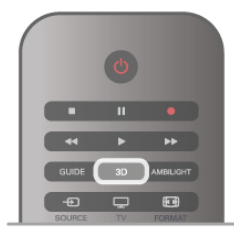

### Zaženi 3D

Ko se televizor preklopi na 3D ali se prikaže obvestilo, da je na voljo 3D, vklopite aktivna 3D-očala in si jih nadenite.

Če televizor ne more zaznati signala 3D (manjkajoča oznaka signala 3D), je program 3D na zaslonu prikazan kot dvojna slika. Če želite preklopiti na 3D, pritisnite tipko 3D, izberite možnost Eno ob drugem ali Zgoraj / spodaj glede na položaj dvojne slike.

### Prekinitev predvajanja 3D

Če želite prekiniti predvajanje 3D, pritisnite **III OPTIONS** (Možnosti), izberite 3D-globina in nato Izklop. Ko preklopite na drug kanal ali priključeno napravo, se 3D preklopi na 2D.

### Pretvorba iz 2D v 3D

Vsak program 2D lahko pretvorite za gledanje v 3D.  $\text{Ce program } 2D$  želite pretvoriti v 3D, pritisnite  $3D$ , izberite Pretvorba iz 2D v 3D in potrdite z OK.  $\text{Ce}$  želite prekiniti pretvorbo iz  $2D \vee 3D$ , pritisnite **III OPTIONS** (Možnosti), izberite 3D-globina in nato Izklop ali v meniju Domov preklopite na drugo možnost. Pretvorba se ne prekine, če preklopite TV-kanal.

### Globina 3D

Spremenite lahko globino 3D za šibkejši ali močnejši 3Dučinek.

Če želite spremeniti 3D-globino, pritisnite **III OPTIONS** (Možnosti) in izberite 3D-globino. Izberite Izklop (brez tehnologije 3D), Manj (manj 3D-globine), Običajno (optimalna 3D-kakovost) ali Več (več 3D-globine).

### 3D-doživetje

Z možnostjo 3D-doživetje lahko prilagodite utripanje slike na zaslonu, da bi olajšali ogled 3D-vsebine. Za spremembo utripanja pritisnite **III OPTIONS** (Možnosti), izberite 3Ddoživetje in nato Največja jasnost (večji 3D-učinek, večje utripanje) ali **Brez utripanja** (manj utripanja, manj utrujajoče).

### 4.4

# Optimalno gledanje v 3D

Za optimalno gledanje v 3D vam priporočamo:

• da sedite na vsaj 3-kratni razdalji velikosti zaslona proč od televizorja, vendar ne dlje kot 6 metrov proč.

• da se izogibate fluorescentni svetlobi (kot jo oddajajo svetila TL ali nekatere energijsko varčne sijalke, ki delujejo pri nizki frekvenci) in neposredni sončni svetlobi, ker lahko vplivata na občutek 3D.

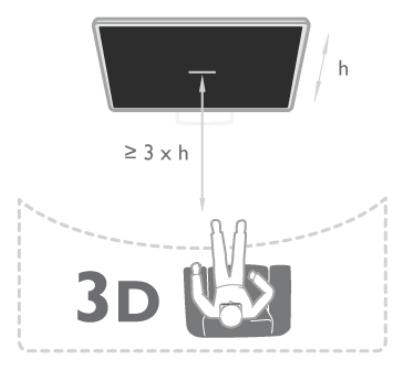

### 4.5 Zdravstveno opozorilo

• Če ste imeli vi ali je imel kdo od vaših sorodnikov epilepsijo ali napade zaradi občutljivosti na svetlobo, se posvetujte z zdravnikom, preden se izpostavite virom utripajoče svetlobe, hitrim slikovnim zaporedjem ali gledanju 3D-vsebine. • Da bi se izognili težavam, kot so vrtoglavica, glavobol in zmedenost, vam priporočamo, da vsebin 3D ne gledate dlje časa.

Če začutite težave, nehajte gledati 3D- vsebino in se ne začnite takoj ukvarjati z morebitno nevarnimi dejavnostmi (kot je vožnja avtomobila), dokler simptomi ne izginejo. Če simptomi ne popustijo, ne glejte 3D-vsebine, če se prej ne posvetujete z zdravnikom.

• Starši morajo biti pozomi na otroke, ko gledajo 3D-vsebine, in zagotoviti, da ne občutijo težav, ki so navedene zgoraj. Gledanje 3D-vsebin ni priporočljivo za otroke do 6. leta starosti, ker se njihov vid še ni povsem razvil.

• Očala 3D uporabljajte izključno za gledanje 3D-vsebin.

### $\overline{46}$ Nega 3D-očal

• 3D-očal ne izpostavljajte neposredni sončni svetlobi, vročini, požaru ali vodi. To lahko povzroči okvaro izdelka ali požar. • Leče čistite s čisto in mehko krpo (iz mikrovlaken ali bombaža), da jih ne opraskate. Čistilnega sredstva ne pršite neposredno na 3D-očala. S tem lahko poškodujete elektronske dele.

• Leč 3D-očal ne mečite na tla, ne upogibajte jih in ne pritiskajte nanje.

• Ne uporabljajte kemičnih čistil, ki vsebujejo alkohol, topilo, surfaktant, vosek, benzen, razredčilo, sredstvo proti komarjem ali lubrikant. Ta kemična sredstva lahko povzročijo razbarvanje ali razpokanje izdelka.

# 5 Smart TV

### 5.1 Meni Domov

V meniju Domov lahko začnete katero koli dejavnost televizorja.

Odprite meni Domov, da začnete gledati televizijo ali ploščo v domačem kinu. V tem meniju lahko tudi odprete storitev Smart TV za brskanje po spletu, vklopite Skype ali odprete možnost Pomoč, če potrebujete informacije o uporabi televizorja.

### Odpri meni Domov

 $\check{C}$ e želite odpreti meni Domov, pritisnite  $\bigcap$ . S puščičnimi tipkami izberite dejavnost in pritisnite OK, da začnete dejavnost.

Če želite zapreti meni Domov, ne da bi spremeniti trenutno dejavnost, ponovno pritisnite  $\biguparrow$ .

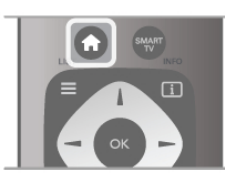

### – TV

Izberite TV in pritisnite OK za ogled TV-kanalov.

#### – Satelit

Izberite Satelit in pritisnite OK za ogled satelitskih kanalov (samo za televizorje z vgrajenim satelitskim sprejemnikom).

### – Smart TV

Izberite Smart TV in pritisnite OK, da odprete začetno stran storitve Smart TV.

### – Source

Izberite Source (vir) in s seznama pod ikono izberite priključeno napravo. Pritisnite OK, da preklopite na izbrano napravo.

### – TV-vodnik

Izberite TV-vodnik in pritisnite OK, da odprete seznam trenutnih in prihodnjih TV-programov vaših kanalov.

#### – Posnetki

Izberite Posnetki in pritisnite OK, da odprete seznam svojih posnetkov (na voljo le, če priključite trdi disk USB).

#### – Skype

Izberite Skype za brezplačne videoklice.

#### – Nastavitev

Izberite Nastavitev za namestitev kanalov ali prilagoditev vseh nastavitev televizorja.

#### – Pomoč

Izbente Pomoč in pritisnite OK, da odprete pomoč na zaslonu. Temo lahko poiščete na abecednem seznamu.

### 5.2 Aplikacije Smart TV

### Kaj potrebujete

Da bi lahko uživali v uporabi aplikacij Smart TV, morate televizor priključiti na usmerjevalnik s hitro (širokopasovno) intemetno povezavo. Uporabite lahko tudi domače omrežje, ki ima vzpostavljeno povezavo z internetom. Ne potrebujete računalnika.

V možnosti Pomoč pritisnite  $\equiv$  Seznam in si oglejte več informacij o možnosti Omrežje.

### Nasvet

Na televizor lahko priključite tipkovnico USB ali miško USB za vnašanje besedila ali lažje pomikanje po internetnih straneh. Z miško USB se lahko pomikate samo po internetnih straneh, ne pa tudi po straneh aplikacije Smart TV.

V možnosti **Pomoč** pritisnite  $\equiv$  Seznam in si oglejte Tipkovnica USB ali Miška USB za več informacij.

### Konfiguracija

Ko prvič odprete aplikacijo Smart TV, morate konfigurirati povezavo. Pred nadaljevanjem se morate najprej strinjati z določili in pogoji. Če želite zapustiti aplikacijo Smart TV, pritisnite  $\blacktriangle$ .

### Registracija

Registriraj se na spletnem mestu Club Philips. Izberite možnost Registracija in pritisnite OK. Vnesite svoj e-poštni naslov, izbente Naprej in pritisnite OK. Potrdite e-poštni naslov.

#### Starševski nadzor

Če želite zakleniti aplikacije za odrasle, vklopite starševski nadzor Smart TV tako, da izberete možnost Omogoči in nato pritisnete OK.

Vnesite poljubno kodo PIN za odklepanje. Potrdite svojo kodo PIN. Aplikacije za odrasle so zdaj zaklenjene.

Če želite odpreti zaklenjeno aplikacijo, izberite aplikacijo in pritisnite OK. Televizor bo zahteval, da vnesete 4-mestno kodo.

#### Ponovna konfiguracija

Če želite ponovno konfigurirati svojo povezavo z aplikacijo Smart TV, izbrišite internetno zgodovino na televizorju. Za izbris internetne zgodovine pritisnite  $\biguparrow$ , izberite  $\bigcirc$ Nastavitev in pritisnite OK. Izberite možnost Nastavitve omrežja > Izbriši internetno zgodovino in pritisnite OK.

### Začetna stran aplikacije Smart TV

Začetna stran aplikacije Smart TV je vaša povezava z internetom. S storitvijo Online TV si lahko izposodite filme, berete časopise, predvajate videoposnetke in poslušate glasbo, poleg tega pa lahko nakupujete prek spleta, odprete stran svojega družabnega omrežja ali gledate TV-programe, ko vam to najbolj ustreza. To lahko storite tako, da odprete aplikacije – internetne strani, ki so prilagojene televizorju. Ko ima televizor vzpostavljeno povezavo z internetom, lahko odprete aplikacijo Smart TV.

### Odpiranje Smart TV

Če želite odpreti začetno stran Smart TV, pritisnite Smart TV. Namesto tega lahko pritisnete  $\bigoplus$ , izberete Smart TV in pritisnete OK.

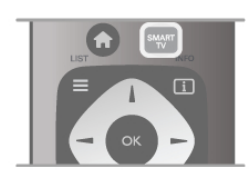

Televizor se poveže z intemetom in odpre začetno stran Smart TV. To lahko traja nekaj sekund.

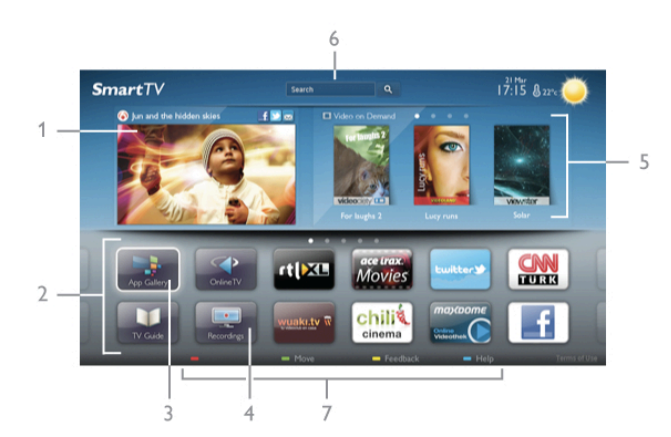

- $1 Z$ daj na vašem televizorju
- 2 Moje aplikacije
- 3 Galerija aplikacij
- $4$  Internet
- 5 Priporočene aplikacije
- 6 Iskanje
- 7 Upravljanje z barvnimi tipkami

### Moje aplikacije

Aplikacije odprete na začetni strani Smart TV. Če začetna stran še ne vsebuje aplikacij, jih lahko dodate iz galerije aplikacij. Seznam aplikacij ima lahko več strani. Naslednjo ali prejšnjo stran si lahko ogledate s puščičnimi tipkami. Namesto tega lahko pritisnete CH+ (naslednja stran) ali CH- (prejšnja stran).

### Galerija aplikacij

V galeriji aplikacij najdete vse razpoložljive aplikacije.

### Internet

Internetna aplikacija odpre splet na televizorju.

Na televizorju si lahko ogledujete katero koli internetno stran, vendar večina teh strani ni prilagojena TV-zaslonu.

– Nekateri vtičniki (npr. za gledanje strani ali videoposnetkov) v vašem televizorju niso na voljo.

– Televizor prikazuje eno internetno stran naenkrat, na celotnem zaslonu.

### Priporočene aplikacije

V tem oknu Philips predstavlja vrsto priporočenih aplikacij za vašo državo, aplikacije za Online TV ali izbor filmov na izposojo iz videotek. Izberete in odprete jih lahko v oknu Priporočene aplikacije.

### Iskanje

Z možnostjo Iskanje lahko v galeriji aplikacij poiščete ustrezne aplikacije.

V besedilno polje vnesite ključno besedo, izberite  $\mathbf Q$  in pritisnite OK, da začnete z iskanjem. V iskalno vrstico lahko vnesete imena, naslove, žanre in opisne ključne besede. Namesto tega lahko besedilno polje pustite prazno in iščete po najbolj priljubljenih iskanjih / ključnih besedah za vrsto kategorij. Na seznamu najdenih ključnih besed izbente ključno besedo in pritisnite OK za iskanje elementov z izbrano ključno besedo.

Na seznamu aplikacij na začetni strani Smart TV lahko izbirate med možnostmi ...

### Odstrani aplikacijo

Za odstranitev aplikacije z začetne strani Smart TV izberite ikono aplikacije in pritisnite **Dolstrani**.

### Premakni aplikacijo

Za premik aplikacije na seznamu izberite ikono aplikacije, pritisnite **\* Premakni** in s puščičnimi tipkami premaknite aplikacijo.

Za potrditev položaja pritisnite OK.

### Zakleni aplikacijo

Za zaklep aplikacije izbente ikono aplikacije in pritisnite Zakleni.

Pri zaklepu aplikacije morate vnesti 4-mestno kodo PIN, ki ste jo izbrali za starševski nadzor, ko ste konfigurirali aplikacijo Smart TV. Na seznamu je zaklenjena aplikacija označena s ključavnico ¬.

 $Za$  odklep aplikacije izberite njeno ikono in pritisnite Odkleni. Za odklep morate vnesti 4-mestno kodo PIN.

#### Povratne informacije o aplikaciji

Izberite aplikacijo in pritisnite **\* Povratne informacije**, da izberete gumb "všeč mi je' ali 'ni mi všeč' in nam pošljite predlog ali pripombo. Prav tako nam lahko sporočite morebitne napake v delovanju aplikacije.

### Zapri Smart TV

Če želite zapreti začetno stran Smart TV, pritisnite  $\biguparrow$  in izberite drugo dejavnost.

TP Vision Netherlands B.V. ne prevzema odgovornosti za vsebino ali kakovost programa, ki ga predvajajo ponudniki storitev.

### Uporaba aplikacij

Za zagon aplikacije morate aplikacijo najprej dodati na svoj seznam aplikacij na začetni strani Smart TV. Aplikacije lahko dodate na seznam iz galerije aplikacij.

### Galerija aplikacij

V galeriji aplikacij najdete vse razpoložljive aplikacije. Galerija aplikacij prikazuje aplikacije na seznamih za posamezne države. Če želite odpreti galerijo aplikacij, izberite ikono galerije aplikacij na začetni strani Smart TV in pritisnite OK.

V galeriji aplikacij s smernimi tipkami izberite elemente na strani.

Za ogled aplikacij po kategoriji pritisnite **\* Vse Apps**, izberite kategorijo in pritisnite OK.

Za ogled aplikacij iz druge države pritisnite **Država**, izberite državo in pritisnite OK.

Za zaklep aplikacije izbente ikono aplikacije in pritisnite Zakleni.

Pri zaklepu aplikacije morate vnesti 4-mestno kodo PIN, ki ste jo izbrali za star\$evski nadzor, ko ste konfigurirali aplikacijo Smart .<br>TV. Na seznamu je zaklenjena aplikacija označena s ključavnico ¬.

Za odklep aplikacije izberite njeno ikono in pritisnite Odkleni. Za odklep morate vnesti 4-mestno kodo PIN.

 $\check{\mathsf{C}}$ e se želite vrniti na začetno stran Smart TV, pritisnite  $\equiv$ LIST (Seznam) ali  $\triangle$ .

#### Dodaj aplikacijo na seznam

V galeriji aplikacij izberite ikono aplikacije in pritisnite OK. Izberite Dodaj in pritisnite OK.

Namesto tega lahko izberete možnost Dodaj in premakni, da jo dodate in določite želen položaj aplikacije na seznamu.

### Zaženi aplikacijo

 $\check{C}$ e želite zagnati aplikacijo, pritisnite  $\hat{\mathbf{T}}$  in izberite Smart TV. Na začetni strani izberite ikono aplikacije in pritisnite OK. V aplikaciji pritisnite  $\triangle$ , da se vmete na prejšnji korak ali stran.

#### Znova naloži stran aplikacije

Če se stran aplikacije ni pravilno naložila, pritisnite **III** OPTIONS (Možnosti) in izberite Znova naloži, da ponovno naložite stran.

#### Povečava

Stran aplikacije lahko povečate. Za povečanje strani pritisnite **III OPTIONS** (Možnosti) in izberite Povečava strani. Stopnjo povečave določite z drsnikom. Na običajen pogled se vmete s ponastavitvijo drsnika.

#### Prikaz varnostnih informacij

Preverite lahko stopnjo zaščite strani aplikacije. Na strani aplikacije pritisnite **III OPTIONS** (Možnosti) in izberite možnost Informacije o varnosti. Če je med nalaganjem strani poleg animacije na dnu zaslona prikazana ključavnica  $\blacksquare$ , je prenos zaščiten.

### Zapri aplikacijo

Če želite zapreti aplikacijo in se vmiti na začetno stran Smart TV, pritisnite Smart TV.

### Aplikacija za izposojo videa

Z aplikacijami videoteke v storitvi Smart TV si lahko izposodite svoj najljubši film v spletni videoteki. Plačate lahko varno s svojo kreditno kartico.

### Izposoja filma

1 – Odprite aplikacijo Videoteka na seznamu aplikacij ali izbente priporočeni videoposnetek na začetni strani Smart TV. 2 – Izberite film.

- 3 Opravite spletno plačilo.
- 4 Prenesite videoposnetek.
- $5 Z$ ačnite gledati. Uporabite lahko tipki  $\blacktriangleright$  (Predvajaj) in  $\blacksquare$ (Premor).

Večina videotek vas pozove, da odprete račun.

#### Video prenosi

Na tem televizorju lahko gledate filme na izposojo, poslane v obliki pretočnega videa. Film si lahko skoraj takoj ogledate. Če spletna videoteka uporablja pretakanje, boste morda potrebovali trdi disk USB, da boste lahko shranili nekaj medpomnilnika filma. Film na izposojo, poslan v obliki pretočnega, lahko začasno zaustavite ali ga začnete ponovno predvajati.

Če imate priključen trdi disk USB, lahko tudi prenašate filme na izposojo iz videotek, ki nudijo samo prenos filmov. Prenesen film na izposojo lahko začasno zaustavite ali ga začnete ponovno predvajati.

V zvezi z rokom izposoje filmov se obrnite na videoteko.

#### Internetni promet

Pretakanje ali prenos velikega \$tevila videoposnetkov lahko preseže vašo mesečno omejitev internetnega prometa.

### Spletna TV

Z aplikacijo Online TV na začetni strani\* Smart TV lahko gledate TV-programe, ki ste jih zamudili, ali gledate programe, ko vam to najbolj ustreza.

#### Odpiranje aplikacije Online TV

Za odpiranje aplikacije Online TV pritisnite  $\bigcap$  in izberite možnost Smart TV.

Na začetni strani izberite ikono <>>
Online TV in pritisnite OK.

Izberite program na strani in pritisnite OK za začetek gledanja. Uporabite lahko tipki  $\blacktriangleright$  (Predvajaj) in **II** (Premor).

#### Seznam, razvrščen po TV-postajah

Za ogled programov aplikacije Online TV, razvrščenih po TVpostajah, pritisnite **\* Vse TV-postaje**. Izberite TV-postajo in pritisnite OK.

\* Če je na voljo v vaši regiji.

### 5.3 Videoposnetki, fotografije in glasba

### Iz pomnilnika USB ali omrežja

Ogledujete si lahko fotografije ali predvajate glasbo in videoposnetke iz povezanega pomnilnika ali trdega diska USB. Če imate računalnik povezan z domačim omrežjem, si lahko ogledate in predvajate datoteke iz računalnika na televizorju.

### Iz naprave USB

Ko je televizor vklopljen, priključite pomnilnik ali trdi disk USB na enega od priključkov USB. Televizor zazna napravo in prikaže seznam va\$ih datotek.

Če se seznam ne prikaže samodejno, pritisnite SOURCE (Vir), izberite Brskanje po USB-ju in pritisnite OK.

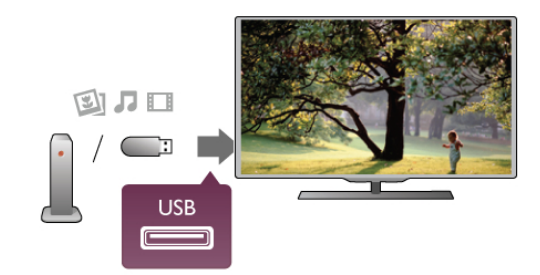

### Opozorilo

Če boste skušali začasno zaustaviti ali posneti program s priključenim trdim diskom USB, vas bo televizor pozval k formatiranju trdega diska USB. S tem formatiranjem boste izbrisali vse obstoječe datoteke na trdem disku USB.

### Iz računalnika

Če sta televizor in računalnik v istem omrežju, lahko televizor poišče in predvaja datoteke, shranjene v računalniku. Televizor uporablja protokol SimplyShare in je združ

ljiv z drugimi napravami SimplyShare.

Če želite izmenjevati datoteke s televizorjem, morate v računalnik namestiti programsko opremo za predstavnostne strežnike, kot je Twonky™. Televizor prikaže datoteke in mape tako, kot so te organizirane v vašem računalniku. Za brskanje po datotekah v računalniku pritisnite SOURCE (Vir), izberite Brsk. po omrežju in pritisnite OK.

### Menijska vrstica in razvrščanje

Če je naprava USB priključena, televizor razvrsti datoteke po vrsti. Pomaknite se do menijske vrstice in izberite vrsto datoteke, ki jo iščete.

Če brskate po datotekah in mapah v računalniku, lahko po njih brskate samo tako, kot so organizirane v računalniku.

### Menijska vrstica

Pomaknite se do menijske vrstice in izberite vrsto datoteke, ki si jo želite ogledati ali predvajati.

Izberite možnost **O** Fotografije, **J** Glasba ali **E** 

Videoposnetki. Namesto tega lahko odprete F Prikaz map in pobrskate po mapah, da poiščete datoteko.

### **Razvrščanje**

Za brskanje po fotografijah glede na dan, mesec, leto ali ime po abecedi pritisnite **\* Razvrsti**.

Za brskanje po glasbi glede na album, izvajalca, zvrst ali ime po abecedi pritisnite **\* Razvrsti**.

Videoposnetki so razvrščeni po abecedi.

### Ogled fotografij

Za ogled fotografij izberite  $\blacksquare$  Fotografije v menijski vrstici, izberite sličico fotografije in pritisnite OK.

Če je v isti mapi več fotografij, izberite fotografijo in pritisnite Diaprojekcija, da začnete diaprojekcijo vseh fotografij v tej mapi.

Če želite skočiti na prejšnjo ali naslednjo fotografijo, pritisnite CH+ ali CH-.

Če želite zaustaviti diaprojekcijo ali zapreti fotografijo, pritisnite  $\equiv$  LIST (Seznam) ali  $\sim$  (Zaustavitev).

Glasbo lahko predvajate skupaj z diaprojekcijo.

Najprej morate zagnati predvajanje glasbe in nato diaprojekcijo fotografij.

1 – Izberite pesem ali mapo s pesmimi in pritisnite OK.

 $2$  – Pritisnite  $\equiv$  LIST (Seznam) in izberite  $\blacksquare$  Fotografije.

 $3$  – Izberite fotografijo ali mapo s fotografijami in pritisnite Diaprojekcija.

### Informacije

Če si želite ogledati informacije o fotografiji (velikost, datum nastanka, pot do datoteke itd.), izberite fotografijo in pritisnite i INFO (Informacije).

Ponovno pritisnite, da skrijete informacije.

### Možnosti

- Pritisnite **III OPTIONS** (Možnosti).
- Naključno
- Prikazuje fotografije naključno.
- Ponavljaj
- Predvaja diaprojekcijo neprekinjeno.
- Hitrost diaprojekcije
- Nastavi hitrost diaprojekcije.

– Prehod diaprojekcije

Nastavi slog prehoda med fotografijami.

Če želite zapreti možnost Brskanje po USB-ju ali Brsk. po omrežju, pritisnite  $\bigcap$  in izberite drugo dejavnost.

### Predvajanje glasbe

Za predvajanje glasbe izberite možnost **J Glasba** v menijski vrstici, izberite pesem in pritisnite OK.

Če je v isti mapi več pesmi, pritisnite **\* Predvajaj vse** za predvajanje vseh pesmi v tej mapi.

Če želite skočiti na prejšnjo ali naslednjo pesem, pritisnite CH+ or CH-.

Če želite začasno zaustaviti glasbo, pritisnite OK. Za nadaljevanje ponovno pritisnite OK.

Če želite pesem previti za 10 sekund naprej ali nazaj, pritisnite  $\blacktriangleright$  ali **4**.

Če želite videoposnetek previti nazaj ali naprej, pritisnite << ali  $\blacktriangleright$ . Za pospešitev – 2x, 4x, 8x, 16x, 32x – tipki pritisnite večkrat.

 $Za$  zaustavitev predvajanja glasbe pritisnite  $\blacksquare$  (Zaustavitev).

 $\text{Ce}$  pritisnete  $\equiv$  LIST (Seznam) ali  $\Rightarrow$ , se predvajanje glasbe nadaljuje.

### Informacije

Če si želite ogledati informacije o pesmi (naslov, izvajalec, trajanje itd.), izberite pesem in pritisnite  $\Box$  INFO (Informacije). Ponovno pritisnite, da skrijete informacije.

#### Možnosti

Pritisnite **III OPTIONS** (Možnosti). – Nakliučno Predvaja glasbo naključno. – Ponavljaj Predvaja pesem enkrat ali neprekinjeno.

### Izklop zaslona

Če samo poslušate glasbo, zaslon televizorja lahko izklopite in prihranite pri energiji.

Za izklop zaslona pritisnite **III OPTIONS** (Možnosti), v menijski vrstici izbente Ø Okolju prijazne nastavitve, nato Izklop zaslona in pritisnite OK. Če zaslon želite ponovno vklopiti, pritisnite katero koli tipko daljinskega upravljalnika.

Če želite zapreti možnost Brskanje po USB-ju ali Brsk. po omrežju, pritisnite  $\bigcap$  in izberite drugo dejavnost.

### Predvajanje videoposnetkov

Za predvajanje videoposnetka izberite **III Videoposnetki** v menijski vrstici, izberite videoposnetek in pritisnite OK.  $\check{C}$ e je v isti mapi več videoposnetkov, pritisnite  $\blacksquare$  Predvajaj vse za predvajanje vseh videoposnetkov v tej mapi. Če želite skočiti na prejšnji ali naslednji videoposnetek, pritisnite CH+ ali CH-.

Če želite začasno zaustaviti videoposnetek, pritisnite OK. Za nadaljevanje ponovno pritisnite OK.

Če želite videoposnetek previti za 10 sekund naprej ali nazaj, pritisnite  $\blacktriangleright$  ali  $\stackrel{\cdot}{\blacktriangleleft}$ .

Če želite videoposnetek previti nazaj ali naprej, pritisnite << ali  $\blacktriangleright$ . Za pospešitev – 2x, 4x, 8x, 16x, 32x – tipki pritisnite večkrat.

Za zaustavitev predvajanja videoposnetka pritisnite  $\blacksquare$ (Zaustavitev).

### **Informacije**

Če si želite ogledati informacije o videoposnetku (položaj v videoposnetku, trajanje, naslov, datum itd.), izberite videoposnetek in pritisnite  $\Box$  INFO (Informacije). Ponovno pritisnite, da skrijete informacije.

#### Možnosti

Pritisnite **III OPTIONS** (Možnosti).

### – Podnapisi

Če so na voljo podnapisi, lahko izbirate med možnostmi Vklop, Izklop ali Delovanje brez zvoka.

#### – Naključno

Predvaja videoposnetke naključno.

– Ponavljaj

Predvaja videoposnetek enkrat ali neprekinjeno.

– DivX® VOD

Odpre registracijo za DivX.

Če želite zapreti možnost Brskanje po USB-ju ali Brsk. po omrežju, pritisnite  $\bigcap$  in izberite drugo dejavnost.

### DivX® VOD

Ta televizor ima potrdilo DivX Certified® in predvaja visokokakovostne videoposnetke DivX na zahtevo.

Za predvajanje videoposnetkov DivX VOD iz videoteke ali ra\$unalnika morate na televizorju najprej aktivirati DivX VOD. Aktivacija DivX VOD je na vašem televizorju brezplačna.

### Registracija

Če televizor še ni aktiviran, ko začnete predvajati izposojeni videoposnetek DivX, se bo na zaslonu prikazala registracijska koda DivX za aktivacijo televizorja.

Za registracijo sledite naslednjim korakom.

1 – Ko se na televizorju prikaže 8- ali 10-mestna registracijska koda, si jo zapišite in obiščite spletno stran http://vod.divx.com na svojem računalniku.

 $2$  – Prenesite in naložite programsko opremo za DivXpredvajalnik v svoj računalnik.

3 – Zaženite programsko opremo za DivX-predvajalnik in ustvarite DivX-račun (VOD > Ustvari DivX-račun ...).

4 – V DivX-predvajalniku registrirajte televizor z registracijsko kodo televizorja (VOD > Registracija naprave s potrdilom DivX Certified ...).

5 – Prenesite in shranite registracijski videoposnetek, ko boste pozvani.

6 – Prenesite registracijski videoposnetek v televizor. Uporabite lahko pomnilnik USB ali svojo omrežno povezavo.

7 – Predvajajte registracijski videoposnetek na televizorju. S tem boste dokončali registracijo in aktivirali DivX v televizorju.

Za podrobnejšo podporo si oglejte spletno stran DivX.

#### Preklic registracije

Registracijo televizorja lahko prekličete in deaktivirate predvajanje DivX VOD. Za preklic registracije pritisnite SOURCE (Vir), izberite

možnost Brskanje po USB-ju in pritisnite OK. Pritisnite **III OPTIONS** (Možnosti), izberite DivX® VOD in pritisnite OK.

DivX®, DivX Certified® in povezani logotipi so blagovne znamke podjetja Rovi Corporation ali njegovih podružnic in se uporabljajo na podlagi licence.

VIDEOPOSNETKI DIVX: DivX® je digitalni videozapis, razvit v podjetju DivX, LLC, ki je podružnica podjetja Rovi Corporation. Ta naprava ima uradno potrdilo DivX Certified® za predvajanje videoposnetkov DivX. Več informacij in programskih orodij za pretvarjanje datotek v videoposnetke DivX lahko najdete na spletnem mestu divx.com.

VIDEOPOSNETKI DIVX NA ZAHTEVO: to napravo s potrdilom DivX Certified® morate registrirati, če želite predvajati kupljene videoposnetke DivX na zahtevo (VOD). Registracijsko kodo poiščite v delu DivX VOD v meniju za nastavitev naprave. Več informacij o registraciji izdelka si oglejte na spletnem mestu vod.divx.com.

## 5.4 Funkcija Pause TV

Med gledanjem programa na digitalnem TV-kanalu lahko program začasno prekinete in si ga ogledate pozneje. Sprejmite telefonski klic ali pa si privoščite odmor. Medtem se program medpomni (ne shrani) na trdi disk USB. Program lahko začasno prekinete za največ 90 minut.

### Začasna prekinitev programa

Če želite začasno prekiniti program, pritisnite II (Premor). Na zaslonu se na kratko prikaže vrstica napredka.

Če želite priklicati vrstico napredka, znova pritisnite II (Premor).

 $\check{C}$ e želite nadaljevati z gledanjem, pritisnite  $\blacktriangleright$  (Predvajanje). Če želite znova preklopiti na TV-program, pritisnite ■ (Ustavi).

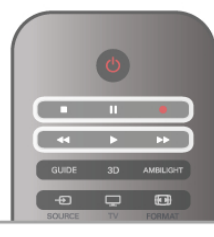

Ko preklopite na digitalni kanal, trdi disk USB začne shranjevati program. Ko preklopite na drug digitalni kanal, se program na novem kanalu shrani, program prejšnjega kanala pa se izbriše. Ko preklopite na priključeno napravo (predvajalnik Blu-ray Disc ali digitalni sprejemnik), trdi disk USB preneha shranjevati, program pa se izbriše. Ko televizor preklopite v stanje pripravljenosti, se shranjeni program prav tako izbriše. Med snemanjem programa na trdem disku USB ne morete izvesti začasne prekinitve programa.

### Takojšnje ponovno predvajanje

Med gledanjem programa na digitalnem TV-kanalu lahko preprosto izvedete takojšnje ponovno predvajanje programa. Če želite ponovno predvajati zadnjih10 sekund programa, pritisnite  $\blacksquare$  (Premor) in nato  $\blacktriangleleft$  (Levo).

Tipko < lahko pritiskate toliko časa, dokler ne pridete do shranjenega programa ali dosežete največje časovne omejitve.

#### Vrstica napredka

Ko je na zaslonu prikazana vrstica napredka, pritisnite < (Previjanje nazaj) ali >> (Previjanje naprej), da izberete mesto začetka gledanja shranjenega programa. Tipki pritiskajte večkrat, da spreminjate njuno hitrost.

### Značilnosti

Zvočna razlaga (komentar) za slepe in slabovidne osebe ni na voljo pri predvajanju v funkciji Pause TV ali Snemanje.

V možnosti Pomoč pritisnite  $\equiv$  Seznam in si oglejte Trdi disk USB, namestitev za namestitev funkcije Pause TV.

### 5.5 Snemanje

### Snemanje program

Če je trdi disk USB priključen in formatiran, televizor pa prejema informacije elektronskega TV-vodnika, lahko snemate digitalni TV-program.

 $V$  možnosti Pomoč pritisnite  $\equiv$  Seznam in si oglejte Trdi disk USB, namestitev za namestitev trdega diska USB.

### Posnemi zdaj

Če želite posneti program, ki ga gledate, pritisnite  $\bullet$ (Snemanje) na daljinskem upravljalniku.

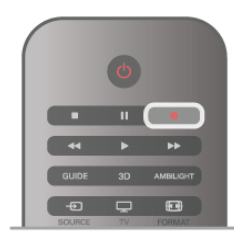

Če prejemate informacije TV-vodnika prek interneta, lahko pred potrditvijo snemanja v pojavnem oknu prilagodite končni čas snemanja.

Če prejemate informacije TV-vodnika od TV-postaje, se snemanje začne takoj. Končni čas snemanja lahko prilagodite na seznamu posnetkov. Glej spodaj.

Za ustavitev snemanja pritisnite (Ustavi).

#### Nastavitev urnika snemanja

Načrtujete lahko snemanje prihajajočega programa danes ali nekaj dni vnaprej (največ 8 dni od današnjega dne).

 $1 - Za$  nastavitev snemanja pritisnite možnost Vodnik. Na strani TV-vodnika izberite kanal in program, ki ga želite posneti.

Vnesete lahko številko kanala in tako izberete kanal s seznama. Pritisnite  $\blacktriangleright$  (Desno) ali < (Levo), da se pomaknete po programih kanala.

Če želite spremeniti datum seznama, pritisnite **III OPTIONS** (Možnosti) in izberite možnost Izberi dan. Na seznamu izbente želeni dan in pritisnite  $OK$ . Če prejemate informacije TV-vodnika prek interneta, lahko dan izberete na vrhu strani in pritisnete OK.

2 – Ko je program označen, pritisnite **\*Snemanje** ali **ff** OPTIONS (Možnosti) in izbente možnost Snemanje. Televizor na koncu programa doda nekaj časa. Če je treba, lahko dodate še nekaj časa.

3 – Izbente možnost Urnik in pritisnite tipko OK. Program je načrtovan za snemanje. Če se načrtovana snemanja prekrivajo, se prikaže samodejno opozorilo.

Če načrtujete snemanje programa, ko vas ne bo doma, ne pozabite pustiti televizorja v stanju mirovanja in vklopljenega trdega diska USB.

#### Seznam posnetkov

Če si želite ogledati seznam posnetkov in načrtovanih posnetkov, pritisnite  $\bigoplus$ , izberite  $\bigoplus$  Posnetki in pritisnite OK. Na tem seznamu lahko izberete posnetke za ogled, odstranite posnete programe, prilagodite končni čas trenutnega snemanja ali preverite količino nezasedenega prostora na disku. Če informacije TV-vodnika prejemate prek interneta, lahko na tem seznamu tudi načrtujete snemanje ter sami nastavite začetni in končni čas, saj časovno snemanje ni povezano z določenim programom. Za nastavitev časovnega snemanja izberite možnost Načrtuj snemanje na vrhu strani in pritisnite OK. Nastavite kanal, datum in časovni razpon. Če želite potrditi snemanje, izberite možnost Urnik in pritisnite OK.

#### Odstranitev načrtovanega posnetka

Če želite odstraniti načrtovani posnetek, izberite prihajajoči posnetek na seznamu in pritisnite OK. Namesto tega lahko izberete načrtovani posnetek, pritisnete **III OPTIONS** (Možnosti) in izberete možnost Prekliči snemanje.

#### Značilnosti

• Med snemanjem programa lahko gledate predhodno posnet program.

- Med snemanjem ne morete preklapljati med TV-kanali.
- Med snemanjem ne morete začasno prekiniti TV-programa.

• Za snemanje potrebujejo televizijske postaje zanesljivo nastavitev ure. Če uro televizorja ponastavite ročno, snemanje morda ne bo uspelo.

• Zvočne razlage (komentarja) za slepe in slabovidne osebe ne morete posneti.

V možnosti Pomoč pritisnite  $\equiv$  Seznam in si oglejte Gledanje posnetka za ogled in upravljanje posnetkov.

### Gledanje posnetka

Za ogled posnetka pritisnite  $\bigoplus$ , izberite  $\bigoplus$  Posnetki in pritisnite OK.

Na seznamu izberite posnetek in pritisnite ▶ (Predvajaj), da ga začnete predvajati.

Uporabljate lahko tipke >> (Previjanje naprej), << (Previjanje nazaj,  $\mathsf{II}$  (Premor) ali  $\blacksquare$  (Ustavi) na daljinskem upravljalniku.

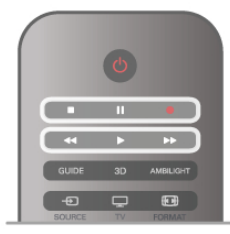

#### Potekel posnetek

TV-postaje lahko omejijo \$tevilo dni, v katerih si lahko ogledate posnetek. Posnetek na seznamu lahko navaja \$tevilo dni do poteka.

#### Neuspelo snemanje

Če je TV-postaja preprečila načrtovano snemanje ali je bil prenos prekinjen, je posnetek označen kot neuspel.

#### Brisanje posnetka

Če želite izbrisati posnetek, ga izberite na seznamu, pritisnite **III OPTIONS** (Možnosti) in izbente možnost Izbriši posnetek.

V možnosti **Pomoč** pritisnite  $\equiv$  Seznam in si oglejte Snemanje programa za več informacij.

### 5.6 Aplikacija MyRemote

### O aplikaciji MyRemote

Prenesite aplikacijo MyRemote v pametni telefon ali tablični računalnik. Z aplikacijo MyRemote pametni telefon ali tablični računalnik spremenite v popoln daljinski upravljalnik za televizor.

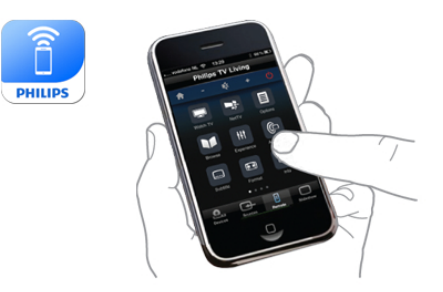

Aplikacija MyRemote omogoča tudi, da pošiljate predstavnost fotografije, glasbo ali videoposnetke – iz pametnega telefona ali računalnika v televizor. Izberite datoteke v pametnem telefonu ali tabličnem računalniku in uživajte v fotografijah, shranjenih v računalniku, na velikem zaslonu televizorja ali poslušajte glasbo, shranjeno v računalniku, prek zvočnikov Philipsovega sistema za domači kino\*.

Z mobilno napravo imate vse pod nadzorom.

S tabličnim računalnikom lahko prikličete TV-vodnik. Ogledate si lahko TV-spored ali preberete informacije o programu. Za neposreden preklop na TV-kanal samo pritisnite program.

#### Brezplačno

Namestitev aplikacije MyRemote v pametni telefon ali tablični računalnik je brezplačna.

#### Jeziki

Aplikacija MyRemote je na voljo v naslednjih jezikih: angleščini, nemščini, francoščini, italijanščini, španščini, portugalščini, nizozemščini in ruščini.

Če jezik mobilne naprave ni nastavljen na katerega od teh jezikov, se aplikacija MyRemote preklopi na angleščino.

\* Združljivost aplikacije MyRemote s svojim izdelkom Philips lahko prevente na strani spletne pomoči za svoj izdelek na mestu www.philips.com/support. Zagotovite tudi, da je izdelek nadgrajen z najnovej\$o programsko opremo.

### Kaj potrebujete?

Domače omrežie

Za uporabo aplikacije MyRemote morata biti televizor ter pametni telefon, tablični ali osebni računalnik povezana z domačim omrežjem.

Povezava televizoria v domače omrežie ...

 $1 - \check{C}$ e omrežni usmerjevalnik ni povezan z internetom, ga povežite (širokopasovna internetna povezava).

2 – Televizor povežite z omrežnim usmerjevalnikom. Povezava je lahko žična ali brezžična.

V možnosti **Pomoč** pritisnite  $\equiv$  Seznam in si oglejte več informacij o možnosti Omrežje, brezžično ali Omrežje, žično.

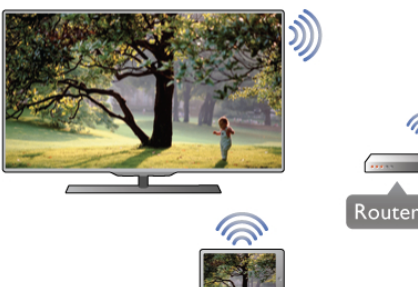

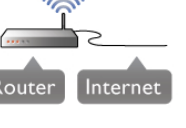

### Programska oprema za predstavnostne strežnike

Če si želite na televizorju ogledati fotografije ali predvajati glasbo ali videoposnetke iz računalnika, morate v računalnik namestiti programsko opremo za predstavnostne strežnike. Opremo nastavite za skupno rabo datotek v domačem omrežju. Televizor uporablja protokol SimplyShare in je<br>združ iliv zdrugimi napravami SimplyShare. ljiv zdrugimi napravami SimplyShare. V možnosti Pomoč pritisnite  $\equiv$  Seznam in poiščite možnost SimplyShare, podprti predstavnostni strežniki za seznam programske opreme za predstavnostne strežnike, ki je združljiva s televizorjem.

### Digital Media Renderer – DMR

Če predstavnostnih datotek ni mogoče predvajati na televizorju, se prepričajte, da je vklopljena možnost Digital Media Renderer. DRM je tovarni\$ko vklopljen.

Preverjanje, ali je DMR vklopljen ...

- 1 Pritisnite  $\bigcap$ , izberite  $\bigotimes$  Nastavitev in pritisnite OK.
- 2 Izberite možnost Nastavitve omrežja in pritisnite OK.
- 3 Izberite Digital Media Renderer DMR in pritisnite OK.
- 4 Izberite Vklop in pritisnite OK.
- $5$  Pritisnite  $\blacktriangle$ , po potrebi večkrat, da zaprete meni.

### Omrežno ime televizorja

Če imate v domačem omrežju več televizorjev, lahko ta televizor preimenujete v možnosti Nastavitve omrežja. Preimenovanje televizorja ...

- 1 Pritisnite  $\bigcap$ , izberite  $\bigotimes$  Nastavitev in pritisnite OK.
- 2 Izberite možnost Nastavitve omrežja in pritisnite OK.
- 3 Izberite Omrežno ime televizoria in pritisnite OK za

prikaz trenutnega imena. Omrežno ime televizorja lahko spremenite s tipkovnico na daljinskem upravljalniku.

4 – Izberite možnost Končano in, ko ste pripravljeni, pritisnite OK.

5 – Pritisnite  $\blacktriangle$ , po potrebi večkrat, da zaprete meni.

### Prenos aplikacije

Aplikacija MyRemote je na voljo za mobilne naprave s sistemom Apple iOS ali Android.

### Applov iPhone

 $\overline{z}$ a prenos aplikacije **Philips MyRemote** v iPhone to poiščite v spletni trgovini Apple.

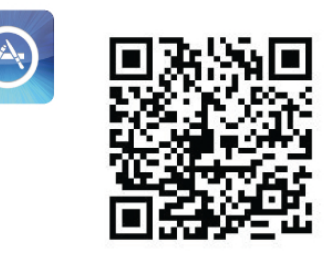

### Applov iPad

 $\overline{z}$ a prenos aplikacije **Philips MyRemote HD** v iPad to poiščite v spletni trgovini Apple.

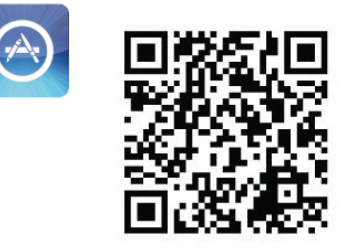

### Android

Za prenos aplikacije Philips MyRemote v napravo s sistemom Android to poiščite v trgovini Android Market.

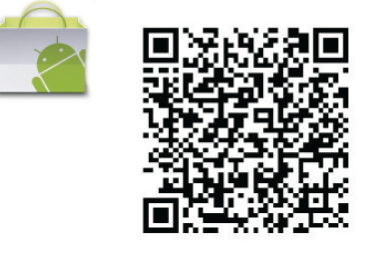

### Začetni meni aplikacije MyRemote

Ko prenesete aplikacijo MyRemote, se ta prikaže v začetnem meniju pametnega telefona ali tabličnega računalnika. Za zagon pritisnite ikono aplikacije MyRemote.

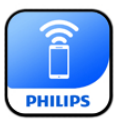

V začetnem meniju aplikacije MyRemote so na voljo naslednje funkcije ...

- SimplyShare
- Net TV
- Control (Upravljanje)

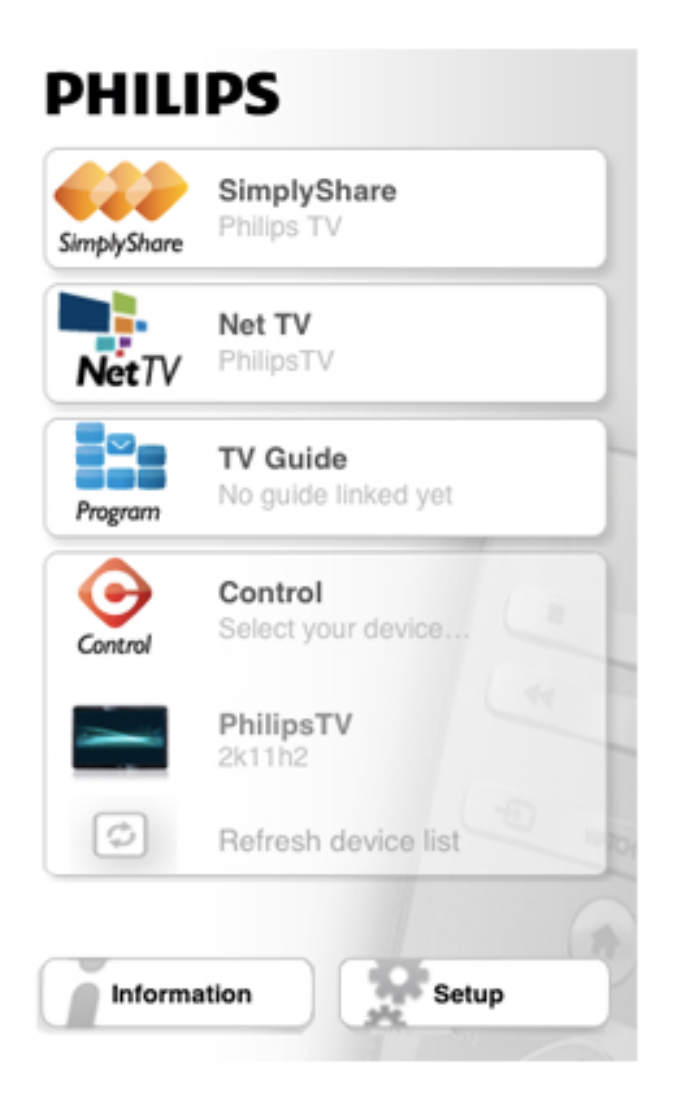

### SimplyShare

S funkcijo SimplyShare lahko pošiljate predstavnostne datoteke (fotografije, glasbo in videoposnetke) iz ene naprave v domačem omrežju v drugo.

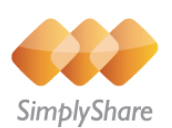

V aplikaciji MyRemote odprete SimplyShare tako, da pritisnete gumb SimplyShare v začetnem meniju.

#### Izbira naprave, iz katere želite poslati predstavnost

1 – Pritisnite belo vrstico na vrhu, da odprete seznam naprav, ki so na voljo.

2 – Pritisnite napravo na seznamu.

#### Izbira naprave za predvajanje predstavnosti

1 – Pritisnite belo vrstico na dnu, da odprete seznam naprav, ki so na voljo.

2 – Pritisnite napravo na seznamu.

### Izbira predstavnostne datoteke

Izberete lahko vrsto predstavnosti, ki jo iščete: Music (Glasba), Videos (Videoposnetki) ali Photos (Fotografije).

1 – Pritisnite vrsto predstavnosti, ki jo iščete.

2 – Na seznamu pritisnite skladbo, videoposnetek ali fotografijo, ki jo želite predvajati v izbrani napravi.

#### Združljivi predstavnostni formati

Na televizorju je mogoče predvajati številne predstavnostne formate.

V možnosti Pomoč pritisnite  $\equiv$  Seznam in izberite možnost Formati predvajanja za seznam datotečnih formatov, ki so združljivi s televizorjem.

### Net TV

Z gumbom za Net TV v začetnem meniju aplikacije MyRemote lahko v televizorju odprete Net TV/Smart TV.

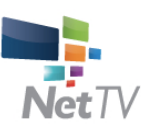

V televizorju odprete Net TV/Smart TV tako, da pritisnete gumb Net TV v začetnem meniju aplikacije MyRemote.

Z daljinskim upravljalnikom aplikacije MyRemote lahko brskate po straneh, z njeno tipkovnico pa enostavno vnašate besedilo v televizor.

### TV-vodnik

Če imate tablični računalnik, lahko v njem prikličete TV-vodnik televizorja. Ogledate si lahko TV-spored ali preberete informacije o programu. Za neposreden preklop na TV-kanal samo pritisnite naslov programa.

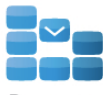

Program

TV-vodnik odprete tako, da pritisnete gumb za TV-vodnik v začetnem meniju aplikacije MyRemote. Ko boste prvič pritisnili gumb za TV-vodnik, se bo prikazal poziv za povezavo tabličnega računalnika in televizorja.

#### Priprava

Preden povežete tablični računalnik in televizor, preverite, ali se TV-vodnik posodablja iz interneta.

1 – Pritisnite  $\bigoplus$ , izberite  $\bigotimes$  Nastavitev in pritisnite OK.

 $2$  – Izbente Nastavitve televizorja > Splošne nastavitve > TVvodnik.

- 3 Izberite Iz interneta in pritisnite OK.
- $4$  Pritisnite  $\blacktriangleleft$ , po potrebi večkrat, da zaprete meni.

#### Povezava s televizorjem

Povezava tabličnega računalnika s TV-vodnikom televizorja ...

1 – Pritisnite GUIDE (Vodnik) na daljinskem upravljalniku, da odprete TV-vodnik na televizorju.

2 – Pritisnite tipko • (rumeno), da odprete seznam zaznanih mobilnih naprav.

3 – Izberite napravo s seznama in pritisnite OK, da si ogledate kodo za povezavo.

4 – Na tabličnem računalniku zaženite aplikacijo MyRemote in pritisnite gumb Setup (Nastavitev) v začetnem meniju.

5 – Pritisnite element TV guide (TV-vodnik).

6 – Vnesite kodo za povezavo.

### Upravljanje

Z gumbom Control (Upravljanje) v začetnem meniju aplikacije MyRemote lahko pametni telefon ali tablični računalnik spremenite v popoln daljinski upravljalnik za televizor.

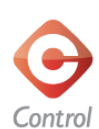

S pritiskanjem gumba Control (Upravljanje) izberite televizor (ali predvajalnik Philips Blu-ray ali sistem za domači kino), ki ga želite upravljati.

Pritisnite ikono naprave, da prikažete njen daljinski upravljalnik.

### Prihodnje posodobitve

Spremljajte posodobitve programske opreme aplikacije MyRemote v trgovinah z aplikacijami.

Prihodnja posodobitev bo vključevala funkcijo Wi-Fi Smart Screen, s katero boste lahko priklicali digitalne TV-kanale v pametnem telefonu ali tabličnem računalniku.

# 6 Skype

# 6.1 Kaj je Skype?

S storitvijo Skype™ lahko brezplačno opravljate videoklice prek televizorja. Pokličete in vidite lahko prijatelje z vsega sveta. S prijatelji se lahko pogovarjate ter jih hkrati gledate na velikem zaslonu televizorja.

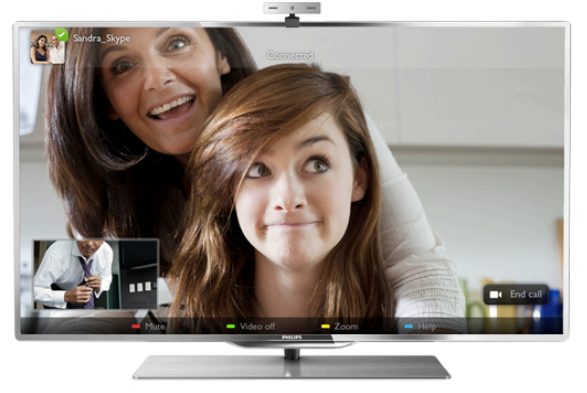

Za videoklice prek storitve Skype potrebujete TV-kamero Philips PTA317, ki je naprodaj ločeno in ima vgrajen mikrofon, ter dobro internetno povezavo.

Preden lahko nastavite Skype, mora biti televizor povezan z intemetom. Televizor lahko priključite brezžično ali žično. V možnosti Pomoč pritisnite  $\equiv$  Seznam in si oglejte poglavje Omrežje, brezžično, da povežete televizor z domačim omrežjem in internetom.

### Račun Skype

Če želite uporabljati storitev Skype, morate ustvariti račun Skype zase ali svojo družino. Nov račun Skype lahko ustvarite na televizorju ali računalniku.

### Kredit Skype ali Naročnine Skype

S storitvijo Skype lahko po nizki ceni kličete stacionarne ali mobilne telefonske številke. Prek računalnika lahko kupite kredit Skype ali se naročite na Skype na spletni strani www.skype.com.

### 6.2 Zagon storitve Skype

### Namestite kamero.

Povežite kabel TV-kamere z enim od priključkov USB na bočni ali hrbtni strani televizorja.

Upognite majhno zaponko, kot je prikazano na spodnji sliki, in namestite kamero na vrh televizorja.

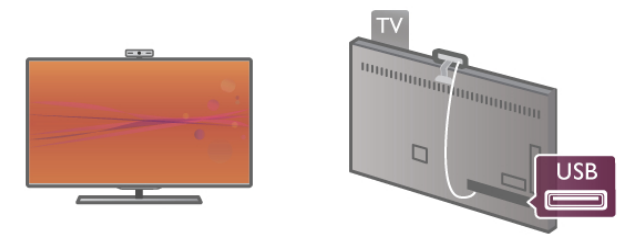

Usmerite kamero na mesto, kjer običajno sedite. V nastavitvah Skype lahko preizkusite kamero, preverite njene kote ali nastavite stopnjo povečave.

Kamero lahko namestite, kamor koli želite, vendar priporočamo, naj bo oddaljena od zvočnikov televizorja.

Če TV-kamera ni povezana, se Skype ne zažene.

### Vpis – nov račun

Ko je televizor povezan z internetom, TV-kamera pa nameščena, lahko na televizorju zaženete Skype.

Če želite odpreti stran za vpis v storitev Skype, pritisnite  $\bigcap_{n=1}^{\infty}$ , da odprete meni Domov, izbente možnost Skype in pritisnite OK.

Vnesite ime Skype in geslo, izberite vpis in pritisnite OK. Na zaslonu se odpre meni Skype.

### Ste pozabili ime ali geslo za Skype?

Zaženite Skype na računalniku, da dobite začasno geslo za Skype.

### Ustvarite nov račun

Če še nimate imena in gesla za Skype, lahko ustvarite nov račun na strani za vpis na televizorju.

1 – Na strani za vpis izberite Nov račun in pritisnite OK.

- 2 Ustvarite nov račun.
- Polno ime
- Vnesite svoje polno ime.

– Ime Skype

Vnesite ime, ki ga boste uporabljali za ime Skype. Va\$e ime Skype bo prikazano na seznamu stikov drugih uporabnikov Skype. Ime Skype se mora začeti z veliko ali malo črko. Vsebovati mora od 6 do 32 znakov in lahko vsebuje \$tevilke. V imenu Skype ne sme biti presledkov.

– Geslo

Vnesite geslo. Geslo mora vsebovati od 6 do 20 znakov ter najmanj eno črko ali eno številko. Ne sme vsebovati posebnih znakov, kot je blagovna znamka, oznaka ali znak za evro. V geslu za Skype ne sme biti presledkov.

### – E-pošta

Vnesite svoj e-po\$tni naslov.

3 – Preberite in sprejmite pogoje uporabe programa Skype.

 $4 - \check{C}e$  je bil vaš novi račun sprejet, ste vpisani.

Svoj profil Skype lahko uredite ali dokončate na računalniku. Zaženite Skype na računalniku, vpišite se s svojim imenom Skype in geslom ter odprite profil Skype. Spremenite lahko sliko profila, dodate sporočilo o razpoloženju ali določite nastavitve zasebnosti.

### Nobenih klicev v sili

### $\mathbf{d}$

Nobenih klicev v sili – Skype ne nadomešča telefona in ga ne morete uporabljati za klice v sili.

### 6.3 Stiki

### Stran s stiki

Na strani  $\bullet$  Stiki najdete svoj seznam stikov Skype. Stiki so prikazani z njihovimi imeni Skype. Na tej strani lahko dodajate, blokirate ali brišete stike. Ogledujete si lahko podrobnosti stikov ali zgodovino klicev, ki ste jih opravili z določenim stikom.

### Informacije o stikih

Če si želite ogledati podrobnosti o stiku, izberite stik in pritisnite  $\boxed{\mathbf{i}}$  INFO (Informacije).

### Zgodovina stikov

Če si želite ogledati klice, ki ste jih opravili z določenim stikom, pritisnite **DE Zgodovina stikov**.

Če se na televizorju vpišete z drugim računom Skype, se izbriše zgodovina vseh stikov vašega računa.

### Stanje Dosegljiv

Če želite izvedeti, ali je stik dosegljiv, prevente ikono stanja poleg imena Skype želenega stika. Tako kot pri vseh drugih uporabnikih je tudi vaše stanje prikazano na njihovi strani s stiki. Vendar lahko, tako kot drugi uporabniki, svoje stanje spremenite.

1 – Na strani s stiki pritisnite **III OPTIONS** (Možnosti) in izberite možnost Stanje.

2 – Izberite stanje na seznamu in pritisnite OK. Vsakokrat, ko boste vklopili televizor, se bo vaše stanje preklopilo nazaj na Dosegljiv.

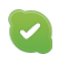

### – Dosegljiv

To je običajna nastavitev, ko se vpišete v Skype. Vaši stiki lahko vidijo, da ste dosegljivi in lahko stopijo v stik z vami.

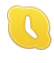

#### – Odsoten

Vaši stiki lahko vidijo, da ste vpisani, vendar morda ne gledate televizije. Stiki vas lahko vseeno skušajo poklicati.

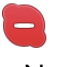

#### – Ne moti

Vaši stiki lahko vidijo, da ste vpisani, vendar ne želite, da bi vas motili. Lahko vas pokličejo, na kar vas bo opozoril zvok.

### – Navidez nedosegljiv

Navidez boste nedosegljivi za vse stike, vendar lahko Skype še vedno normalno uporabljate. Skype lahko uporabljate, ne da bi vas motili dohodni klici.

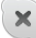

### – Nedosegljiv

To stanje se prikaže samodejno, ko niste vpisani v Skype. Nedosegljivo stanje lahko nastavite tudi sami.

### Stacionarne ali mobilne telefonske številke

Na seznam stikov lahko dodate tudi številko stacionamega ali mobilnega telefona. Tak stik bo označen s to ikono.

**CO** 

### Dodajanje stika

Če poznate ime Skype ali e-poštni naslov prijatelja, ga lahko enostavno dodate na seznam stikov. Če ne poznate imena Skype ali e-poštnega naslova prijatelja, ga lahko skušate poiskati tudi po imenu.

 $1 - V$  menijski vrstici izberite stran  $\bullet$  Stiki. Če želite skočiti na menijsko vrstico, lahko pritisnete  $\equiv$  LIST (Seznam) ali  $\triangle$ .

### $2$  – Pritisnite  $\Box$  Dodaj stik.

 $3 - V$  besedilno polje vnesite ime Skype, e-poštni naslov ali ime. Za vnos besedila uporabite tipkovnico na daljinskem upravljalniku.

4 – Izberite Iskanje in pritisnite OK.

5 – Skype bo poiskal uporabnike, ki ustrezajo vašemu iskanju. Da bi se prepričali, ali ste izbrali želeno osebo, pritisnite  $\boxed{\mathbf{i}}$ INFO (Informacije) za podrobnosti o stiku.

 $6 - \check{C}e$  ste izbrali pravo osebo, izberite **Dodaj** in pritisnite **OK**.

Na novo dodan stik mora sprejeti vašo prošnjo, da dodate njegovo ime na seznam stikov. Dokler novi stik ne sprejme vaše prošnje, bo prikazan kot nedosegljiv.

#### Potrditev prošnje za stik

Drugi uporabniki Skype vas lahko povabijo, da vas dodajo na seznam stikov. O njihovi prošnji boste obveščeni, lahko pa jo sprejmete ali zavrnete.

 $22$ 

### Blokiranje stika

Blokirate lahko katerega koli uporabnika storitve Skype, za katerega boste nedosegljivi. Blokirani stik ne bo mogel stopiti z vami v stik prek storitve Skype. Blokirani stik o tem ne bo obveščen, na njegovem seznamu stikov pa boste vedno prikazani kot nedosegljivi.

Na strani  $\bullet$  Stiki izberite stik in pritisnite Blokiraj stik.

Stik lahko vedno odblokirate. Če želite stik odblokirati, ga izberite na seznamu in pritisnite **· Odblokiraj stik**.

# $\overline{\mathbf{c}}$

Blokiran stik je na seznamu stikov označen s to ikono.

Za ogled seznama blokiranih stikov pritisnite **III OPTIONS** (Mo\$nosti) in izberite Blokirani stiki.

Če želite koga na seznamu odblokirati, izberite ime in pritisnite OK.

### 6.4 Klicanje v programu Skype

### Video in glasovni klici

Z Videoklicem lahko brezplačno kličete in vidite svoje prijatelje na TV-zaslonu.

### Opravljanje videoklica

Na strani  $\bullet$  Stiki izberite osebo, ki jo želite poklicati, izberite gumb **I**I Videoklic in pritisnite OK.

Če ima vaš stik priključeno kamero in sprejme klic, ga lahko vidite na celotnem zaslonu vašega televizorja. Ko je vaša TVkamera priključena, zasveti modri indikator LED. Na majhnem zaslonu na televizorju lahko preverite, kaj lahko vaš stik vidi.

Če želite med klicem izklopiti zvok mikrofona, pritisnite Izklop zvoka.

Za izklop kamere pritisnite **\* Izklop kamere**.

Za povečavo in uokvirjanje slike kamere pritisnite Povečava. Zdaj lahko pritisnete **\* Pomanjšaj** ali **\* Povečaj**. Za uokvirjanje slike kamere lahko uporabite puščice. Ko vam povečava in okvir ustrezata, pritisnite **· Nastavi povečavo**.

Če želite končati klic, izbente gumb Končaj klic in pritisnite OK.

#### Opravljanje glasovnega klica

Prek storitve Skype lahko opravite klic brez videa in z izkliučeno kamero.

Če želite opraviti klic brez videa, izberite stik, nato gumb  $\bigcirc$ Glasovni klic in pritisnite OK.

Če želite med klicem izklopiti zvok mikrofona, pritisnite Izklop zvoka.

Če želite končati glasovni klic, izbente gumb Končaj klic in pritisnite OK.

Med glasovnim klicem lahko vedno preklopite na videoklic. Za preklop na videoklic pritisnite **\* Vklop kamere**.

Stik vas lahko doda na glasovni klic z več kot enim udele\$encem. Dodatnega udele\$enca ne morete dodati sami.

#### Kamera in mikrofon

Glasnost mikrofona je samodejno nastavljena na idealno nastavitev.

Delovanje kamere z vgrajenim mikrofonom lahko preizkusite. Pritisnite  $\equiv$  LIST (Seznam), da skočite na menijsko vrstico, tam izberite **S** Nastavitve in nato Preizkusi kamero in mikrofon.

### Klicanje stacionarnih in mobilnih telefonov

Storitev Skype omogoča klicanje stacionarnih in mobilnih telefonov. Za opravljanje telefonskih klicev morate kupiti kredit Skype v programu Skype na računalniku. Kupite lahko kredit Skype ali plačate naročnino za Skype.

#### Klicanje telefona

1 – Izberite možnost **in Pokliči telefone** v menijski vrstici. Za skok na menijsko vrstico lahko pritisnete  $\equiv$  LIST (Seznam). 2 – Vnesite telefonsko številko s tipkami daljinskega upravljalnika ali izberite številke na številčni tipkovnici na zaslonu.

Za vnos  $a + (plus)$  pritisnite  $\bullet$  +.

Za vnos a  $*$  (zvezdica) pritisnite  $\bullet$  \*.

Za vnos a # (lestvica) pritisnite  $\Box$  #.

Za izbris ene števke pritisnite **\* Vračalko**.

3 – Ko vnesete celotno številko, izberite gumb Kliči in pritisnite OK, da začnete klicati.

Če želite med klicem izklopiti zvok mikrofona, pritisnite **\*\*** Izklop zvoka.

Če želite končati klic, izberite gumb Končaj klic in pritisnite OK.

#### Seznam nedavno klicanih telefonov

Če ste že klicali telefone prek storitve Skype, lahko izberete telefonsko številko na seznamu v levem kotu strani. Za izbris izbrane telefonske številke pritisnite **\* Izbriši** 

številko.

 $\text{Ce}$  želite dodati to številko na seznam stikov, pritisnite  $\blacksquare$ Dodaj stikom.

Za izbris vseh telefonskih številk pritisnite **· Izbriši vse**.

### $\mathbf{d}$

Nobenih klicev v sili – Skype ne nadomešča telefona in ga ne morete uporabljati za klice v sili.

### Sprejemanje klica

Ko ste vpisani v Skype in gledate televizijo, vas o dohodnem klicu obvesti sporočilo na zaslonu. V sporočilu je navedeno, kdo kliče, klic pa lahko sprejmete ali zavmete.

Za sprejem klica izberite gumb Sprejmi v sporočilu in pritisnite OK.

Za zavmitev klica izberite gumb Zavrni in pritisnite OK.

Prav tako se bodo takoj prikazale nove prošnje za dodajanje stika.

### Skype med gledanjem izposojenih filmov in uporabo funkcije Pause TV

Med gledanjem filma, ki ste si ga izposodili od TV-postaje ali v videoteki, ali med uporabo funkcije Pause TV boste s sprejemom klica Skype prekinili film ali začasno zaustavljen program.

Če želite nadaljevati gledanje izposojenega filma, morate ponovno obiskati videoteko ali TV-postajo. Nekatere videoteke in storitve ne omogočajo nadaljevanja filma. Shranjeni program prek funkcije Pause TV bo izgubljen.

### Skype med snemanjem

Med snemanjem programa na priključeni trdi disk USB vas bo televizor obvestil, če in od koga ste prejeli dohodni klic. Televizor prepreči sprejem klica Skype med snemanjem. Po končanem snemanju lahko klic enostavno sprejmete na strani ê Nedavno.

#### Obvestila stika

Poleg običajnih klicev ste lahko obveščeni, kdaj stiki postanejo dosegljivi ali nedosegljivi. Ta obvestila stika lahko izklopite na strani  $\ddot{\mathbf{\otimes}}$  Nastavitve.

### Nedavni klici

Na strani  $\Theta$  Nedavno si lahko ogledate nedavne dogodke Skype.

Najprej se prikaže najnovejši dogodek Skype. Prikazuje, kateri stik vas je skušal poklicati, vrsto dogodka – videoklic ali telefonski klic – in čas.

Tako kot na strani stikov lahko z izbranim stikom opravite video, glasovni ali telefonski klic.

### **Zgodovina**

Kako dolgo se bodo vaši dogodki Skype hranili na tem seznamu zgodovine, je odvisno od števila stikov in pogostosti uporabe storitve Skype.

Če se na tem televizorju vpišete z drugim računom Skype, bo nedavna zgodovina izbrisana.

### Glasovna pošta

Če vas kdo pokliče na Skype in klica ne morete sprejeti, vam lahko ta oseba pusti govorno sporočilo v predalu glasovne pošte Skype.

Če želite pustiti sporočilo v predalu glasovne pošte stika, morate nastaviti glasovno pošto Skype na računalniku. Če niste nastavili glasovne pošte, vendar ima glasovno pošto nastavljeno oseba, ki vas je poklicala, vam lahko ta oseba pusti glasovno sporočilo.

Na strani **eo** Glasovna pošta lahko predvajate glasovna sporočila, ki so vam jih pustili stiki. Če je poleg ikone za glasovno pošto v menijski vrstici prikazana številka, imate novo glasovno sporočilo –  $\bullet$  1.

### Predvajanje glasovnih sporočil

Za predvajanje glasovnih sporočil izberite ikono za glasovno pošto  $\bullet$  v menijski vrstici, izberite novo glasovno sporočilo na seznamu in pritisnite OK. Novo glasovno sporočilo lahko poslušate kolikokrat želite. Ko pa boste zapustili stran Glasovna pošta, bodo vsa predvajana glasovna sporočila odstranjena s seznama.

Tako kot na strani stikov lahko z izbranim stikom opravite video, glasovni ali telefonski klic.

### 6.5 Kredit Skype

V programu Skype lahko kupite kredit Skype ali plačate naročnino Skype. Če imate kredit ali naročnino Skype, lahko kličete stacioname in mobilne telefone prek televizorja.

### Nakup kredita Skype

Za nakup kredita ali naročnine Skype se vpišite v Skype na računalniku. Kredit Skype, ki se ga kupili, bo na voljo, ko se boste vpisali v Skype na televizorju.

Znesek kredita ali informacije o naročnini so prikazane na vsaki strani, s katere lahko opravite telefonski klic.

#### Nizek kredit Skype

Če vaš kredit ne zadošča za telefonski klic, boste o tem obveščeni.

### 6.6 Nastavitve Skype

### Samodejni vpis

Skype lahko nastavite tako, da vas samodejno vpiše, ko vklopite televizor. Ni vam treba vnesti imena Skype ali gesla.

Pomaknite se na menijsko vrstico in izberite  $\bullet$  Nastavitve, da odprete stran z nastavitvami. Izberite Samodejni vpis in pritisnite OK, da označite ali

odznačite.

### Obvestila stika

Med gledanjem televizije lahko prejemate ali blokirate obvestila o dosegljivosti stikov.

Pomaknite se na menijsko vrstico in izberite **S** Nastavitve, da odprete stran z nastavitvami.

Izbente Obvestila stika in pritisnite OK, da označite ali odznačite.

### Stanje Dosegljiv

Svoje stanje lahko spremenite.

Pomaknite se na menijsko vrstico in izberite  $\clubsuit$  Nastavitve, da odprete stran z nastavitvami.

Izberite možnost Stanje in nato izberite stanje, ki bo vidno vašim stikom, ko boste vpisani, in pritisnite OK.

### Glasnost melodije zvonjenja

Glasnost melodije zvonjenja Skype lahko prilagodite.

Pomaknite se na menijsko vrstico in izberite  $\clubsuit$  Nastavitve, da odprete stran z nastavitvami.

Izberite Glasnost melodije zvonjenja in nato s puščicama navzgor in navzdol prilagodite glasnost.

### Preizkusi kamero in mikrofon

Preizkusite lahko, če kamera in mikrofon Skype delujeta. Prav tako lahko povečate in uokvirite sliko kamere, da bodo vaši stiki videli točno takšno sliko, kot ste jo nastavili.

Pomaknite se na menijsko vrstico in izberite  $\clubsuit$  Nastavitve, da odprete stran z nastavitvami.

Izbente možnost Preizkusi kamero in mikrofon. Prikazati se mora slika kamere, ko govorite, pa mora glasnost mikrofona nakazovati vaš glas.

### Povečava in uokvirjanje slike

1 – Pritisnite **\* Pomanjšaj** ali **\* Povečaj**. 2 – Ko je slika povečana, lahko okvir kamere pomikate gor, dol, levo ali desno, da natančno uokvirite sliko. Za pomikanje uporabite puščice na daljinskem upravljalniku. 3 – Ko končate, pritisnite **\* Nastavi povečavo**.

Glasnost mikrofona se samodejno prilagodi.

### Sprememba gesla

Trenutno geslo Skype lahko spremenite in vnesete novo geslo.

- 1 Pomaknite se na menijsko vrstico in izberite  $\clubsuit$  Nastavitve, da odprete stran z nastavitvami.
- 2 Izberite možnost Sprememba gesla.
- 3 Izberite besedilno polje Trenutno geslo in vnesite
- trenutno geslo.
- 4 Izberite besedilno polje Novo geslo in vnesite novo geslo.
- 5 Izberite besedilno polje Ponovite novo geslo in znova
- vnesite novo geslo.
- 6 Pritisnite OK, da pošljete novo geslo v potrditev.

### 6.7 Izpis

Pomaknite se na menijsko vrstico in izberite  $\clubsuit$  Nastavitve, da odprete stran z nastavitvami. Izberite Izpis, če želite zapustiti Skype na televizorju.

### 6.8 Pogoji uporabe

Preberite pogoje uporabe Skype na strani www.skype.com/go/tou.

Preberite tudi izjavo o varovanju zasebnosti na www.skype.com/privacy.

# 7 Igre

### 7.1 Igranje igre

Če priključite igralno konzolo na televizor, lahko igrate igre na televizorju.

### Začni igro

Vklopite igralno konzolo in pritisnite  $\bigcap$ , izberite ikono, ki ste jo dolo"ili za igralno konzolo (npr. Igra ali Predvajalnik) in pritisnite OK za ogled igre.

### Idealna nastavitev za igro

Pri nekaterih igrah, ki zahtevajo hitrost in natančnost, pred začetkom igranja nastavite televizor na idealno nastavitev za igro.

Če je vaša igralna konzola v meniju tipke Source (seznam priključkov) dodana kot igralna naprava, je televizor samodejno nastavljen na idealno nastavitev za igro.

Če je vrsta vaše igralne konzole nastavljena na **Predvajalnik** in se večinoma uporablja kot predvajalnik plošč, pustite vrsto naprave nastavljeno na Predvajalnik.

Za ročno nastavitev televizorja na idealno nastavitev ...

1 – Pritisnite  $\bigcap$ , izberite  $\bigotimes$  Nastavitev in pritisnite OK.

2 – Izberite Nastavitve televizorja > Slika > Igralna konzola ali računalnik in pritisnite OK.

3 – Izberite možnost Igra in pritisnite OK.

 $4$  – Pritisnite  $\triangle$ , po potrebi večkrat, da zaprete meni. Ko zaključite igro, ne pozabite nastaviti nastavitve Igralna konzola ali računalnik nazaj na Izklop.

V možnosti Pomoč pritisnite  $\equiv$  Seznam in si oglejte Igralna konzola, priključitev, da priključite igralno konzolo na televizor.

### 7.2 Igre za dva igralca

Če igrate igro za več igralcev z razdeljenim zaslonom, lahko televizor nastavite tako, da vsak zaslon predvaja prek celotnega zaslona. Vsak igralec vidi le svoj del igre na celotnem zaslonu. Televizor za prikaz obeh zaslonov uporablja 3D-tehnologijo. Za ogled dveh različnih slik na celotnem zaslonu potrebujete 3D-očala za vsakega igralca.

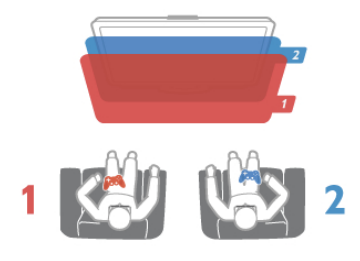

### Kaj potrebujete

Za igranje igre za dva igralca s tem televizorjem potrebujete opremo za dva igralca z dvema paroma pasivnih 3D-očal – Philips PTA436 (naprodaj ločeno).

Prav tako mora biti igralna konzola priključena na vhod HDMI.

### Igranje iger z dvema igralcema

1 – Pritisnite  $\bigoplus$  Vir, izberite igralno konzolo in pritisnite OK. 2 – Zaženite igro na igralni konzoli in izberite način za več ali dva igralca. Izberite način za ogled na razdeljenem zaslonu. 3 – Na televizorju pritisnite **III OPTIONS** (Možnosti), izberite možnost **in** Slika in zvok, nato Igra za dva igralca in pritisnite

OK\*. 4 – Izberite format, s katerim bo igra z razdeljenim zaslonom prikazana na televizijskem zaslonu, in sicer Eno ob drugem ali Zgoraj / spodaj in pritisnite OK. Televizor prikazuje 2 zaslona v celozaslonskem načinu.

Da si igralca lahko ogledujeta posamezna zaslona, si morata nadeti očala – igralec 1 ali igralec 2.

### Vklop in izklop načina razdeljenega zaslona

V načinu razdeljenega zaslona za dva igralca lahko preklapljate med razdeljenim in kombiniranim pogledom in tako uporabljate meni igre ali preverite točke.

Za preklop med pogledi pritisnite OK na daljinskem upravljalniku televizorja.

### Ustavitev igre za dva igralca

Za ustavitev načina razdeljenega zaslona za dva igralca pritisnite  $\bigcap$  in izberite drug način.

 $*$  Če možnost igranja z dvema igralcema ni na voljo v meniju, pritisnite 3D na daljinskem upravljalniku, izberite 2D in pritisnite OK.

# 8 Specifikacije televizorja

### $Q<sub>1</sub>$ Specifikacije okolja

### Varčevanje z energijo

Nastavitve za varčevanje z energijo vključujejo nastavitve televizorja, ki so prijazne do okolja.

#### Med gledanjem TV-kanalov pritisnite **\*\***, da odprete možnost Okolju prijazne nastavitve. Aktivne nastavitve so označene s fi.

Pritisnite **\*\*** ponovno, da zaprete.

#### Varčevanje z energijo

Ta pametna nastavitev sliko in Ambilight prilagodi na idealne energijsko varčne nastavitve. Če jo želite izklopiti, izberite možnost Varčevanje z energijo v možnosti Okolju prijazne nastavitve in pritisnite OK.

Če želite izklopiti možnost Varčevanje z energijo, izberite drugo nastavitev pametne slike.

### Izklop zaslona

Če samo poslušate glasbo, zaslon televizorja lahko izklopite in prihranite pri energiji. Izberite možnost Izklop zaslona in pritisnite OK. Če zaslon želite ponovno vklopiti, pritisnite katerokoli tipko daljinskega upravljalnika.

### Svetlobni senzor

Kadar je svetlobe iz okolice manj, vgrajeni senzor za okoli\$ko svetlobo zmanjša svetlost zaslona televizorja in tako prihrani energijo. Vgrajeni svetlobni senzor samodejno prilagodi sliko in funkcijo Ambilight glede na svetlobne pogoje v sobi. Če ga želite vklopiti, izberite možnost Svetlobni senzor in pritisnite OK. Če ga želite izklopiti, ponovno pritisnite OK.

### Izklopni časovnik

Če v 4 urah na daljinskem upravljalniku ne pritisnete nobene tipke ali če televizor 10 minut ne prejema nobenega signala, se televizor samodejno izklopi zaradi varčevanja z energijo. Izberite možnost Izklopni časovnik.

Če uporabljate televizor kot računalniški zaslon ali pa za gledanje televizorja uporabljate digitalni sprejemnik (zunanji digitalni sprejemnik – STB) in ne uporabljate daljinskega upravljalnika televizorja, deaktivirajte samodejni izklop.

Poleg teh okolju prijaznih nastavitev ima vaš televizor tudi okolju prijazne nastavitve v zvezi s porabo energije.

#### Nizka poraba energije v stanju pripravljenosti

Napajalno vezje, ki je vodilno v svojem razredu in izjemno napredno, znižuje porabo energije televizorja na izjemno nizko raven, ne da bi zmanj\$alo funkcionalnost stanja pripravljenosti.

### Upravljanje porabe

Napredno upravljanje porabe tega televizorja zagotavlja najučinkovitejšo porabo energije. Preverite lahko, kako vaše osebne nastavitve televizorja, raven svetlosti na trenutnih slikah na zaslonu in okoliški svetlobni pogoji določajo relativno porabo energije.

Če želite preveriti relativno porabo energije, pritisnite  $\bigcap$ Nastavitev > Ogled predstavitev > Aktivno upravljanje in pritisnite OK. Izberite nastavitev, da preverite ustrezne vrednosti.

### Evropska energetska oznaka

Evropska energetska oznaka označuje razred energetske učinkovitosti tega izdelka. Čim temnejša zelena je oznaka razreda energetske učinkovitosti tega izdelka, tem manjša je njegova energijska poraba.

Na oznaki je naveden razred energetske učinkovitosti, povprečna poraba energije med uporabo tega izdelka in povprečna poraba energije v obdobju 1 leta. Vrednosti porabe energije za ta izdelek si lahko ogledate tudi na Philipsovem spletnem mestu za vašo državo na naslovu www.philips.com/TV

### Znak za okolje

Družba Philips si nenehno prizadeva zmanjšati vpliv svojih inovativnih izdelkov za \$iroko porabo na okolje. Prizadevamo si za okolju prijazne izbolj\$ave med proizvodnjo, manj\$o porabo škodljivih snovi, energijsko učinkovito uporabo, navodila za odstranjevanje po prenehanju uporabe in recikliranje izdelkov.

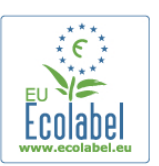

Zaradi na\$ega prizadevanja za varovanje okolja je bil ta televizor nagrajen z evropskim znakom za okolje – cvetlico – (www.ecolabel.eu).

Podrobne informacije o porabi energije v stanju pripravljenosti, garancijskih pogojih, rezervnih delih in recikliranju tega televizoria se nahajajo na spletni strani družbe Philips za vašo državo na naslovu www.philips.com.

### Konec uporabe

### Odstranjevanje starega izdelka in baterij

Ta izdelek je narejen iz visokokakovostnih materialov in sestavnih delov, ki jih je mogoče reciklirati in uporabiti znova.

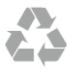

Če je izdelek opremljen s simbolom prečrtanega smetnjaka na kolesih, to pomeni, da je pri ravnanju s tem izdelkom treba upo\$tevati evropsko Direktivo 2002/96/ES.

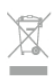

Pozanimajte se o sistemu zbiranja in ločevanja za odpadne električne in elektronske izdelke na svojem območju.

Upoštevajte lokalne predpise in ne odlagajte starih izdelkov z običajnimi gospodinjskimi odpadki. S pravilnim odstranjevanjem starih izdelkov pripomorete k preprečevanju morebitnih negativnih vplivov na okolje in zdravje ljudi.

Izdelek vsebuje baterije, za katere evropska Direktiva 2006/66/ES določa, da jih ni dovoljeno odlagati skupaj z običajnimi gospodinjskimi odpadki.

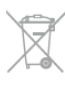

Pozanimajte se o lokalnih predpisih za ločeno zbiranje baterij. S pravilnim odlaganjem pripomorete k preprečevanju negativnih vplivov na okolje in zdravje ljudi.

### 8.2 Napajanje

Specifikacije izdelka se lahko spremenijo brez obvestila. Več podrobnosti o specifikacijah izdelka si oglejte na spletni strani www.philips.com/support.

### Napajanje

- Napajanje: AC 220–240 V~, 50–60 Hz
- Temperatura okolja: 5 °C do 35 °C
- Poraba energije v stanju pripravljenosti: < 0,1 W
- Porabo energije si oglejte v specifikacijah izdelka na naslovu www.philips.com/support.

Nazivna moč, ki je navedena na tipski ploščici televizorja, označuje porabo energije tega izdelka med normalno gospodinjsko uporabo (IEC 62087 izd. 2). Največja moč, ki je navedena v oklepajih, se uporablja za električno varnost (IEC 60065 izd. 7.2).

### 8.3 Sprejem

- Antenski vhod: 75-ohmski koaksialni (IEC75)
- Območja sprejemnika: Hyperband, S-kanali, UHF, VHF
- DVB: DVB-T (zemeljski, antenski) COFDM 2K/8K; DVB-T2- OFDM, ki podpira FFT 16kext, 32kext: samo za vrste
- televizorjev '... T/12'; DVB-C (kabelska) QAM
- Predvajanje analognega videa: NTSC, SECAM, PAL
- Predvajanje digitalnega videa: MPEG2 SD/HD (ISO/IEC
- 13818-2), MPEG4 SD/HD (ISO/IEC 14496-10)
- Predvajanje digitalnega zvoka (ISO/IEC 13818-3)

### 8.4 Zaslon

### Tip

- Vrsta zaslona: LED Full HD
- Dolžina diagonale zaslona:
- 32PFL6XX7: 81 cm/32 palcev
- 37PFL6XX7: 94 cm/37 palcev
- 42PFL6XX7: 107 cm/42 palcev
- 47PFL6XX7: 119 cm/47 palcev
- 55PFL6XX7: 140 cm/55 palcev
- Ločljivost zaslona: 1920 x 1080 p
- 3D: Easy 3D, celozaslonsko igranje z dvema igralcema,
- prilagoditev 3D-globine, pretvorba iz 2D v 3D
- Razmerje stranic: 16:9
- Svetlost: 400 cd/m2
- Razmerje najvišje svetilnosti: 65 %
- Dinamični kontrast zaslona: 500.000:1
- Izbolišava slike: Pixel Precise HD, 600Hz Perfect Motion
- Rate, Micro Dimming

### Ločljivosti zaslona

### Računalniški formati - HDMI

- Ločljivost hitrost osveževanja
- $640 \times 480 60$  Hz
- 800  $\times$  600  $-$  60 Hz
- $1024 \times 768 60$  Hz
- $1680 \times 1050 60$  Hz
- $1440 \times 900 60$  Hz
- $1600 \times 1200 60$  Hz •  $1400 \times 1050 - 60$  Hz
- $1280 \times 800 60$  Hz
- 
- $1280 \times 1024 60$  Hz •  $1280 \times 960 - 60$  Hz
- 1920  $\times$  1080  $-$  60 Hz
- 

#### Računalniški formati - VGA

- Ločljivost hitrost osveževanja
- $640 \times 480 60$  Hz
- $800 \times 600 60$  Hz
- $1024 \times 768 60$  Hz
- $1680 \times 1050 60$  Hz
- $1440 \times 900 60$  Hz
- $1600 \times 1200 60$  Hz
- $1400 \times 1050 60$  Hz
- $1280 \times 800 60$  Hz
- $1280 \times 1024 60$  Hz
- $1280 \times 960 60$  Hz
- 1920  $\times$  1080 60 Hz

### Video formati

Ločljivost — hitrost osveževanja

- $480i 60$  Hz
- 480p 60 Hz
- 576i 50 Hz
- 576p 50 Hz
- $720p 50 Hz$ , 60 Hz
- 1080i 50 Hz, 60 Hz
- 1080p 24 Hz, 25 Hz, 30 Hz, 50 Hz, 60 Hz

### 8.5 Zvok

 $\cdot$  • Izhodna moč (RMS): 28 W (2  $\times$  14 W) pri 30 % THD

• Izboljšava zvoka: samodejna izravnava glasnosti, čist zvok, neverjeten prostorski zvok, neverjeten 3D-prostorski zvok

### 8.6 Večpredstavnost

### Priključki

- USB 2.0
- Ethernet LAN RJ-45
- Wi-Fi 802.11b/g/n (vgrajeno)

### Podprti sistemi datotek USB

• FAT 16, FAT 32, NTFS

### Formati predvajanja

• Vsebniki: 3GP, AVCHD, AVI, DivX®, MPEG-PS, MPEG-TS, MPEG-4, Matroska (MKV), Quicktime (MOV), Windows Media (ASF/WMV/WMA)

• Video kodeki: DivX®, MPEG-1, MPEG-2, MPEG-4 Part 2, MPEG-4 Part 10 AVC (H264), VC-1, WMV9

• Zvočni kodeki: AAC, HE-AAC (v1/v2), AMR-NB, Dolby Digital, Dolby Digital Plus, MPEG-1/2/2.5 Layer I/II/III (vključuje MP3), WMA (v2 do v9.2), WMA Pro (v9/v10)

- Podnapisi:
- Formati: podnapisi SAMI, SubRip (SRT), SubViewer, DivX®
- Kodiranja znakov: UTF-8, srednja in vzhodna Evropa

(Windows-1250), cirilica (Windows-1251), grščina (Windows-1253), zahodna Evropa (Windows-1252)

- Slikovni kodeki: JPEG
- Omejitve:

– Najve!ja podprta skupna bitna hitrost za predstavnostno datoteko je 30 Mb/s.

– Najve!ja podprta bitna hitrost videa za predstavnostno datoteko je 20 Mb/s.

– MPEG-4 AVC (H.264) je podprt do visokega profila ravni 4.1. – VC-1 je podprt do naprednega profila ravni 3.

### DivX®

V možnosti Pomoč pritisnite  $\equiv$  Seznam in si oglejte DivX® VOD za več informacij.

### Podprta programska oprema za predstavnostne strežnike SimplyShare (DMS)

• Osebni računalnik – Microsoft Windows XP, Vista ali Windows 7

- PacketVideo Twonky Media
- PacketVideo TwonkyManager
- Microsoft Windows Media Player
- Mac OS X
- PacketVideo TwonkyServer
- PacketVideo TwonkyManager
- Mobilne naprave
- Philips MyRemote iOS, Android

– Združljivost in učinkovitost delovanja se lahko razlikuje, odvisno od zmožnosti uporabljene mobilne naprave in programske opreme.

### Predpisi ESD

Ta aparat je glede ESD skladen s kriterijem delovanja A. Če se aparat zaradi elektrostatične razelektritve v načinu SimplyShare ne povrne v običajno stanje, mora posredovati uporabnik.

### $\overline{8.7}$ Povezljivost

### Hrbtni del televizorja

- SCART (adapter je priložen): avdio L/D, vhod CVBS, RGB
- YPbPr: Y Pb Pr (adapter je priložen), avdio L/D
- VGA (D-sub 15), avdio vhod (stereo mini vtič 3,5 mm)
- Zvočni vhod (DVI v HDMI/VGA) (stereo mini vtič 3,5 mm)
- 3 x vhod HDMI z ARC (3D)
- USB
- $\bullet$  Omrežje LAN (RJ45)

### Stranski del televizorja

- 1 x stranski vhod HDMI\* z ARC (3D)
- $\cdot$  2  $\times$  USB
- Avdio izhod L/D sinhronizirano z zaslonom (optično)
- Standardna vmesniška reža (CI+ / CAM)
- Slušalke (stereo mini vtič  $3,\overline{5}$  mm)

\* 2 x stranski vhod HDMI pri xxPFL6057, xxPFL6067, xxPFL6097, xxPFL66x7, xxPFL67x7, xxPFL68x7.

### 8.8 Dimenzije in teže

### 32PFL6XX7

%irina 724,4 mm Višina 453,1 mm Globina 34,26 mm  $Te\check{z}a \pm 7.85$  kg ... s TV-stojalom Višina  $505.6$  mm Globina 218 mm  $Te\check{z}a \pm 10$  kg

### 37PFL6XX7

Širina 834 mm Višina 515.7 mm Globina 30,4 mm  $Te\check{z}a \pm 9.5$  kg ... s TV-stojalom Višina 555 mm Globina XXX mm  $Te\check{z}a \pm 12$  kg

### 42PFL6XX7

%irina 958 mm Višina 584.77 mm Globina 29,4 mm  $Te\check{z}a \pm 12.9$  kg ... s TV-stojalom Višina 627,28 mm Globina 234 mm

Teža  $\pm$ 15,15 kg

### 47PFL6XX7

Širina 1067,5 mm Višina 646,6 mm Globina 29,6 mm Teža ±15 kg ... s TV-stojalom Višina 693 mm Globina 243,5 mm Teža  $\pm$ 18,3 kg

### 55PFL6XX7

Širina 1240,8 mm Višina 744,32 mm Globina 30,2 mm Teža ±22 kg ... s TV-stojalom Višina 788,15 mm Globina 263 mm Teža  $\pm 25.5$  kg

UMv 3139 137 05344

# 9 Programska oprema televizorja

### 9.1

# Različica programske opreme

Če si želite ogledati trenutno različico programske opreme televizorja, pritisnite **fi**, izberite  $\bullet$  Nastavitev in pritisnite OK.

Izberite možnost Nastavitve programske opreme in pritisnite tipko OK.

Izberite Informacije o trenutni programski opremi in si oglejte Različica: ...

### 9.2

# Posodobitev programa

### Posodobitev programske opreme prek interneta

Če ima televizor vzpostavljeno internetno povezavo, boste morda prejeli sporočilo družbe TP Vision, da posodobite programsko opremo televizorja. Potrebujete hitro (\$irokopasovno) internetno povezavo.

Če boste prejeli to sporočilo, vam priporočamo, da izvedete posodobitev. Izberite možnost Posodobitev. Sledite navodilom na zaslonu.

Nove posodobitve lahko poiščete tudi sami. Če želite poiskati posodobitev, pritisnite  $\bigoplus$ , izberite **W** Nastavitev in pritisnite OK.

Izberite možnost Posodobitev programske opreme in pritisnite OK. Sledite navodilom na zaslonu.

Ko je posodobitev končana, se televizor samodejno izklopi in ponovno vklopi. Počakajte, da se ponovno vklopi. Ne pritiskajte stikala za vklop/izklop  $\bigcirc$  televizorja.

### Posodobitev programske opreme prek USB-ja

Morda je treba posodobiti programsko opremo televizorja. Za prenos programske opreme v televizor potrebujete računalnik s hitro internetno povezavo in pomnilni\$ko napravo USB. Uporabite pomnilni\$ko napravo USB z 256 MB prostora. Poskrbite, da je zaščita pred pisanjem izklopljena.

1 – Zagon posodobitve televizorja

Če želite začeti posodobitev programske opreme, pritisnite **f**, izbente  $\bullet$  Nastavitev in pritisnite OK.

Izberite možnost Posodobitev programske opreme > USB in pritisnite OK.

### 2 – Identifikacija televizorja

Vstavite pomnilnik USB na bočno stran televizorja, izberite možnost Začni in pritisnite OK. V pomnilnik USB se zapiše datoteka za identifikacijo televizorja.

### 3 – Prenos programske opreme televizorja

Pomnilnik USB vstavite v računalnik. V pomnilniku USB poiščite datoteko update.htm in jo dvokliknite. Kliknite možnost Pošlji **ID**. Ce je nova programska oprema na voljo, prenesite datoteko .zip. Ko jo prenesete, jo raz\$irite in kopirajte datoteko autorun.upg v pomnilnik USB. Datoteke ne dajte v mapo.

### 4 - Posodobitev programske opreme televizorja

Znova vstavite pomnilnik USB v televizor. Posodobitev se zažene samodejno. Televizor se izklopi za 10 sekund in nato vklopi. Počakajte.

- Ne ...
- uporabite daljinskega upravljalnika
- odstranite pomnilnika USB iz televizorja

Ce se med posodabljanjem napajanje prekine, pomnilnika USB ne odstranite iz televizorja. Ko je napajanje povrnjeno, se posodabljanje nadaljuje.

Ob koncu posodobitve se na zaslonu pojavi sporočilo Posodobitev uspešna. Odstranite pomnilnik USB in na daljinskem upravljalniku pritisnite  $\mathbf{\dot{U}}$ .

Ne ...

- pritisnite  $\bigcup$  dvakrat
- uporabite stikala  $\bigcup$  na televizorju

Televizor se izklopi (za 10 sekund) in nato ponovno vklopi. Počakajte.

Programska oprema televizorja je posodobljena. Televizor spet lahko uporabljate.

Da preprečite nenamerno posodobitev programske opreme televizorja, izbri\$ite datoteko autorun.upg v pomnilniku USB.

### 9.3 Odprtokodna programska oprema

Ta televizor vsebuje odprtokodno programsko opremo. TP Vision Netherlands B.V. bo na zahtevo dobavil kopijo celotne ustrezne izvome kode za avtorsko zaščiteno odprtokodno programsko opremo, ki se uporablja v tem izdelku, če to zahtevo omogoča ustrezna licenca.

Ta ponudba velja tri leta po nakupu izdelka za kogarkoli, ki je prejel to informacijo. Če želite prejeti izvorno kodo, pišite na naslov open.source@philips.com.

Če ne želite uporabljati e-pošte ali v enem tednu po oddaji sporočila na ta e-poštni naslov ne prejmete sporočila o potrditvi vaše zahteve, nam pišite (v angleščini) na naslov ...

### Open Source Team

TP Vision Netherlands B.V. High Tech Campus 5 5656 AE Eindhoven Nizozemska

# 9.4 Odprtokodna licenca

# 10 Podpora

### 10.1 Registracija

Registrirajte televizor in izkoristite vse ugodnosti, kot so popolna podpora (vključno z datotekami za prenos), prednostni dostop do informacij o novih izdelkih, ekskluzivne ponudbe in popusti, možnost za osvojitev nagrad, sodelujete pa lahko tudi pri posebnih anketah o novih izdelkih.

Obiščite spletno stran www.philips.com/welcome

### 10.2

# Uporaba menijev Pomoč in Iskanje

Ta televizor nudi pomoč na zaslonu. Želene informacije lahko poiščete na seznamu tem ali preberite Pomoč kot knjigo s poglavji.

### Odpri Pomoč

Če želite odpreti meni Domov, pritisnite tipko  $\bigcap$ . Izberite **?** Pomoč in pritisnite OK.

Za ogled seznama tem po abecedi izberite zavihek  $\equiv$  Seznam v menijski vrstici.

Če želite brati Pomoč kot knjigo, izberite **III Knjiga** v menijski vrstici.

Preden začnete izvajati navodila v meniju Pomoč, zaprite meni Pomoč.

 $\text{Ce}$  želite zapreti Pomoč, pritisnite  $\blacktriangle$  ali  $\blacktriangle$ .

Pri večini nastavitev in možnosti v menijih lahko pritisnete (modra tipka), da preberete informacije o izbrani nastavitvi ali možnosti.

Če so informacije o nastavitvi ali možnosti na voljo, lahko znova pritisnete **\*\*** (modra tipka), da odprete ustrezno stran v meniju Pomoč.

Za nekatere dejavnosti, kot je Teletekst, imajo barvne tipke posebne funkcije in z njimi ne morete odpirati Pomoči.

#### Pomoč za televizorje na tabličnem računalniku, pametnem telefonu ali računalniku

Pomoč za televizorje lahko prenesete v obliki PDF, da jo lahko berete na pametnem telefonu, tabličnem računalniku ali računalniku.

Za lažie izvajanje razširjenih zaporedij navodil, lahko ustrezno stran Pomoči natisnete z računalnika.

Za prenos Pomoči (uporabniški priročnik) obiščite spletno stran www.philips.com/support.

### 10.3 Spletna podpora

Če imate težave z uporabo televizorja Philips, lahko uporabite spletno podporo. Izbente jezik in vnesite številko modela izdelka.

Obiščite spletno stran www.philips.com/support.

Na strani za podporo lahko najdete telefonsko številko v vaši državi, na katero nas lahko pokličete, in odgovore na pogosta vprašanja.

Prenesete lahko novo programsko opremo za televizor ali priročnik, ki ga lahko berete z računalnikom. Po e-pošti nam lahko pošljete svoja vprašanja, v nekaterih državah pa se lahko tudi spletno pogovarjate z našimi sodelavci.

### $10.4$ Pomoč uporabnikom

Če potrebujete podporo, lahko pokličete službo za pomoč uporabnikom v svoji državi. Telefonsko številko lahko najdete v tiskani dokumentaciji, ki je priložena televizorju. Ali pa obiščite spletno stran www.philips.com/support.

### Številka modela in serijska številka televizorja

Mogoče boste morali posredovati številko modela in serijsko številko televizorja. Te podatke lahko najdete na nalepki na embalaži ali tipski nalepki na hrbtnem ali spodnjem delu televizorja.

# Kazalo

### 3

3D, 2D v 3D 37 3D, doživetje 37 3D, optimalno gledanje 37 3D, čiščenje očal 38 3D-očala, uporaba 37 3D-očala, vrsta 37

### A

Ambilight, dinamični 34 Ambilight, izklop televizorja 35 Ambilight, namestitev 34 Ambilight, namestitev televizorja 6 Ambilight, nastavitev 35 Ambilight, način 35 Aplikacija MyRemote, o 45 Aplikacija, iskanje 40 Aplikacija, povratne informacije 40 Aplikacija, priporočeno 40 Aplikacija, zaklep 40 Aplikacije, galerija 41

### B

Barva Ambilight 35 Barva stene 35

### D

Daljinski upravljalnik, Azerty 21 Daljinski upravljalnik, baterije 22 Daljinski upravljalnik, tipke 20 Digitalni teletekst 28 DivX® VOD 43 SimplyShare 6 SimplyShare, podprti predstavnostni stre niki 57 DMR – Digital Media Renderer 8 DVB 26 DVI, povezava 9

### E

EasyLink 10 EasyLink, nastavitve 10 EasyLink, priključki 9 ESD 57 Evropska energetska oznaka 55 Evropski znak za okolje 55

### F

Filmi na izposojo 41 Formati predvajanja 57 Fotoaparat, priključitev 15 Fotografije, diaprojekcija 42 Funkcija Pause TV 44

### G

Gama 32 Glasbene datoteke, predvajanje 42 Glasnost slušalk 33 Gledanje televizije 22 Globina 3D 37 Gluhi in naglušni 35 Govor 36

### H

HbbTV 28 HDCP, zaščita pred kopiranjem 9 Hiter začetek 19

### I

Igra, dva igralca 54 Igra, igranje 54 Igralna konzola ali računalnik, igra 54 Igralna konzola ali računalnik, računalnik 16 Igralna konzola, priključitev 13 Ikona naprave 30 Infrardeči senzor 21 Interaktivni televizor 28 Internetna zgodovina, brisanje 8 Internetne aplikacije 40 Izklop zaslona, preklop 43 Izklopni časovnik 32, 55 Izvirni jezik 31

### J

Jezik zvoka 31 Jezik, meniji 31

### K

Kakovost sprejema 27 Kanal, posodobitev 25 Kanal, preimenovanje 24 Kanal, preklapljanje 22 Kanal, preureditev 24 Kanal, priljubljeni 24 Kanali, ponovna nastavitev 25 Koda otroške ključavnice 25 Konec uporabe 55 Kopija seznama kanalov, kopiranje 26 Kopiranje seznama kanalov 26 Kopiranje seznama kanalov, prenos 26

### M

Meni Domov 39 Meni Vir 30 Meni za nastavitve 16 Mešana glasnost 36 Miška USB 14 Miška, priključitev 15 Mono/stereo 33 Možnosti, na kanalu 23

### N

Namestitev televizorja 34 Napajalni vhod 6 Nastavitve slike 32 Nastavitve zvoka 33 Način 3D, zdravstveno opozorilo 38 Nega zaslona 17

### O

Odprtokodna programska oprema 59 Okolju prijazne nastavitve 55 Omrežje, brezžično 6 i Omrežje, DHCP 7 Omrežje, geslo 7 Omrežje, nastavitve 8 Omrežje, statični IP 7 Omrežje, žično 8 i Omrežni usmerjevalnik 7

#### Opomnik, program 29

#### P

Perfect Pixel HD Engine 32 Pisk tipk 36 Podnapisi 31 Pomnilnik USB, priključitev 15 Pomoč, na tabličnem računalniku 61 Pomoč, uporaba 61 Ponovna namestitev televizorja 25 Poraba energije 55 Posnetki, začetni meni 45 Povezava Pixel Plus 10 Prednostni zvočni format 33 Prenos ukazov z daljinskega upravljalnika, združevanje 22 Priključek HDMI, nasveti 8 Priključek SCART, nasveti 9 Priključek VGA, nasveti 9 Priključek YPbPr, nasveti 9 Priključek za anteno 6 Priključki za anteno, nasveti 8 Priključki, seznam 30 Programska oprema, internetna posodobitev 59 Programska oprema, posodobitev z USB-jem 59 Programska oprema, trenutna različica 59

### R

Radijski kanal 23 Ravnotežje 33 Razdalja gledanja 6 Robovi zaslona<sup>33</sup> Ročna namestitev 27

### S

Salonska svetloba 35 Samodejna posodobitev kanalov 25 Samodejni premik podnapisov 10 Seznam kanalov, novo 25 Seznam programov 29 Seznami kanalov 23 Sinhronizacija zvoka in slike 12 Sinhronizirajte zvok in sliko 12 Sistem za domači kino, izravnava glasnosti 13 Sistem za domači kino, večkanalni 12 Skype 49 Skype, blokiraj stik 51 Skype, dogodek 52 Skype, glasovna pošta 52 Skype, glasovni klic 51 Skype, izklop zvoka 51 Skype, izpis 53 Skype, klicanje stacionarnih telefonov 51 Skype, kredit 52 Skype, melodija zvonjenja 53 Skype, nov račun 49 Skype, obvestila 52 Skype, preizkus kamere 53 Skype, samodejni vpis 52 Skype, sprejemanje klicev 51 Skype, sprememba gesla 53 Skype, stanje Dosegljiv 50 Skype, stiki 50 Skype, videoklic 51 Skype, vpis 49 Skype, zgodovina 52 Slog slike 33 Slog zvoka 34

Smart TV, koda PIN 39 Smart TV, registracija 39 Smart TV, začetna stran 40 Snemanje 44 Spletna podpora 61 Spletna TV 41 Stanje 23 Stanje pripravljenosti 19 Starševska ocena 25 Svetlobni senzor 55

### T

Teletekst 27 Teletekst, dvojni zaslon 28 Teletekst, možnosti 28 Teletekst, nastavitev 28 Teletekst, Pregled T.O.P. 28 Teletekst, zamrznitev 28 Televizija na zahtevo 41 Tipkovnica daljinskega upravljalnika 20 Tipkovnica USB 14 Tipkovnica, priključitev 14 Tovamiške nastav. 25 Trdi disk USB, informacije 13 Trdi disk USB, namestitev 14 Trgovina 33 TV-ura 32 TV-vodnik 29 TV-vodnik, informacije 29

### $\mathbf{U}$

Univerzalni dostop 35 Ura 32

### $\overline{V}$

Varnostna navodila 17 Varčevanje z energijo 55 Video datoteke, predvajanje 43 Video prenosi 41 Videoteka 41 Vklop ali izklop funkcije Ambilight 34 Vklop in izklop 19 Vodnik za priključitev 8

#### W

WPS (Wi-Fi Protected Setup) 7 WPS, koda PIN 7 WWW. 40

### Z

Zaklep kanala 24 Zapoznitev stanja pripravljenosti 19 Zvočni izhod – optični 9 Zvočni komentar 36 Zvočni učinki 36 Zvočniki / Slušalke 36

### Č

Čme proge 27

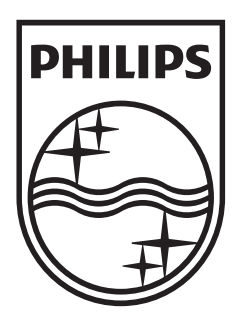

Specifications are subject to change without notice<br>© 2012 TP Vision Netherlands B.V.<br>All rights reserved.

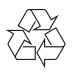